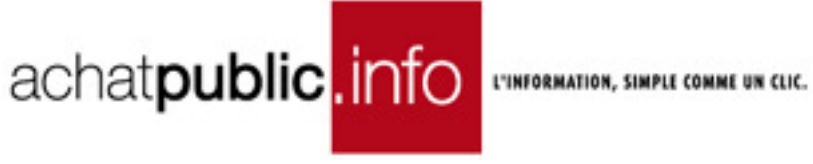

### **MANUEL D'UTILISATION DE LA SALLE DES MARCHES ACCES PERSONNE PUBLIQUE CREATION ET GESTION D'UN ACCORD-CADRE MONOTITULAIRE**

Vous allez utiliser les services en ligne de la plate forme de dématérialisation de la Salle des Marchés **achatpublic.com.**

Ce document vous montre étape par étape, et de manière illustrée, comment utiliser la salle des marchés pour créer et gérer une procédure d'accord-cadre.

Pour accéder à la Salle des Marchés et à ses procédures vous devez préalablement installer les prérequis nécessaires. Si ce n'est pas fait, procédez à leur installation dans la rubrique « Installation pré requis »

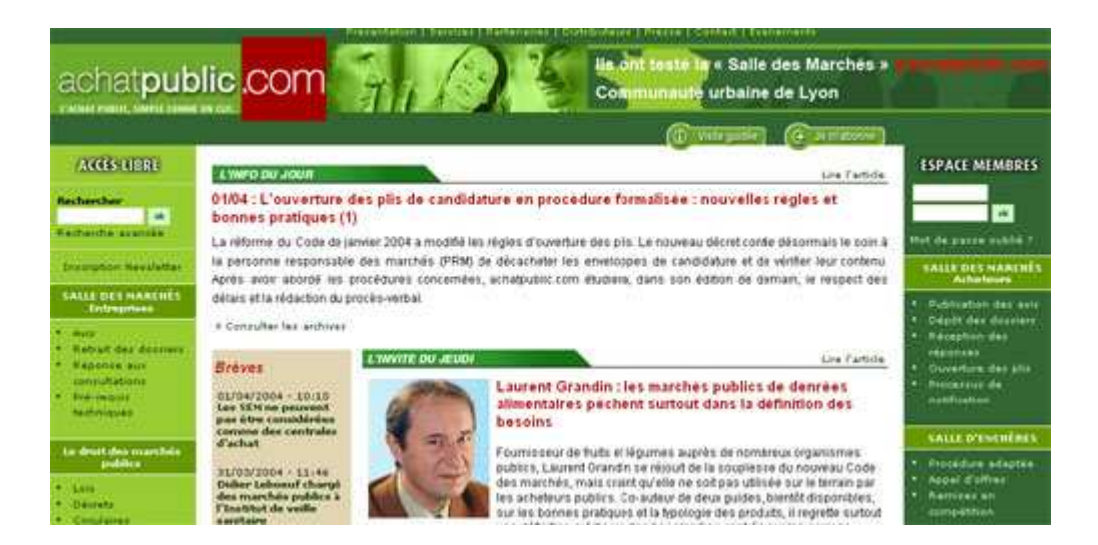

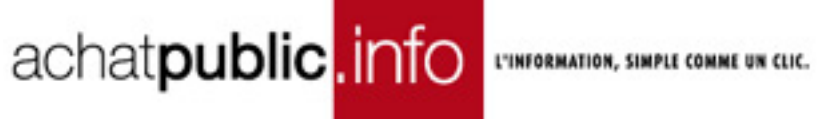

### **TABLE DES MATIERES**

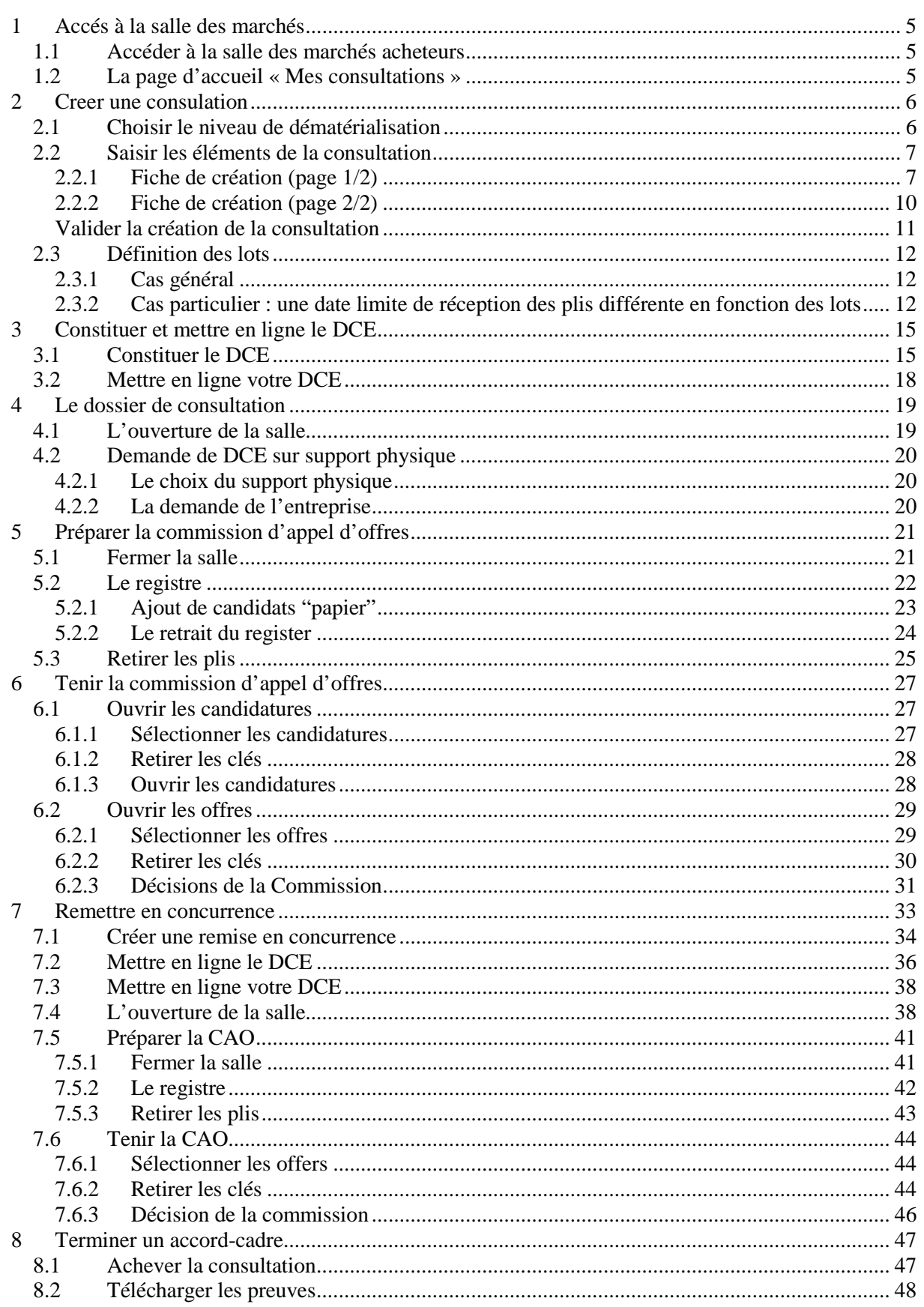

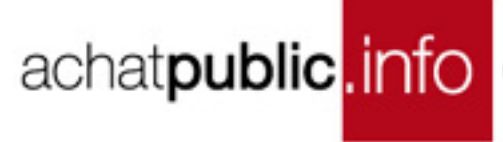

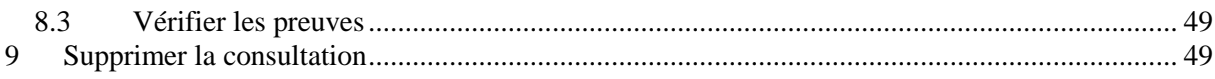

Le Service support client achatpublic.com se tient à votre disposition pour vous guider dans l'installation et l'utilisation de la salle des marchés dématérialisés : **0 810 272 787** (prix d'un appel local, France métropolitaine). Email : support@achatpublic.com

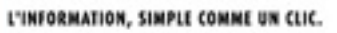

# achat**public**. Info CHEMPORMATION, SIMPLE COMME UN CIK.

### **ETAPES DE LA PROCEDURE DE DEMATERIALISATION**

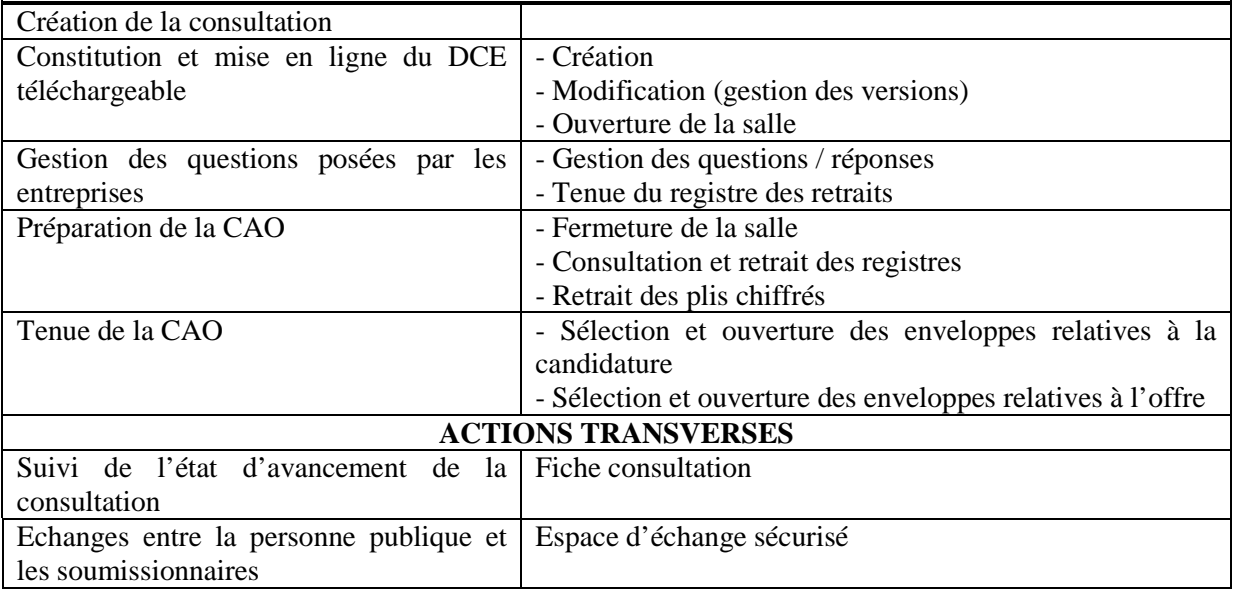

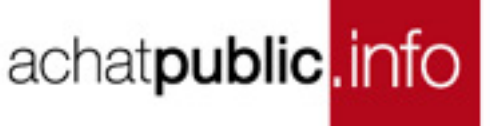

### **1 ACCES A LA SALLE DES MARCHES**

### **1.1 Accéder à la salle des marchés acheteurs**

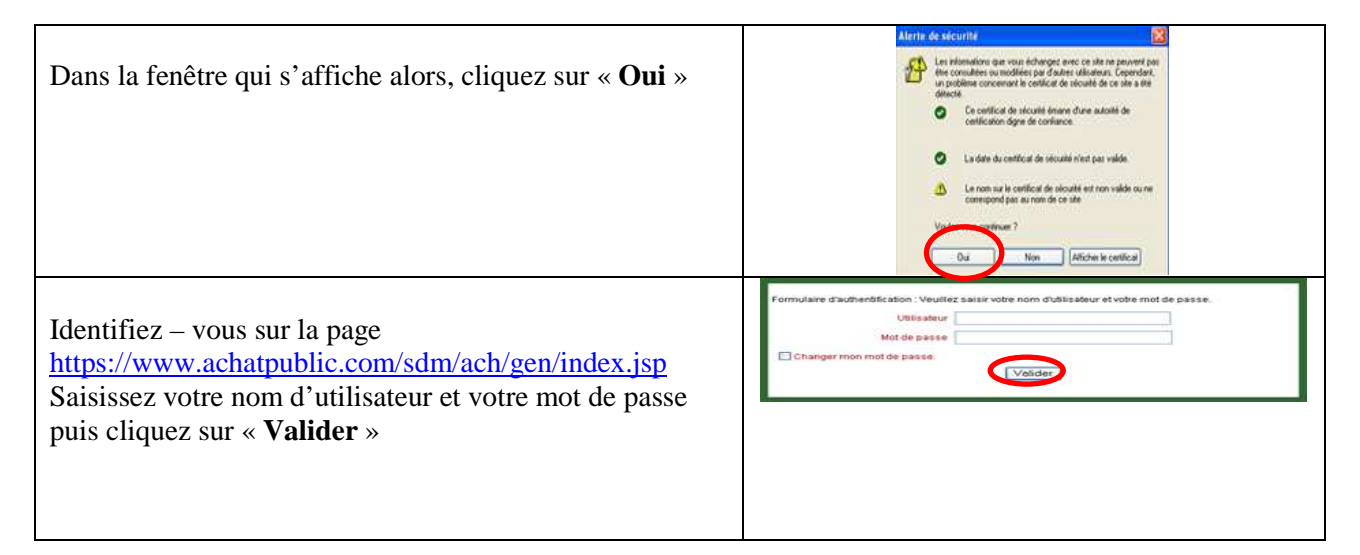

### **1.2 La page d'accueil « Mes consultations »**

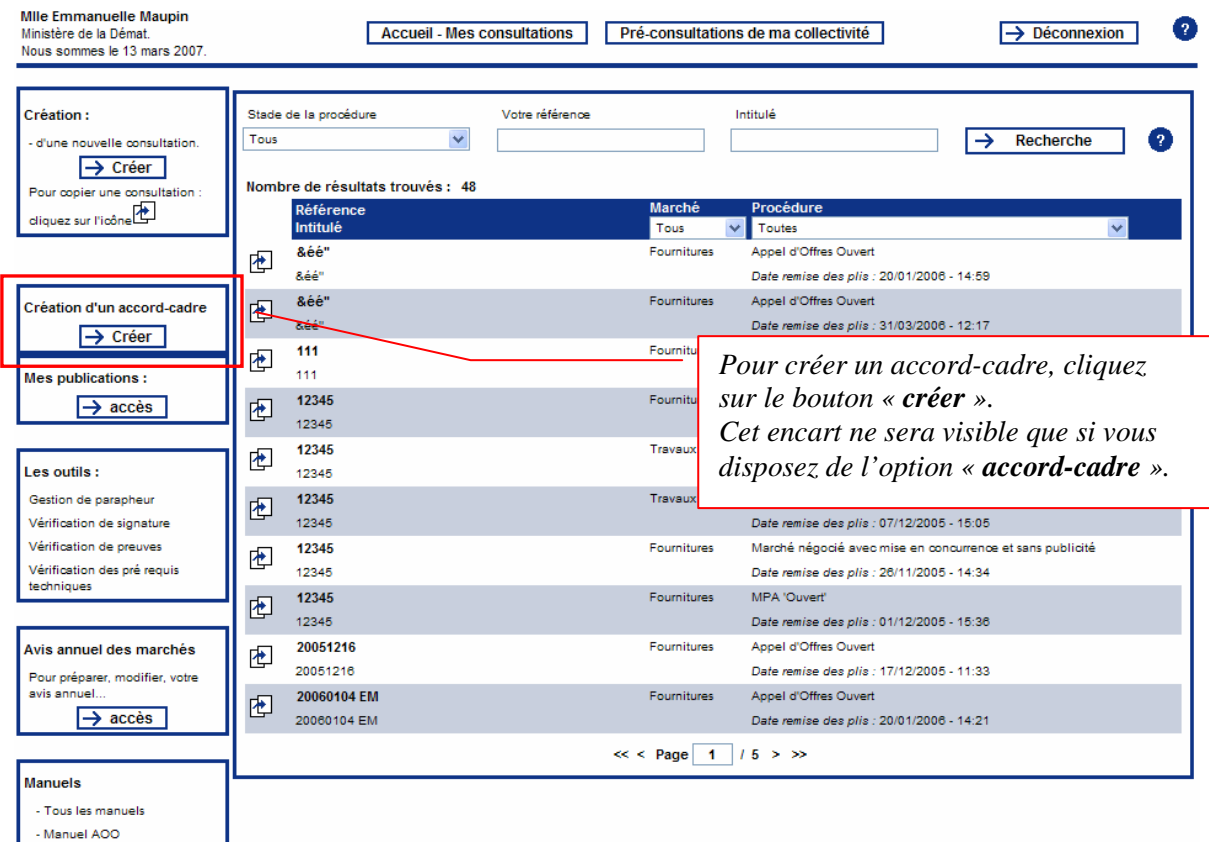

achatpublic.info CHECORE COMME UN CLIC.

Création d'un accord-cadre  $\rightarrow$  Créer

### **2 CREER UNE CONSULATION**

### **2.1 Choisir le niveau de dématérialisation**

Vous devez déterminer quelles phases de votre consultation seront dématérialisées : publication, mise en ligne du DCE, gestion des réponses.

Vous avez le choix entre un « **accord-cadre à attribuer selon une procédure formalisée** » ou un « **accord-cadre à attribuer selon une procédure adaptée** ».

En fonction du type de procédure, vos choix seront contraints. Par exemple, dans le cadre d'une procédure formalisée, vous devrez procéder à la gestion dématérialisée des réponses (conformément au CMP), il vous sera donc impossible de décocher la case **Gestion des réponses**.

Dans tous les cas, la case **Publication** reste cochée pour vous donner la possibilité de publier via notre plateforme (ceci ne constitue pas une obligation).

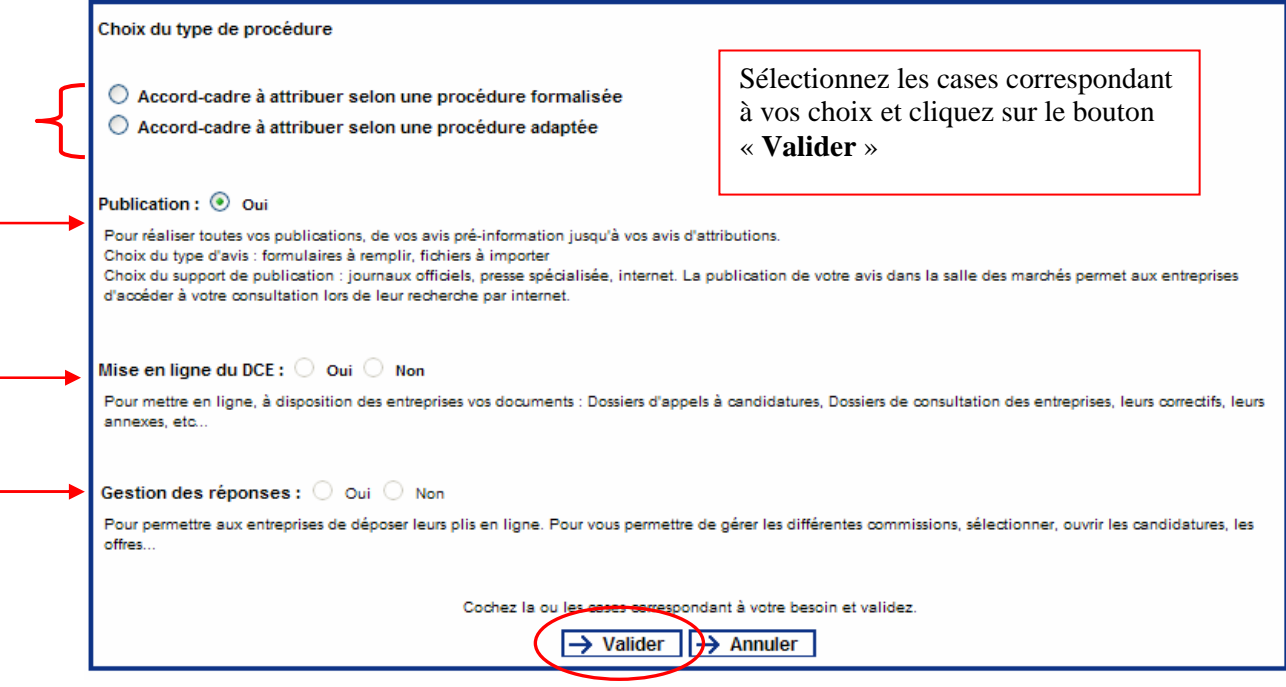

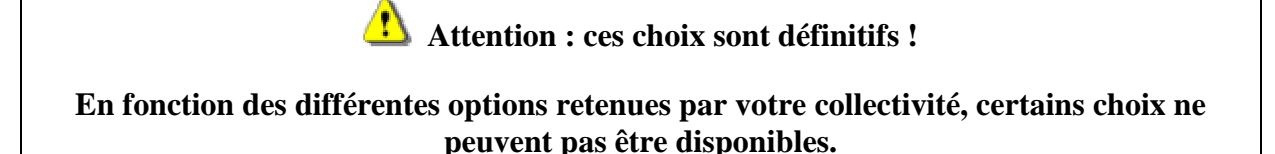

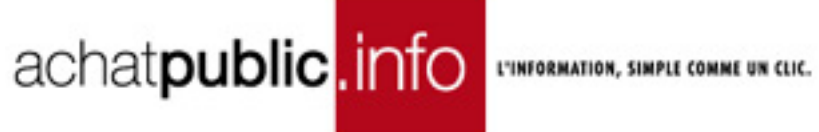

### **2.2 Saisir les éléments de la consultation**

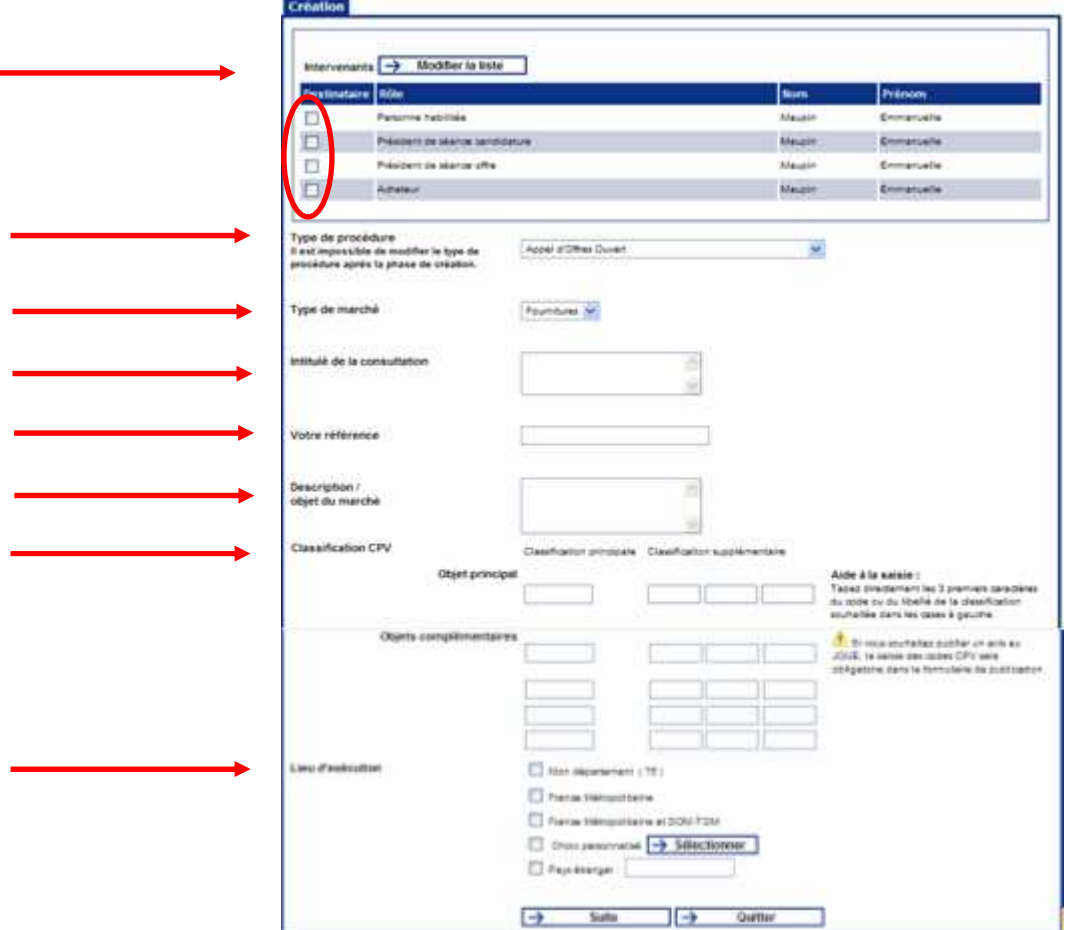

#### **2.2.1 Fiche de création (page 1/2)**

#### *2.2.1.1 Définir les intervenants*

Il vous revient de désigner les futurs destinataires des mails de suivi de la consultation (suivi des réponses, échanges avec les soumissionnaires, etc).

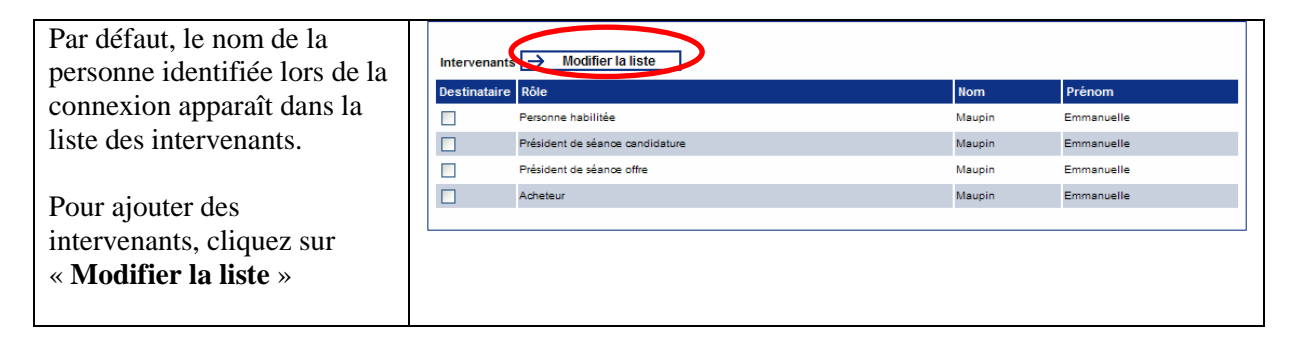

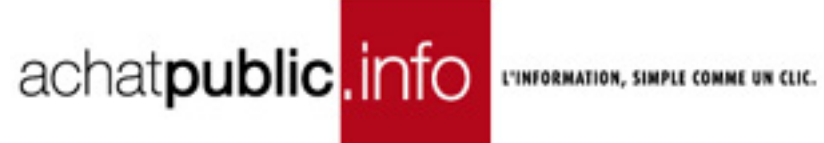

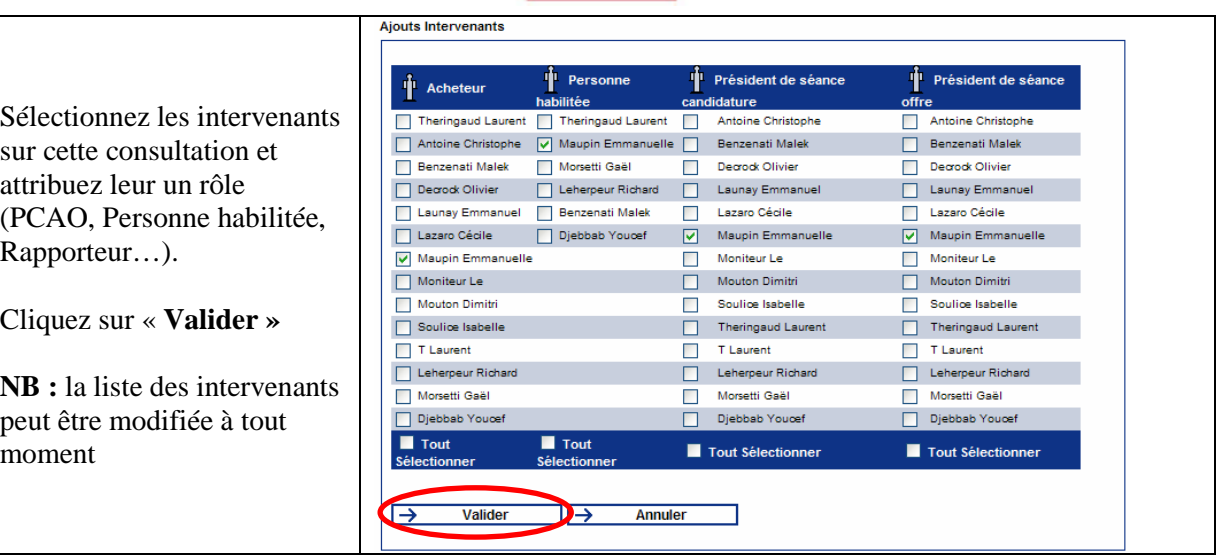

*2.2.1.2 Choisir les destinataires* 

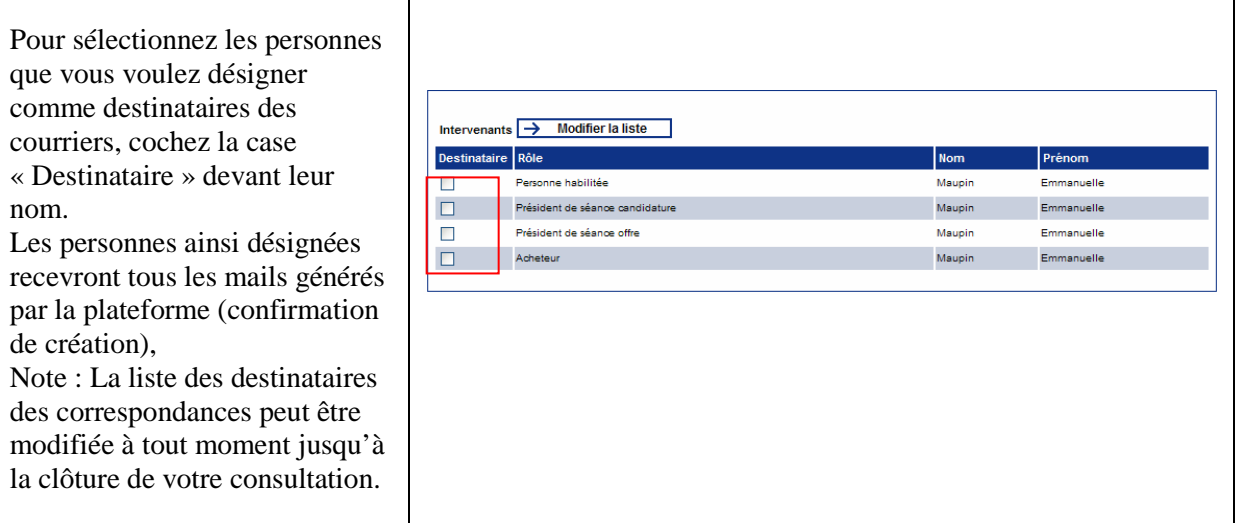

#### *2.2.1.3 Type de procédure*

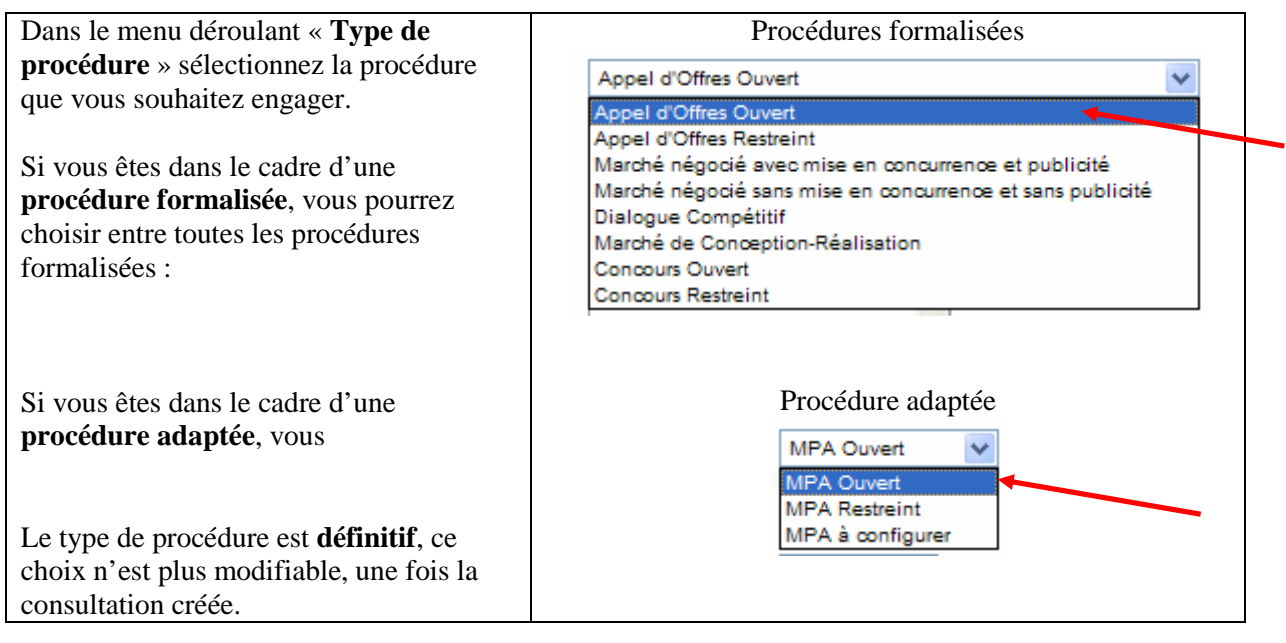

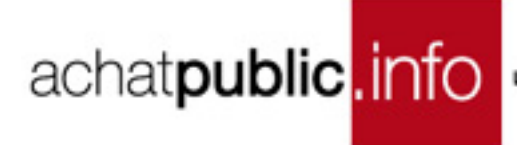

#### *2.2.1.4 Type de marché*

Sélectionnez le type de marché pour votre consultation : Fournitures, Services ou Travaux

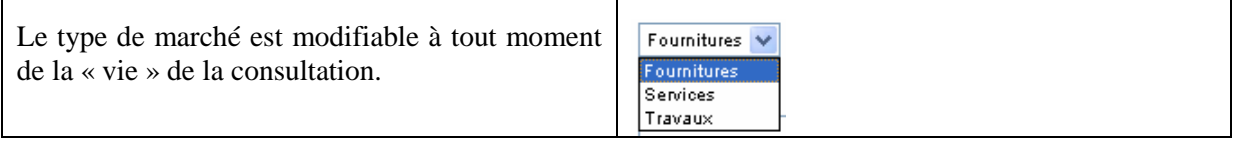

#### *2.2.1.5 Intitulé de la consultation*

L'intitulé de la consultation est modifiable à tout moment de la « vie » de la consultation.

#### *2.2.1.6 Votre référence*

Indiquez dans ce champ votre référence interne.

La référence interne est modifiable à tout moment de la « vie » de la consultation.

#### *2.2.1.7 Description / objet du marché*

Nous vous recommandons de remplir ce champ avec une description détaillée de votre marché. La description de l'objet du marché est modifiable à tout moment de la « vie » de la consultation.

#### *2.2.1.8 Classification CPV*

Les codes CPV peuvent maintenant être ajoutés à vos consultations.

Double-cliquez dans un champ pour voir la liste des codes.

Cliquez alors sur le code choisi pour l'insérer dans le champ.

La classification principale décrit les fournitures, travaux ou services, objet du marché

La classification supplémentaire peut être utilisée pour compléter la description de l'objet (précisons sur la nature ou la destination de l'objet du marché).

Ces informations sont transmises directement au module de publication et au module de création de l'avis annuel des marchés passés. Elles ne sont donc saisies qu'une seule fois.

Une fois la salle ouverte les classifications CPV ne peuvent plus être modifiées.

#### *2.2.1.9 Lieu d'exécution*

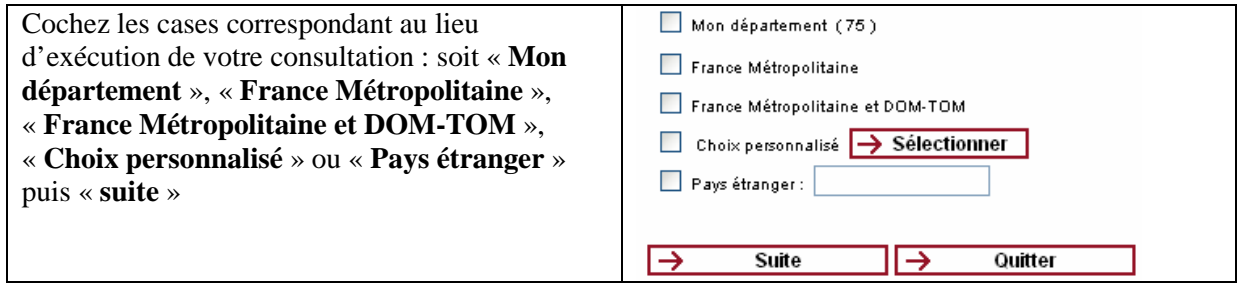

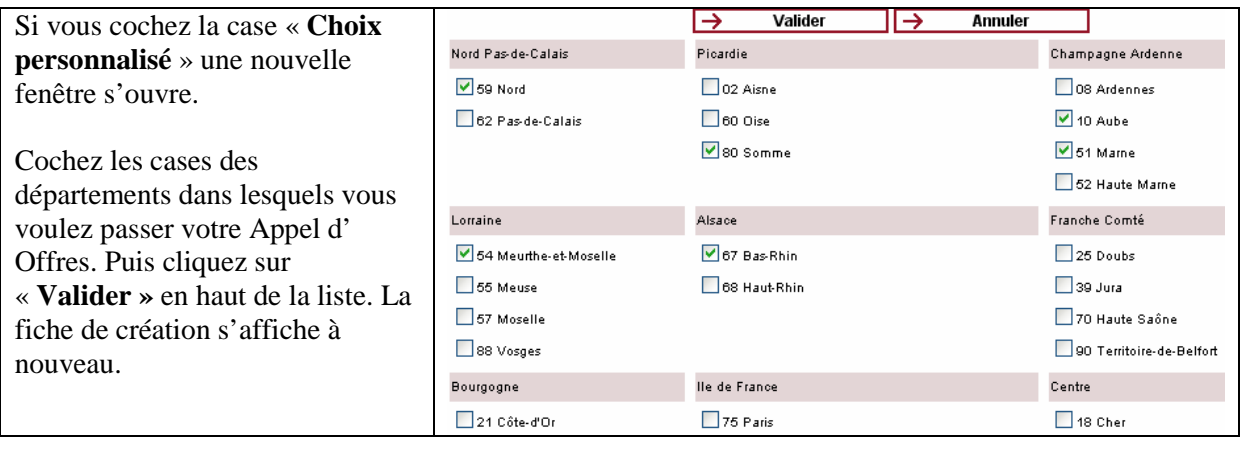

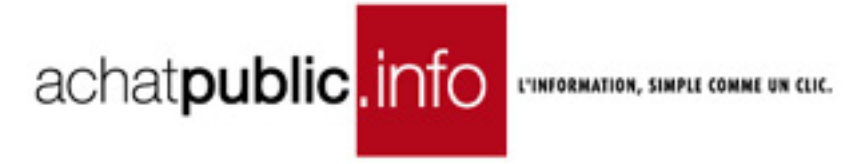

Une fois votre formulaire rempli et **vérifié**, cliquez sur le bouton « **Suite** » pour passer à l'étape suivante

### **2.2.2 Fiche de création (page 2/2)**

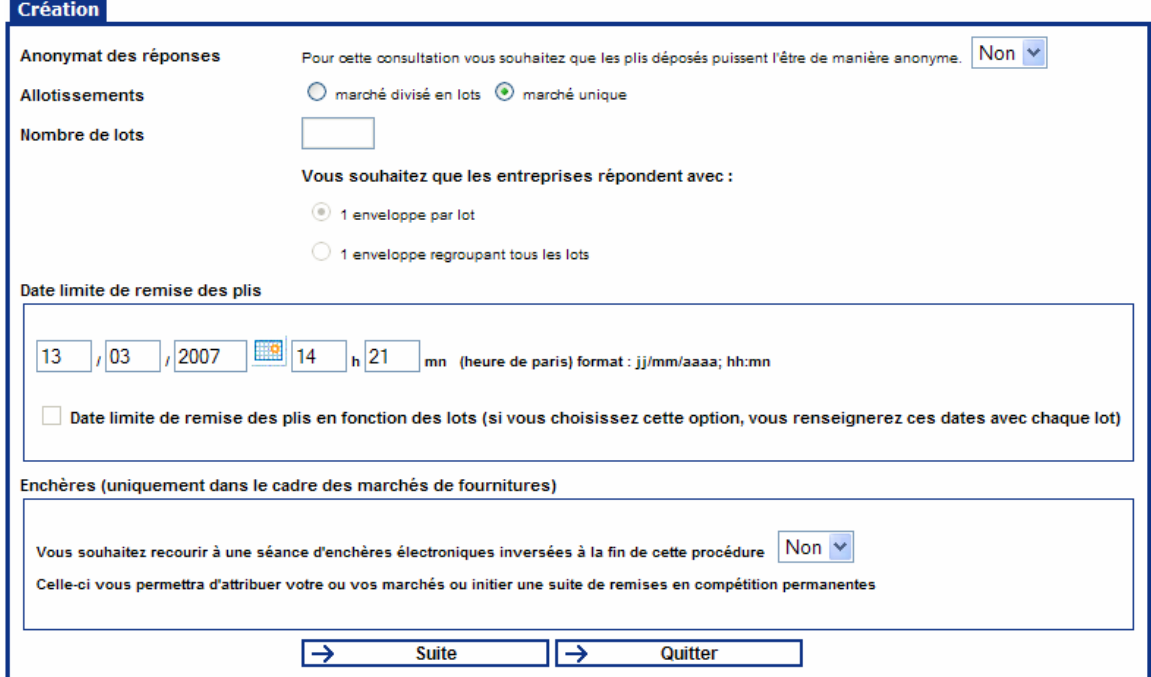

#### *2.2.2.1 Anonymat des réponses*

Cette fonctionnalité permet uniquement l'anonymat des réponses sur le registre des retraits et des dépôts.

La case est cochée "oui" par défaut. Hors concours, pensez à cocher "non".

#### *2.2.2.2 Allotissement*

Vous avez la possibilité de choisir de réaliser une consultation non allotie qui aboutira à un marché unique. Dans ce cas, cochez la case « **marché unique** ».

Si vous choisissez d'allotir votre marché, cochez la cas « « **marché divisé en lots** ».

Si votre marché est divisé en lots : Indiquez le nombre de lots de votre consultation.

*2.2.2.3 Option une enveloppe par lot / une enveloppe regroupant tous les lots* 

#### Par défaut, sélectionnez le bouton radio « **une enveloppe par lot** ».

Par ailleurs, vous pouvez aussi opter pour « **une enveloppe regroupant tous les lots »**. Cette faculté est offerte pour certaines procédures qui comportent un nombre de lots TRES important, permettant aux candidats de répondre en regroupant les lots dans une seule et même enveloppe.

Dans ce cas, votre marché sera considéré comme disposera d'un « allotissement global » : vous n'aurez plus la possibilité de le diviser en lots.

### **Cet élément ne peut plus être modifié une fois la salle ouverte !**

#### *2.2.2.4 Date limite de remise des plis*

Cette information indique la date et l'heure limites auxquelles les candidats devront déposer leur offre. Au-delà de cette date, le DCE ne sera plus téléchargeable dans la Salle des Marchés entreprises et les offres reçues seront déclarées hors délai.

Cette date peut être modifiée jusqu'à la fermeture effective de la salle.

#### *2.2.2.5 Enchères*

Dans le cadre d'un marché de fournitures, vous avez la possibilité de recourir à une séance d'enchères inversées.

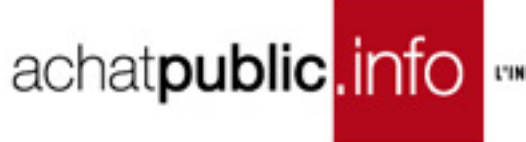

Si vous souhaitez utilisez cette option, sélectionnez « Oui » dans le menu déroulant. L'activation de cette fonctionnalité initialise l'accès à la salle d'enchères.

#### *2.2.2.6 Validation*

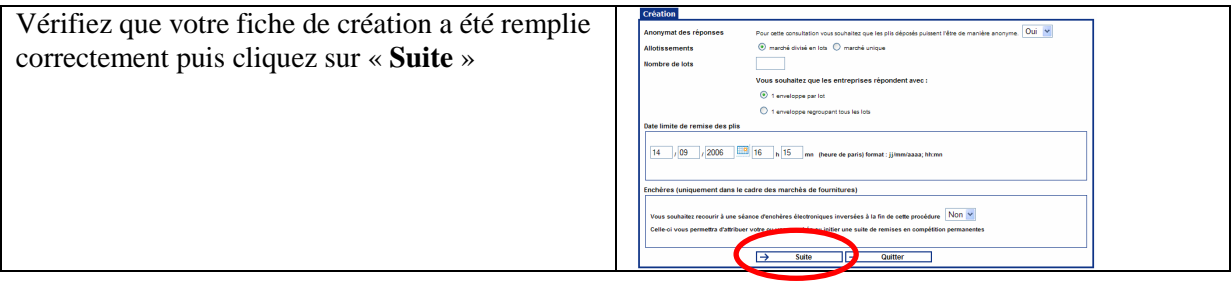

#### **Valider la création de la consultation**

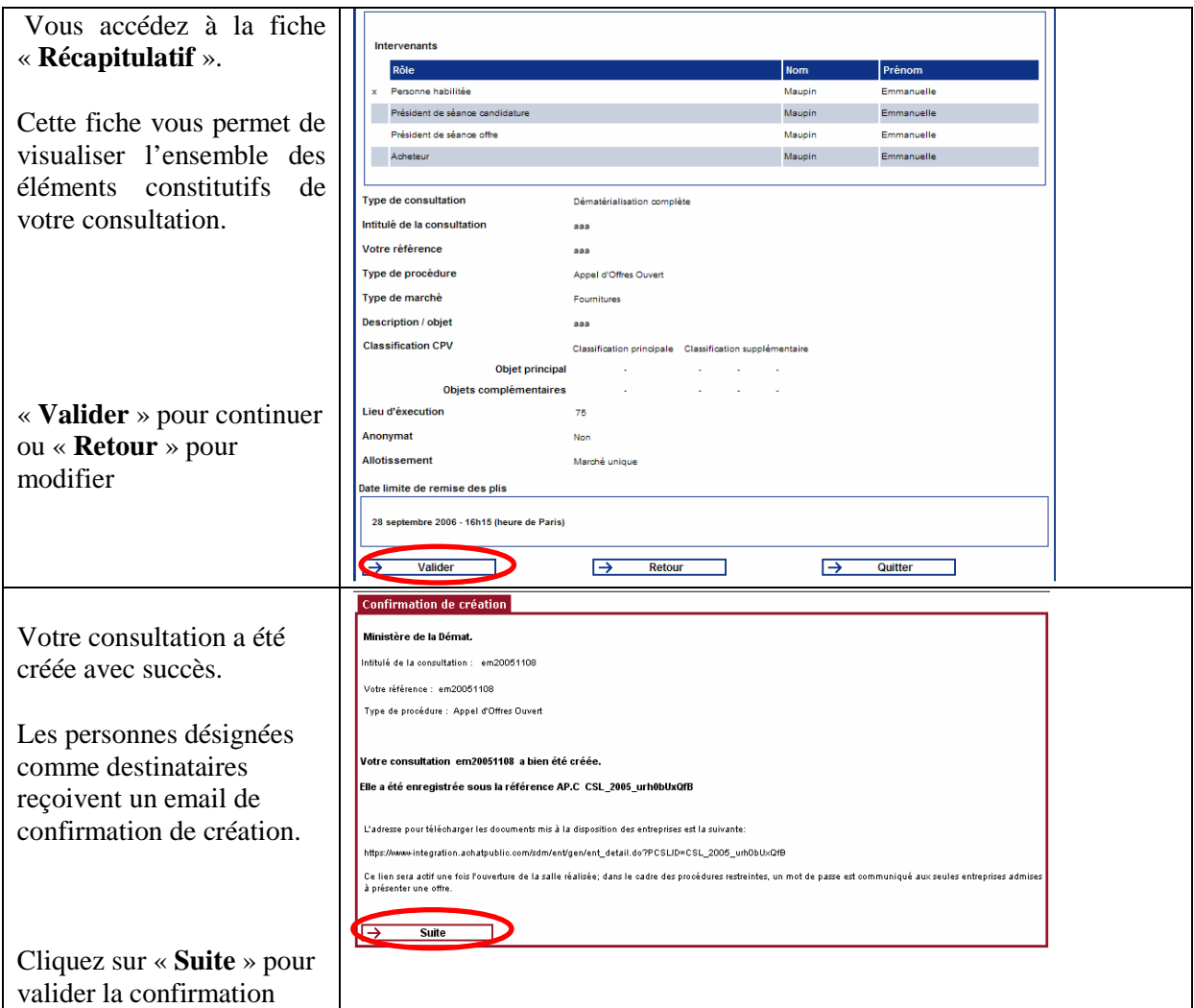

Un mail de confirmation de création vous est alors envoyé.

L'objet du mail aura pour objet : « **Confirmation de création d'un accord-cadre - référence** ».

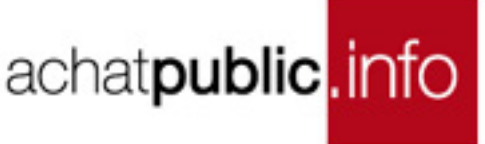

### **2.3 Définition des lots**

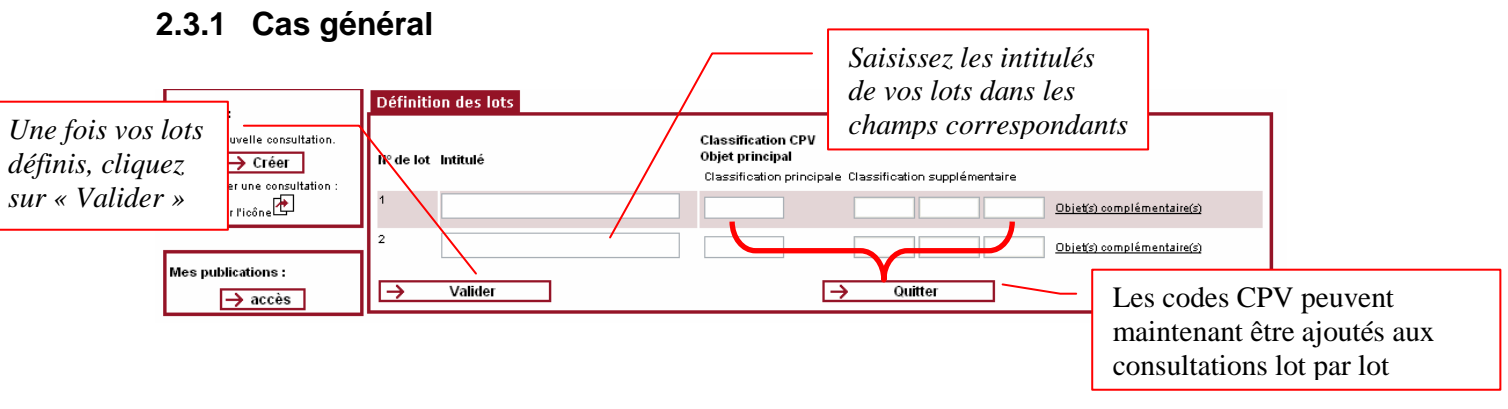

Par défaut, vous voyez l'objet principal de ses lots. Vous pouvez toutefois renseigner un ou plusieurs objets complémentaires. Un clic sur le lien à droite « ouvre » les objets complémentaires.

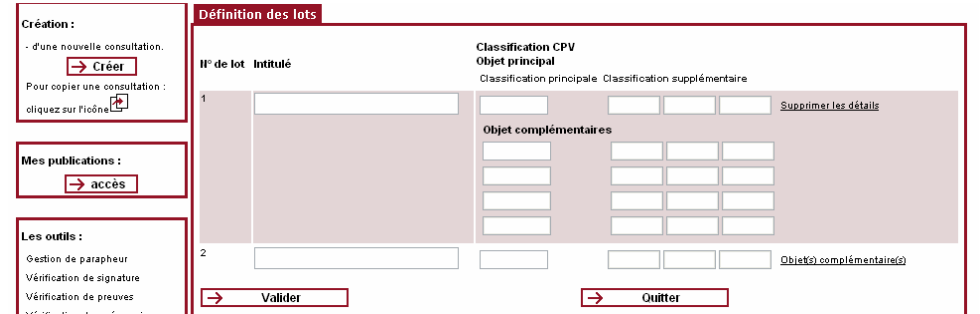

Pour supprimer les objets complémentaires, vous cliquez sur le même qui est devenu « Supprimer les détails ».

Un double clic dans une case ouvre la liste des codes CPV.

Dans la liste, un clic sur un code CPV, l'inscrit dans le champ correspondant.

Ces informations sont transmises directement au module de publication et au module de création de l'avis annuel des marchés passés. Elles ne sont donc saisies qu'une seule fois.

#### **2.3.2 Cas particulier : une date limite de réception des plis différente en fonction des lots**

Lors de la création de la consultation, vous pouvez choisir d'avoir une date limite de remise des plis différente en fonction des lots.

Lors de la validation des intitulés de lot et des codes CPV, vous disposez d'une nouvelle fenêtre vous permettant de saisir manuellement ou grâce à l'import direct d'une série de dates les dates relatives à chaque lot.

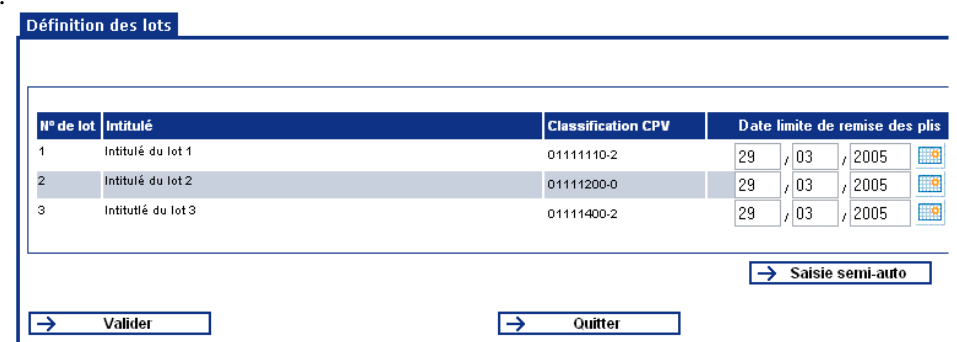

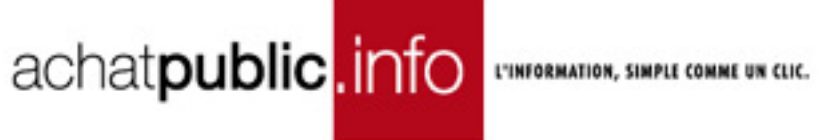

La modification de ces dates est possible avec la modification des informations concernant les lots.

A l'issue de la création de la consultation une fiche de consultation apparaît.

Ce « Tableau de bord » vous permet de suivre l'état d'avancement de votre consultation de la création à la clôture.

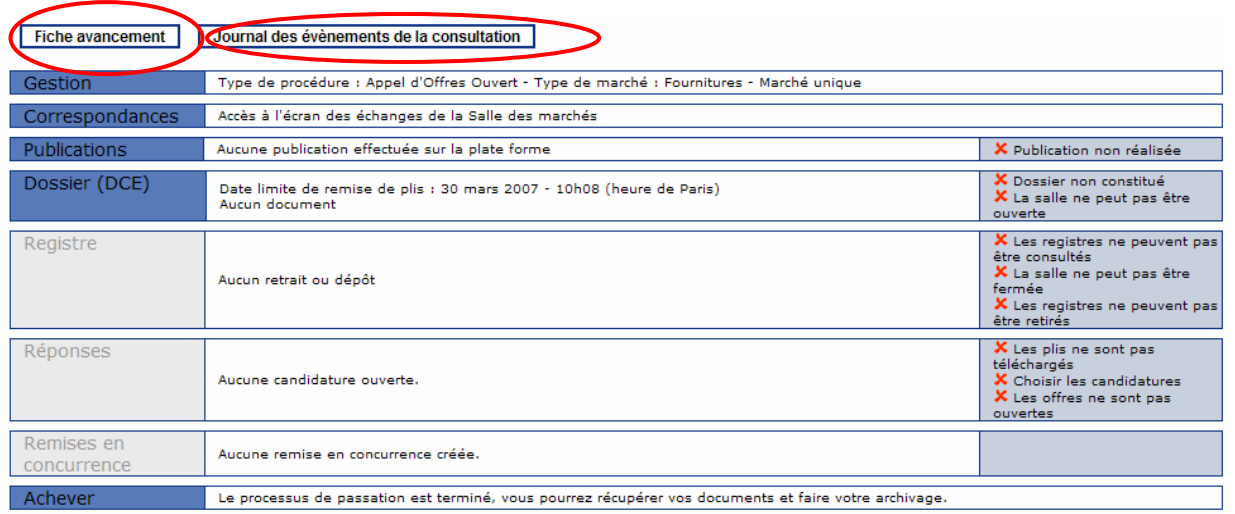

La fiche d'avancement vous permet d'avoir une synthèse de vos actions sur la consultation.

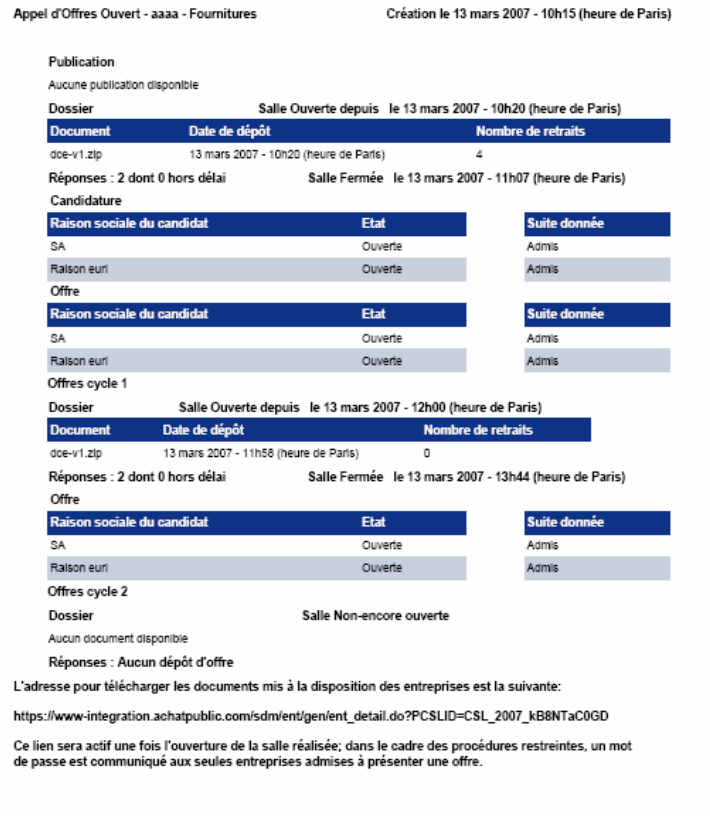

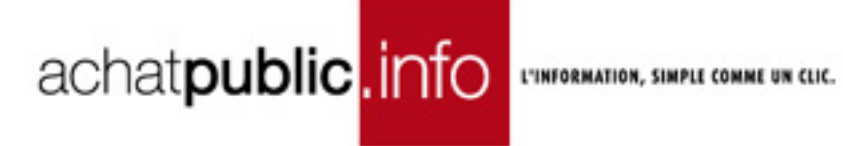

Le journal des évènements de la consultation vous permettra de savoir qui a réalisé telle ou telle action sur la consultation.

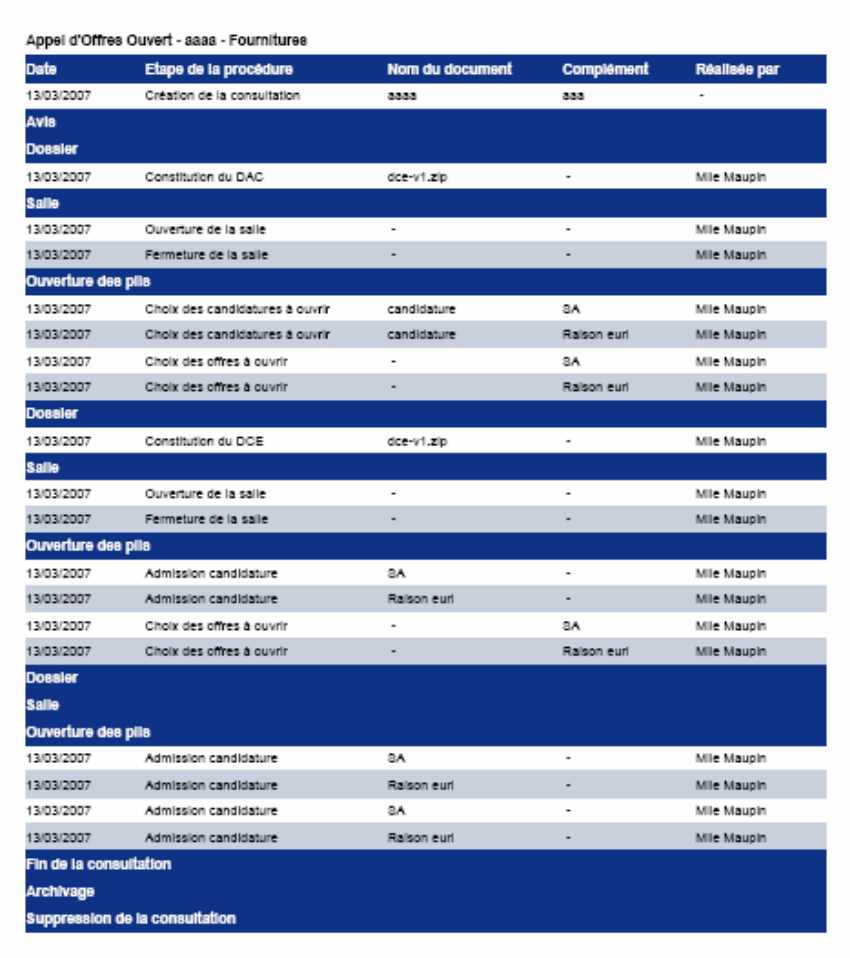

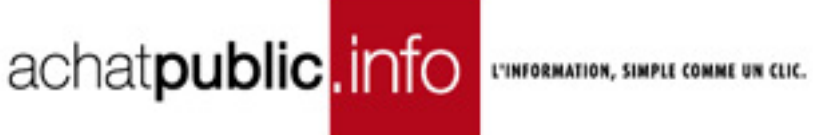

### **3 CONSTITUER ET METTRE EN LIGNE LE DCE**

### **3.1 Constituer le DCE**

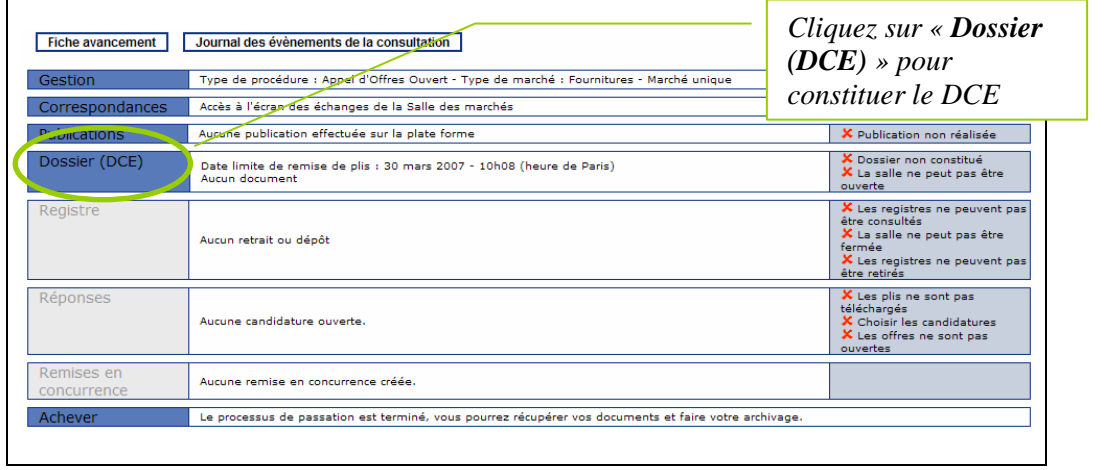

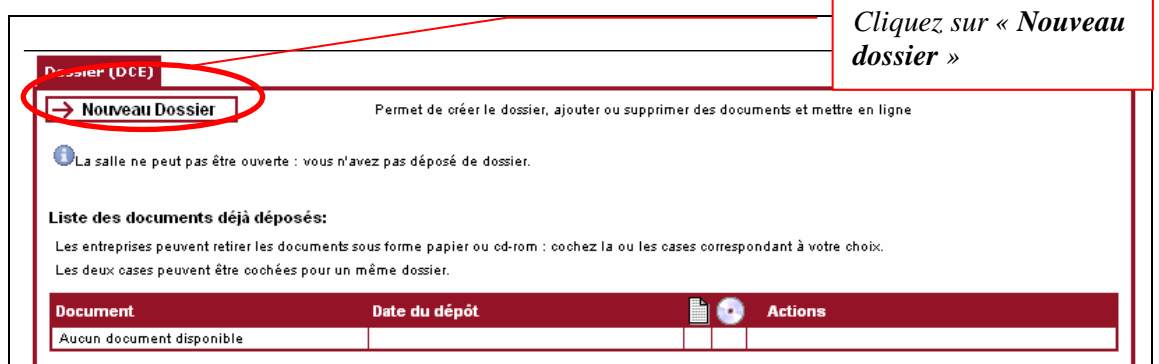

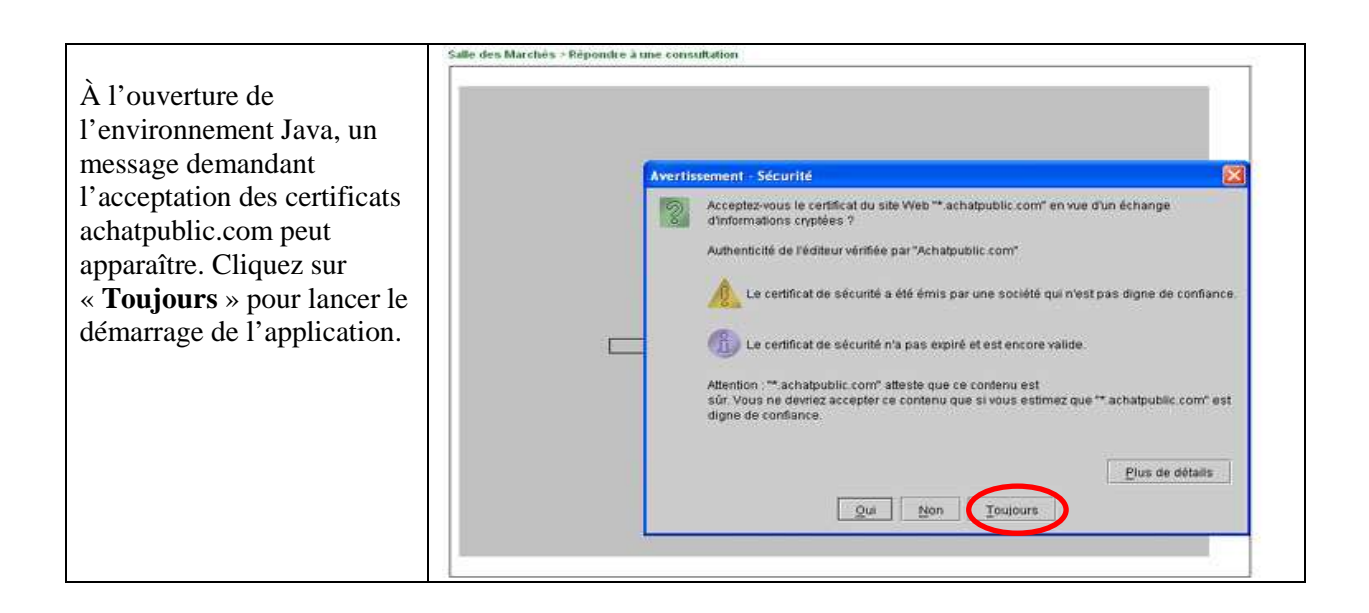

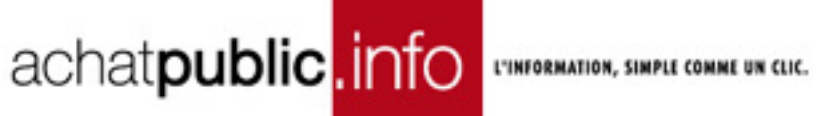

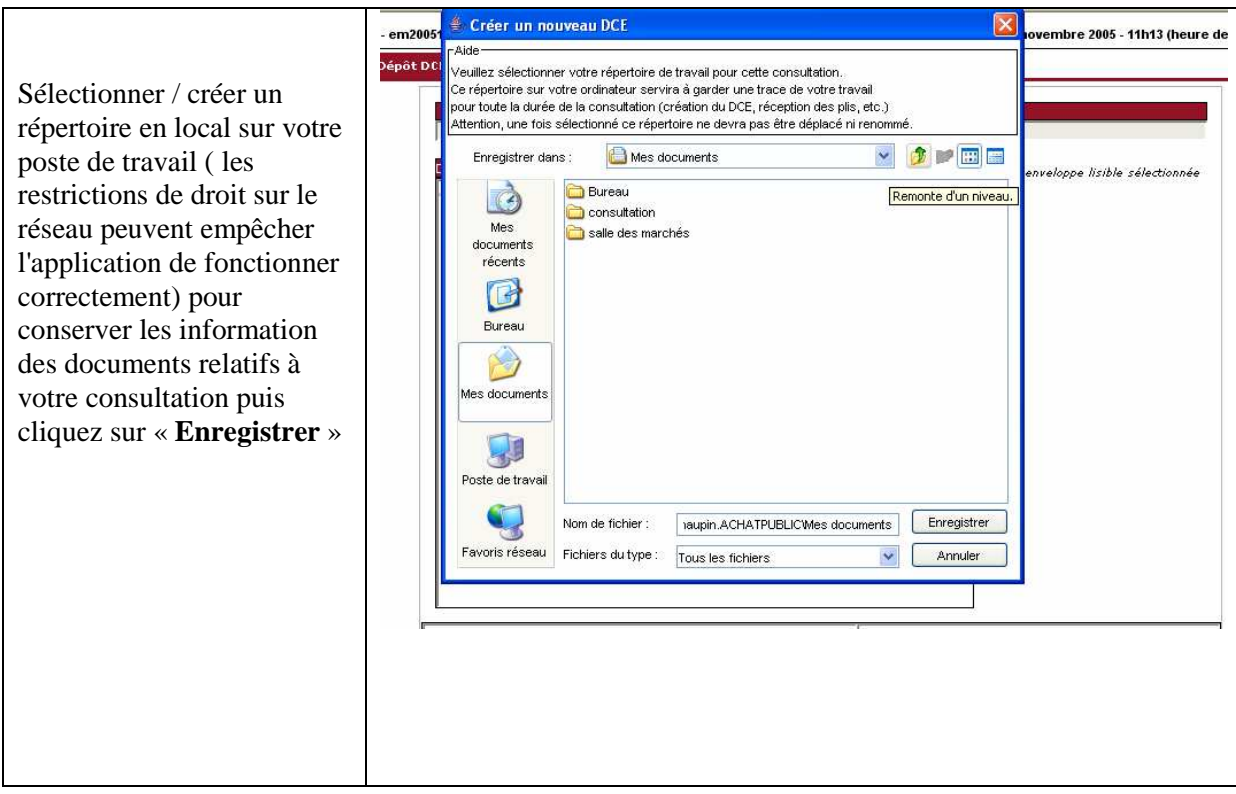

Confirmez votre choix en cliquant « **Oui** »

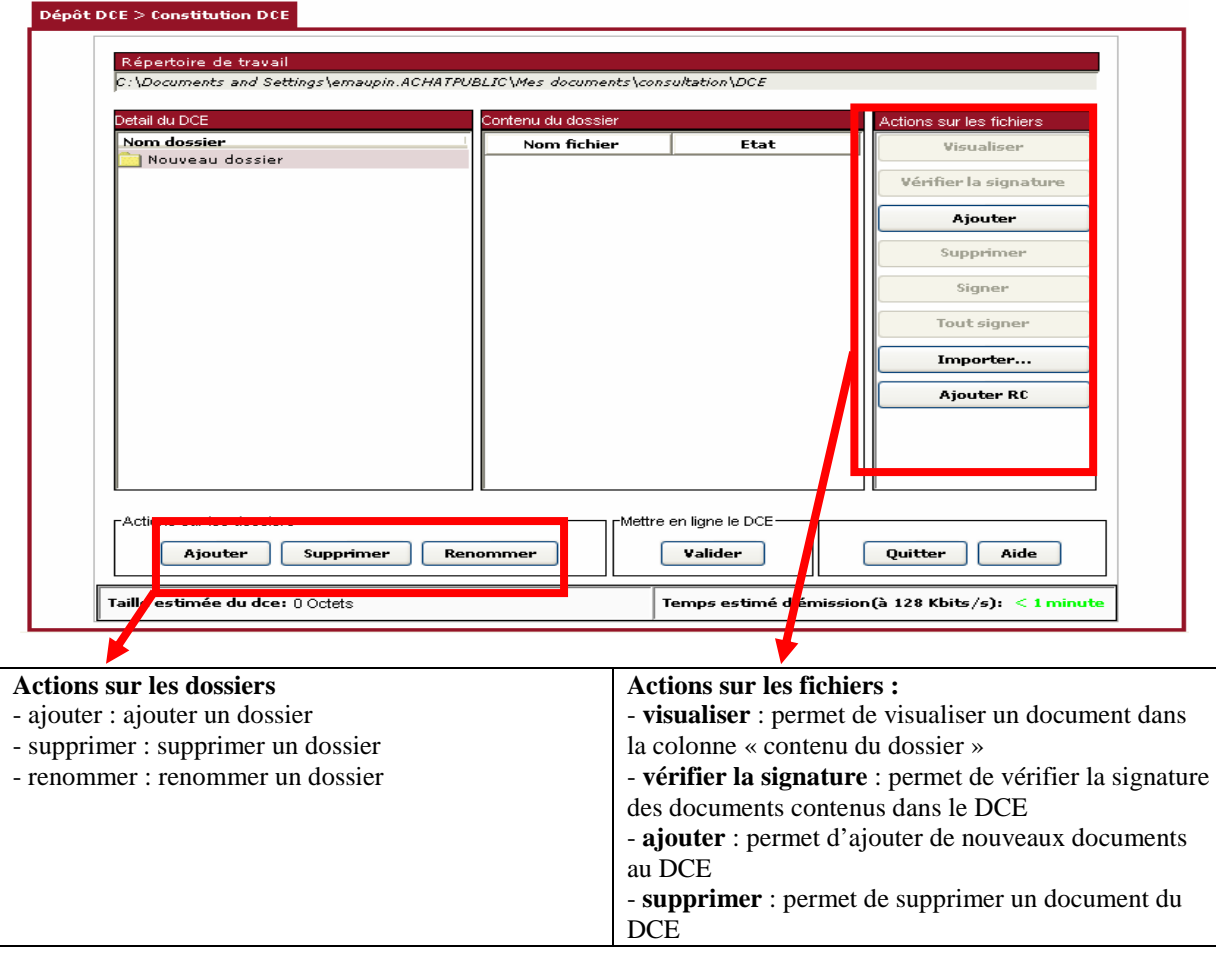

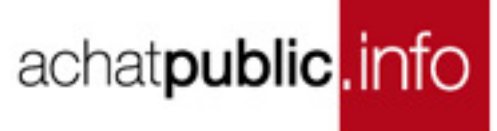

 $D\acute{e}$   $\triangleq$  Ouvrir

- **signer** : permet, si vous possédez un certificat de signature, de signer un document contenu dans le **DCE** 

- **tout signer** : permet de signer l'ensemble des documents constituant le DCE
- **importer** : permet d'ajouter un document signé par un tiers via le parapheur « des outils autonomes ». - **ajouter RC** : permet de mettre en ligne votre

 $\overline{\mathbf{z}}$ 

Règlement de Consultation

Sélectionnez le dossier dans lesquels vous souhaitez ajouter des documents puis cliquez sur « **Ajouter** »

Une nouvelle fenêtre s'ouvre.

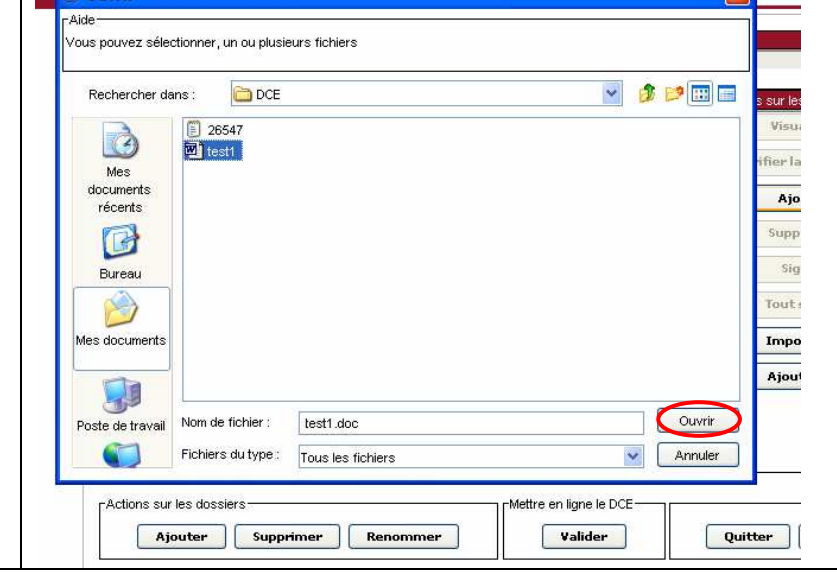

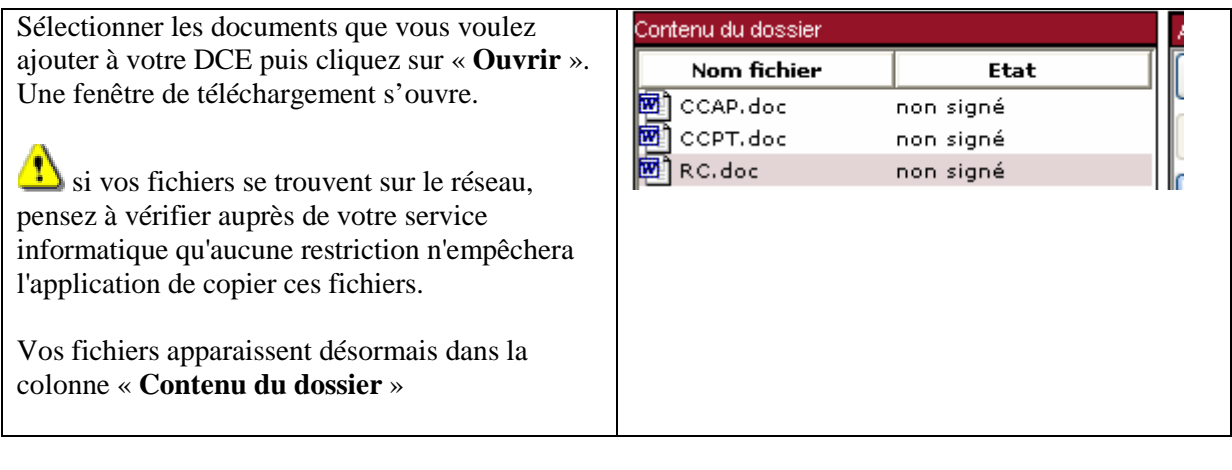

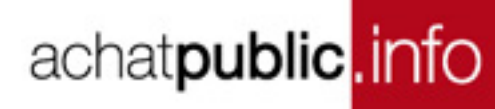

## **3.2 Mettre en ligne votre DCE**

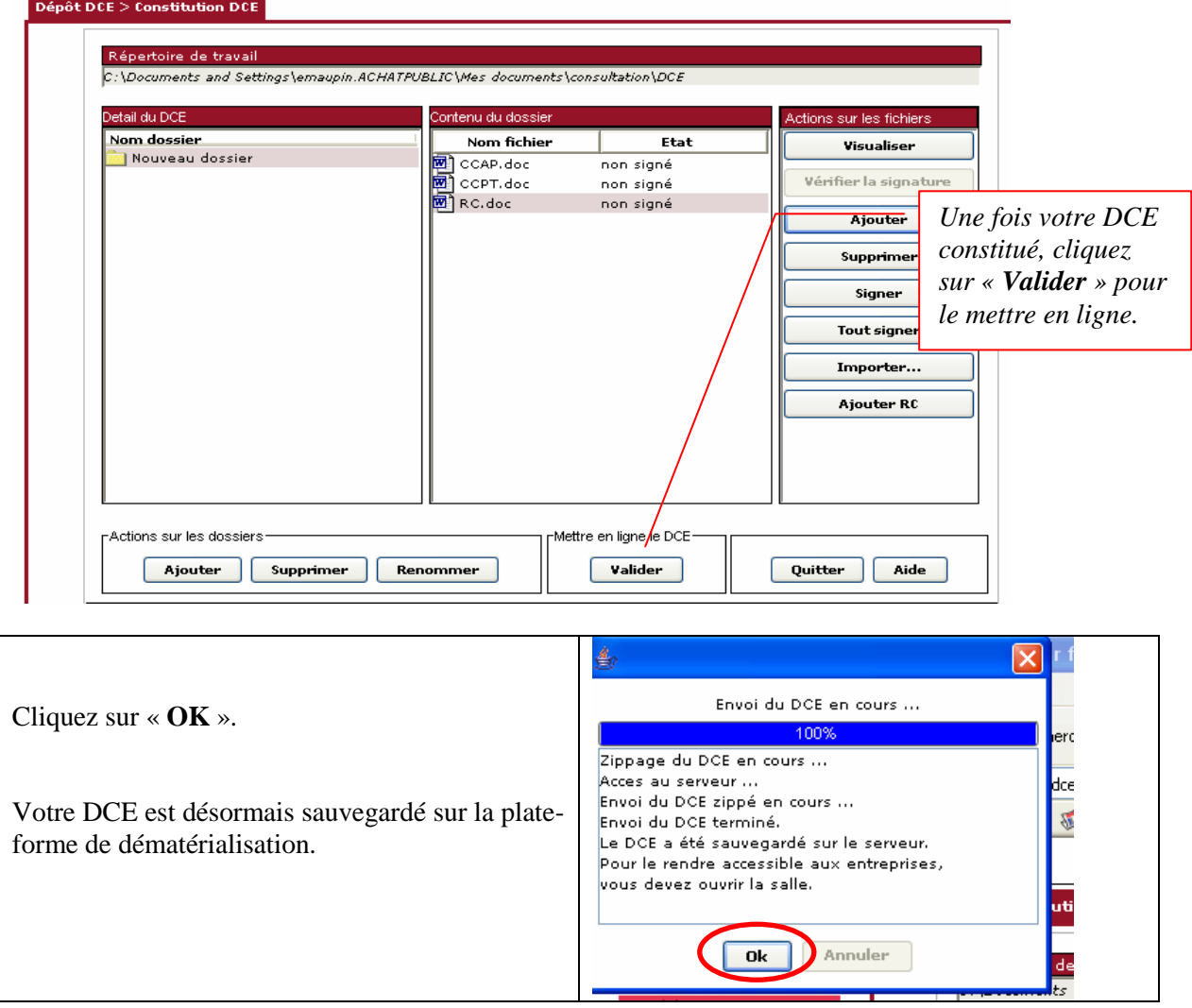

Pour le rendre accessible aux entreprises, vous devez ouvrir la salle.

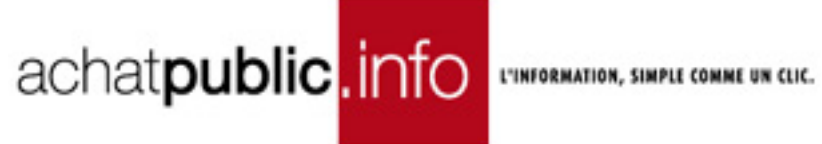

### **4 LE DOSSIER DE CONSULTATION**

#### **4.1 L'ouverture de la salle**

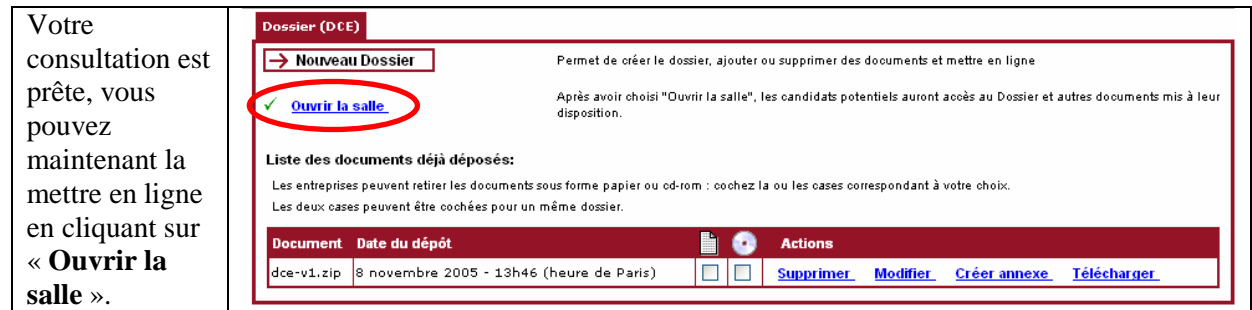

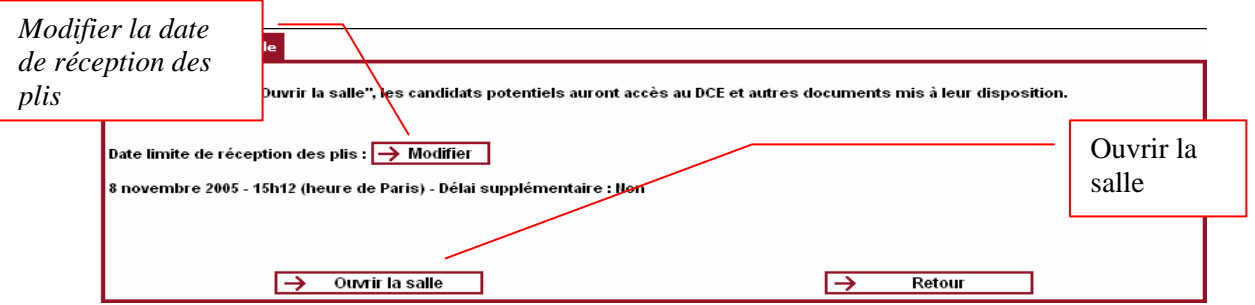

Une fenêtre de confirmation vous propose de valider votre choix.

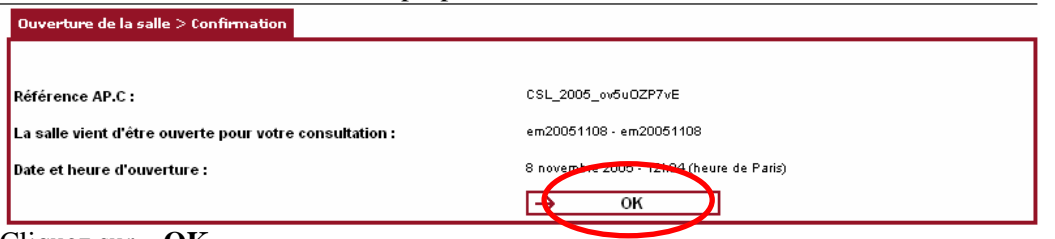

Cliquez sur « **OK** »

La Salle des Marchés est ouverte, les soumissionnaires ont désormais accès à votre DCE sur achatpublic.com.

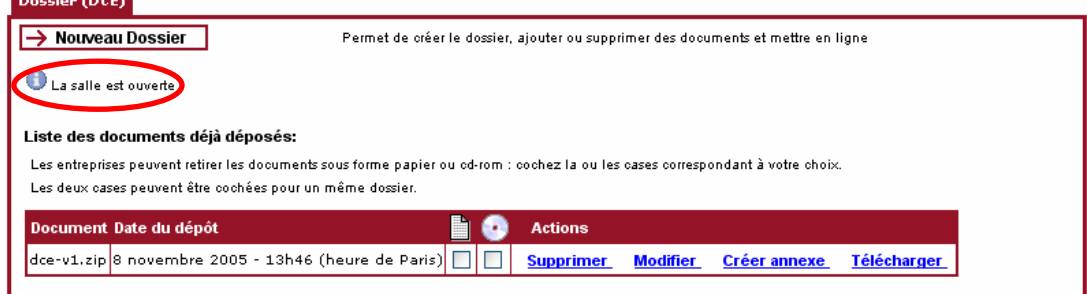

achatpublic.info CHECO STAPLE COMME UN CLIC.

### **4.2 Demande de DCE sur support physique**

#### **4.2.1 Le choix du support physique**

Si vous disposez de l'option, vous pourrez choisir quel dossier et sous quelle forme, vous souhaitez qu'il soit mis à la disposition des entreprises.

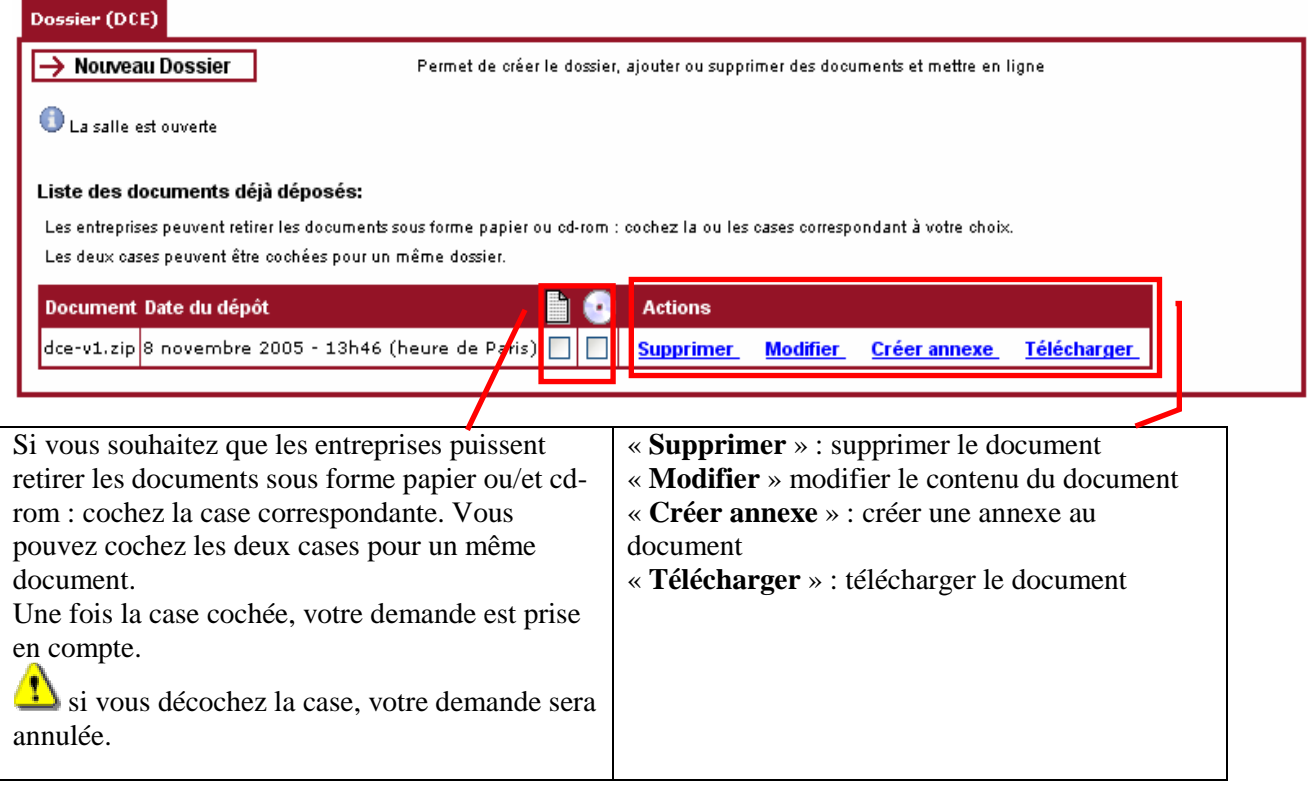

Vous pouvez maintenant quitter l'application.

#### **4.2.2 La demande de l'entreprise**

Pour voir si une entreprise a demandé que les documents lui soient remis sous la forme que vous avez autorisée, cliquez sur « **correspondances** », puis sur « **demande des entreprises** ».

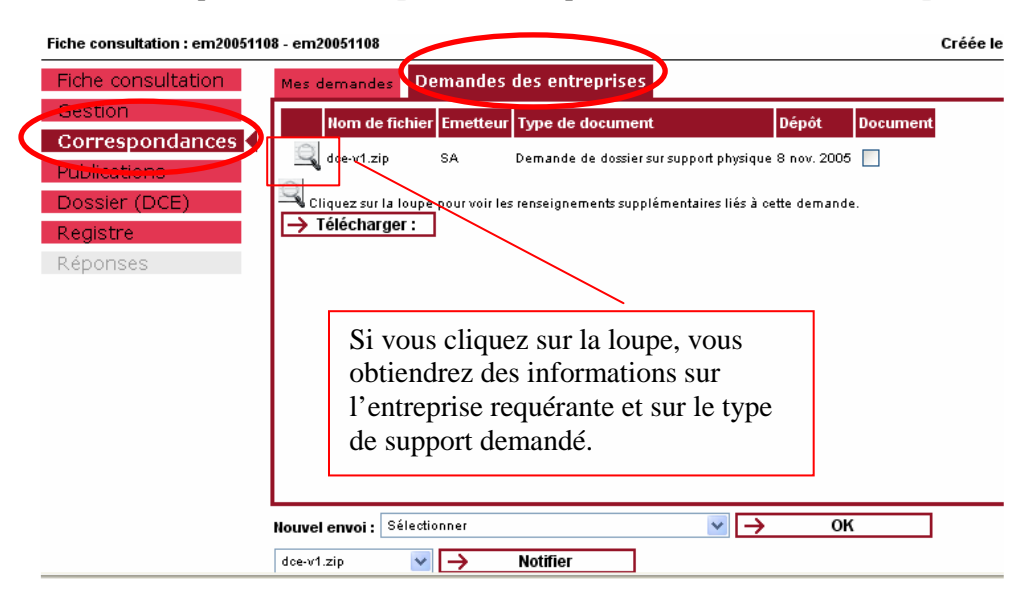

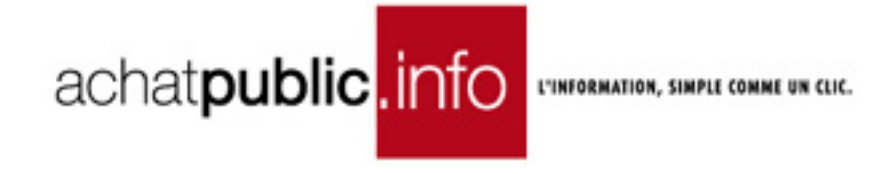

٦

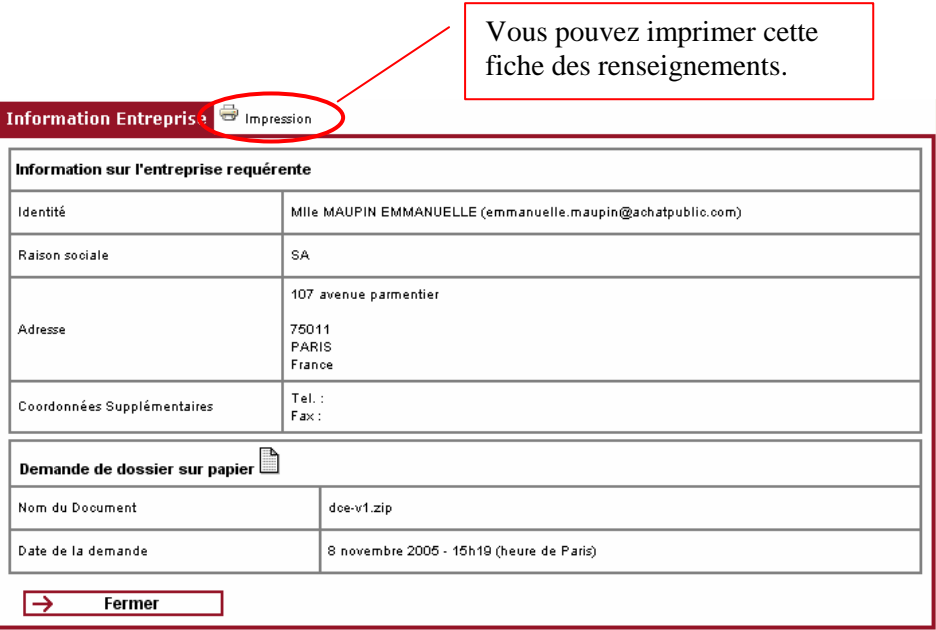

### **5 PREPARER LA COMMISSION D'APPEL D'OFFRES**

### **5.1 Fermer la salle**

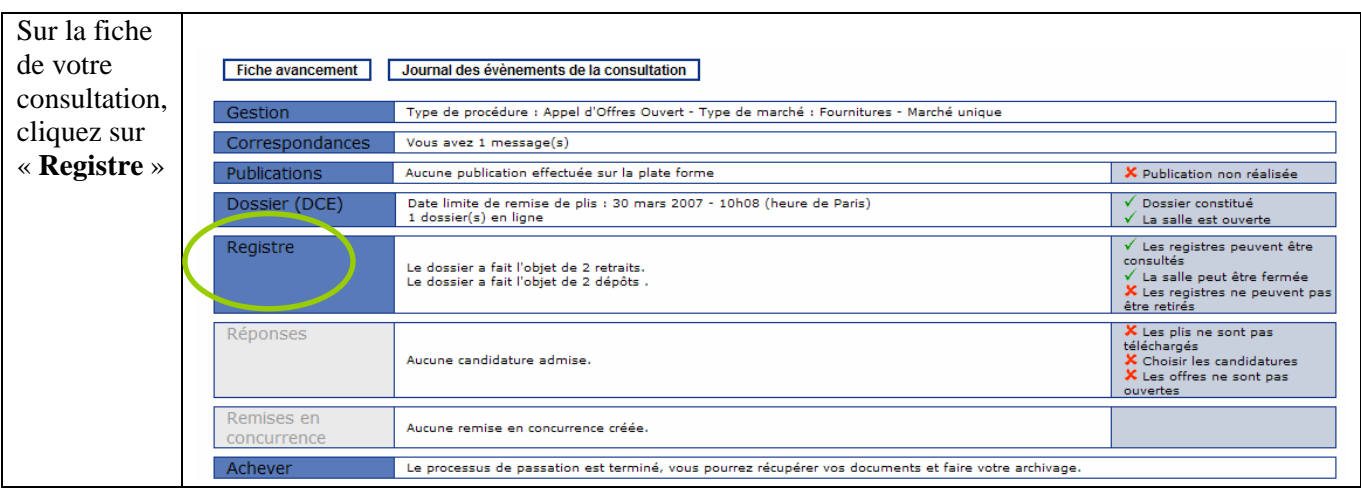

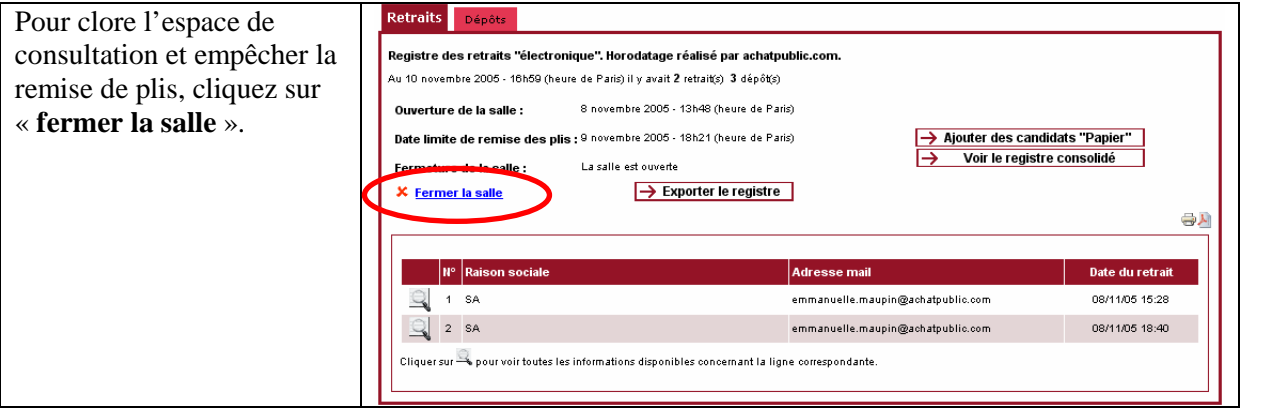

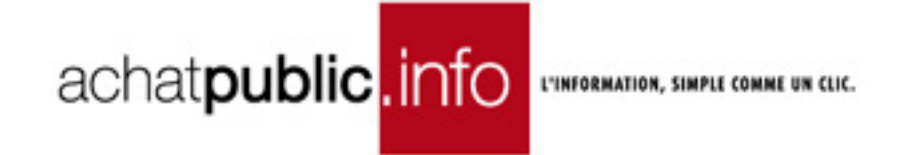

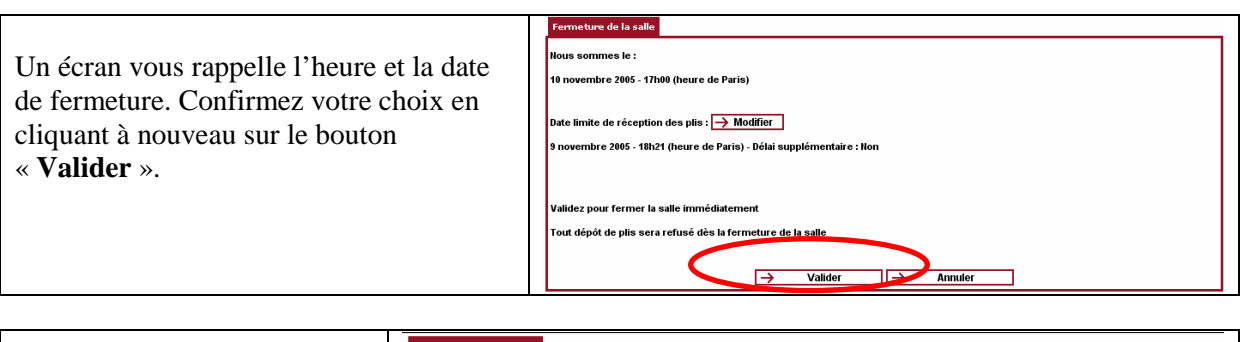

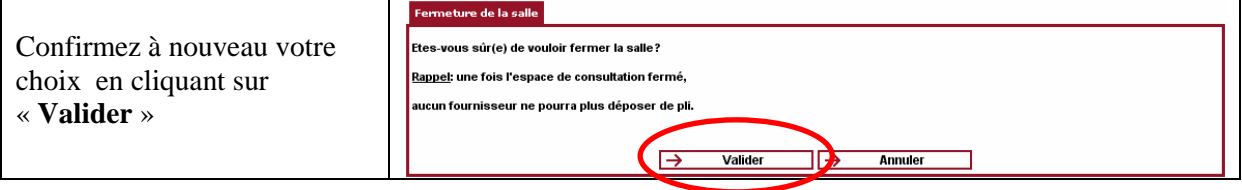

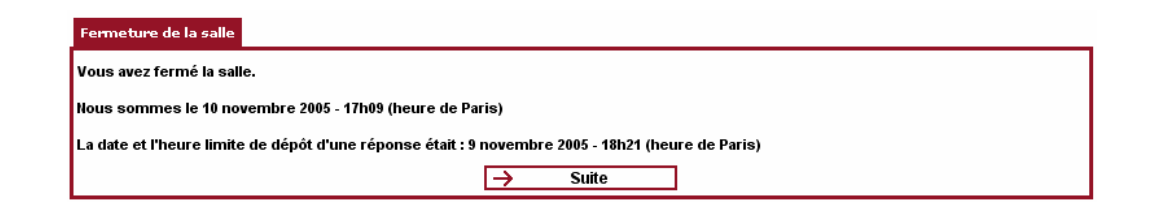

#### **La fermeture de la salle est maintenant effective.**

### **5.2 Le registre**

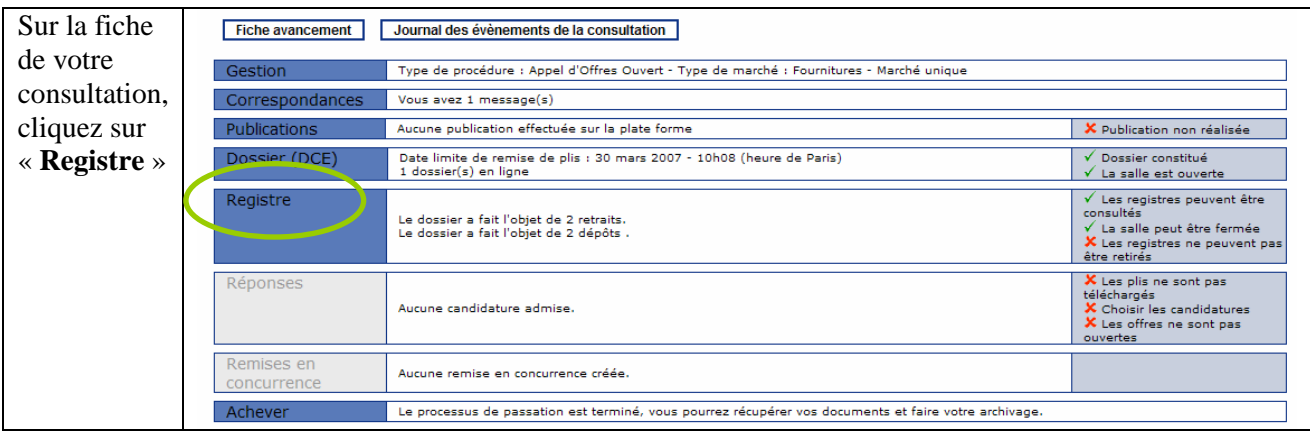

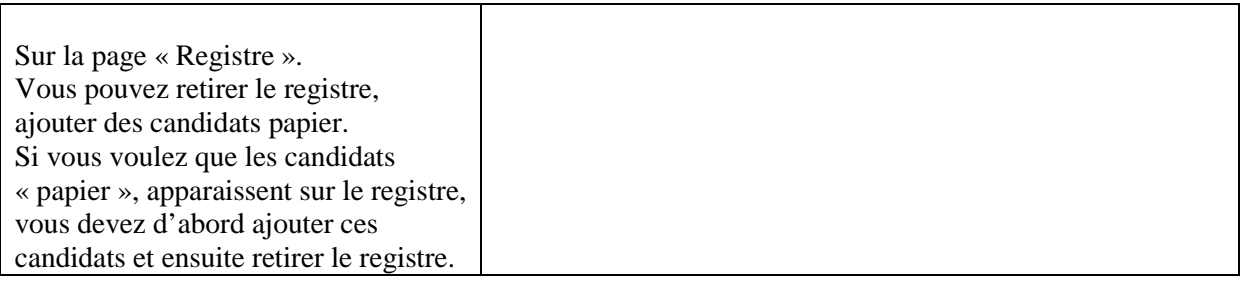

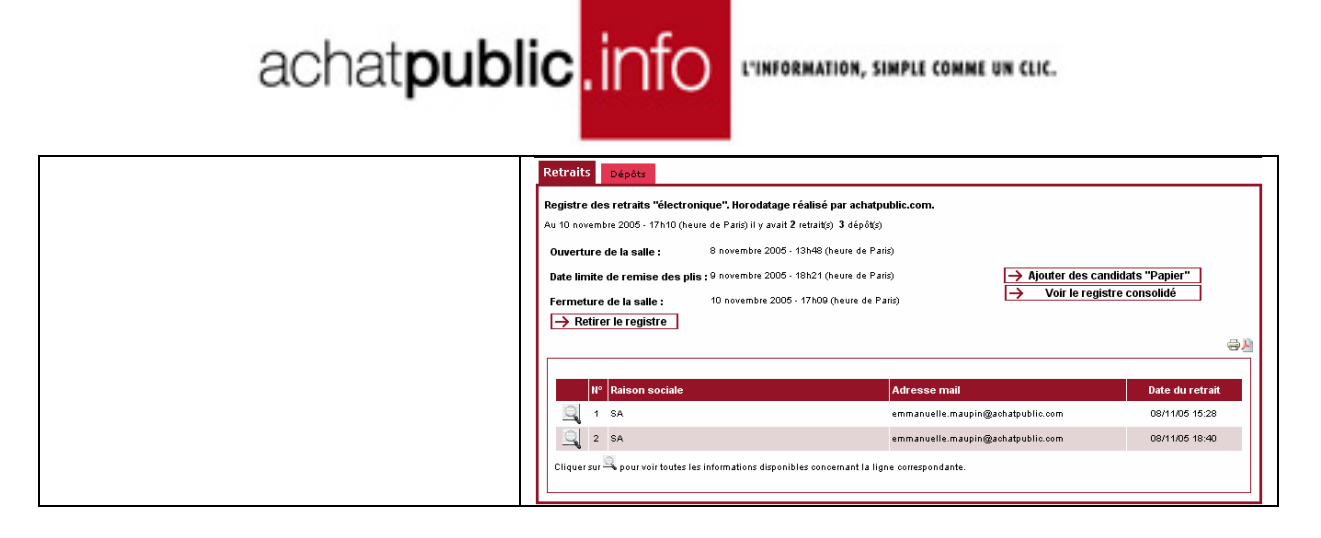

#### **Cas particulier : date limite de réception des plis différente en fonction des lots**

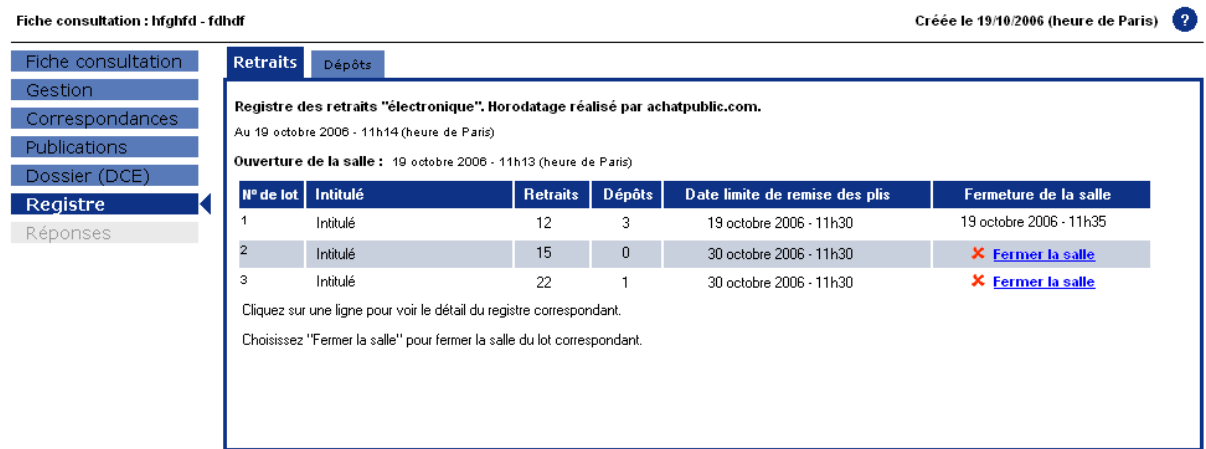

Quand vous cliquez sur une ligne, le registre est présenté comme actuellement pour le lot concerné uniquement.

Dans le cas des procédures ouvertes, la page retraits est la même que celle présentée jusque là.

#### **5.2.1 Ajout de candidats "papier"**

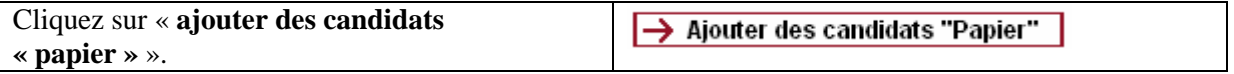

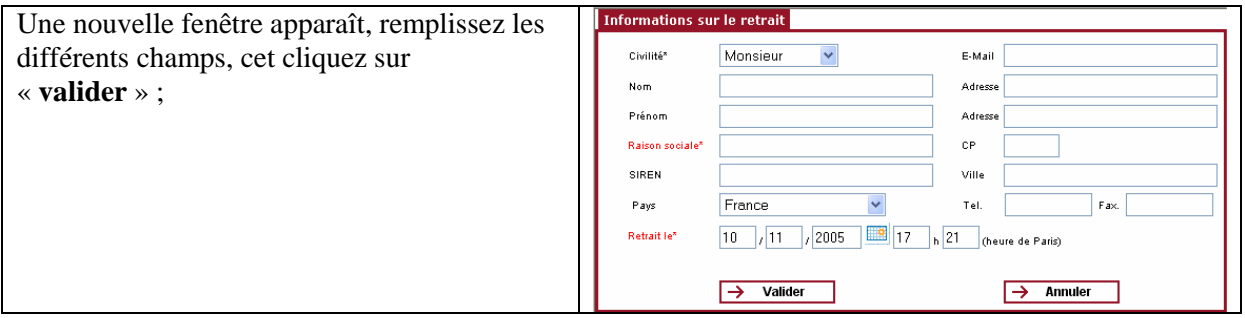

achatpublic.info L'INFORMATION, SIMPLE COMME UN CLIC.

Les informations que vous ajoutez, viennent compléter registre.

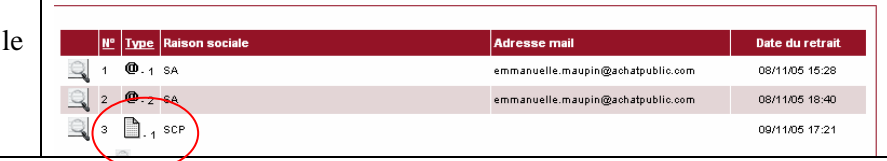

#### **5.2.2 Le retrait du register**

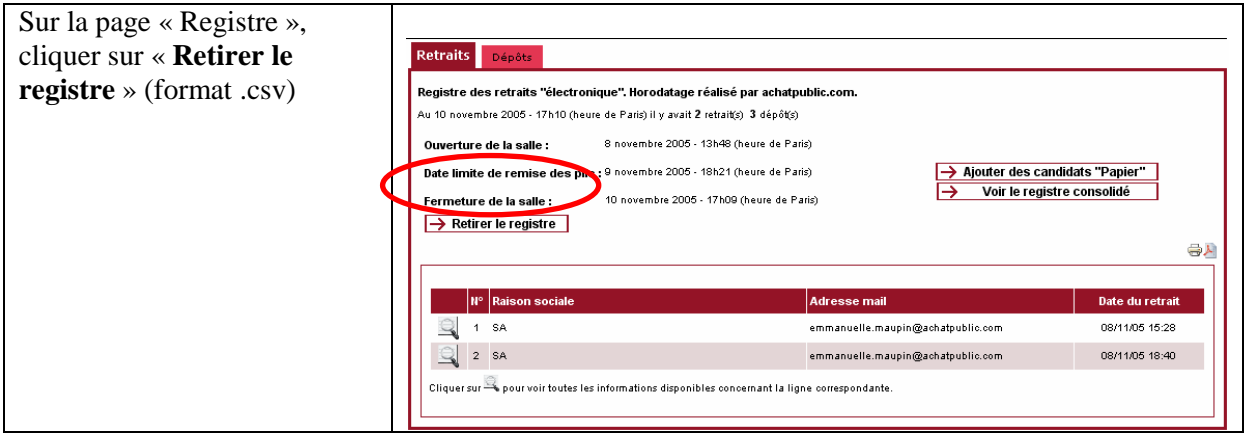

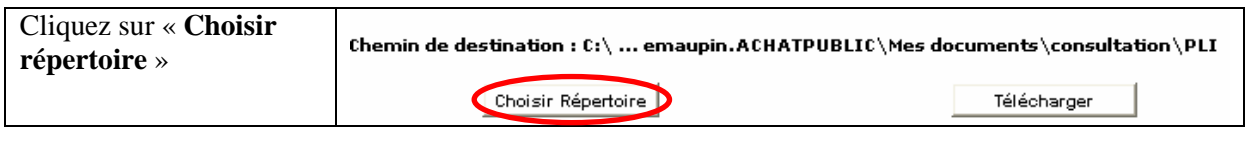

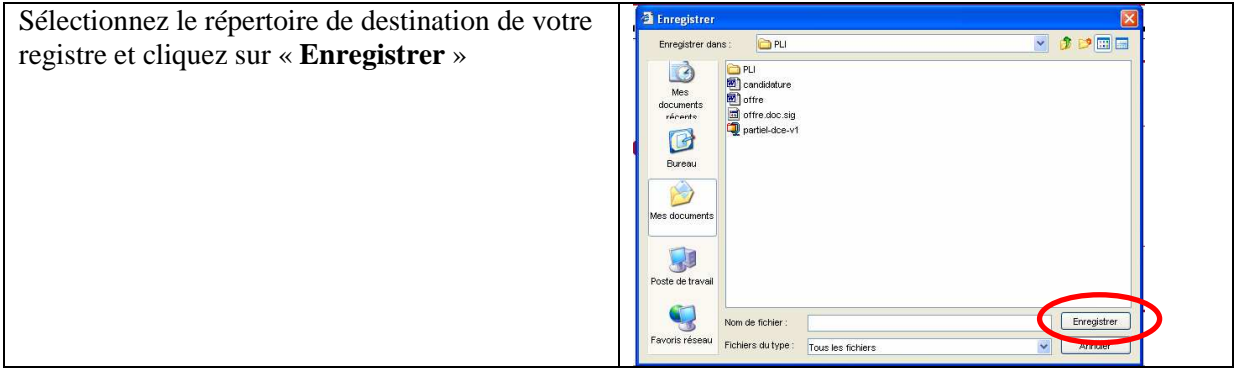

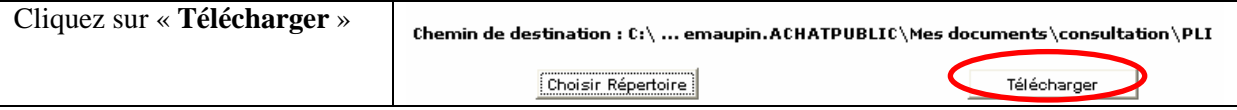

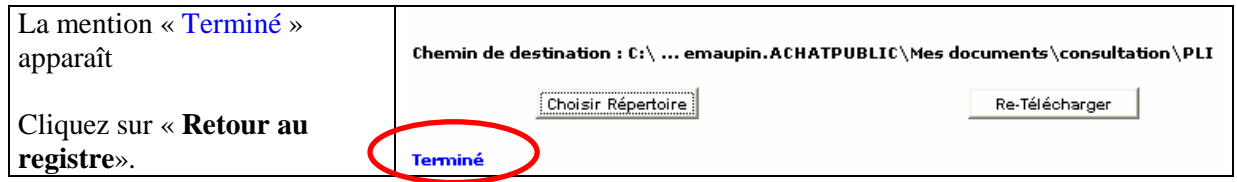

achatpublic.info

### **5.3 Retirer les plis**

Vous allez maintenant télécharger les enveloppes relatives à votre consultation. Ces plis sont chiffrés et ne seront ouverts qu'après téléchargement des clés correspondant aux candidatures et aux offres sélectionnées lors de la commission d'appel d'offres.

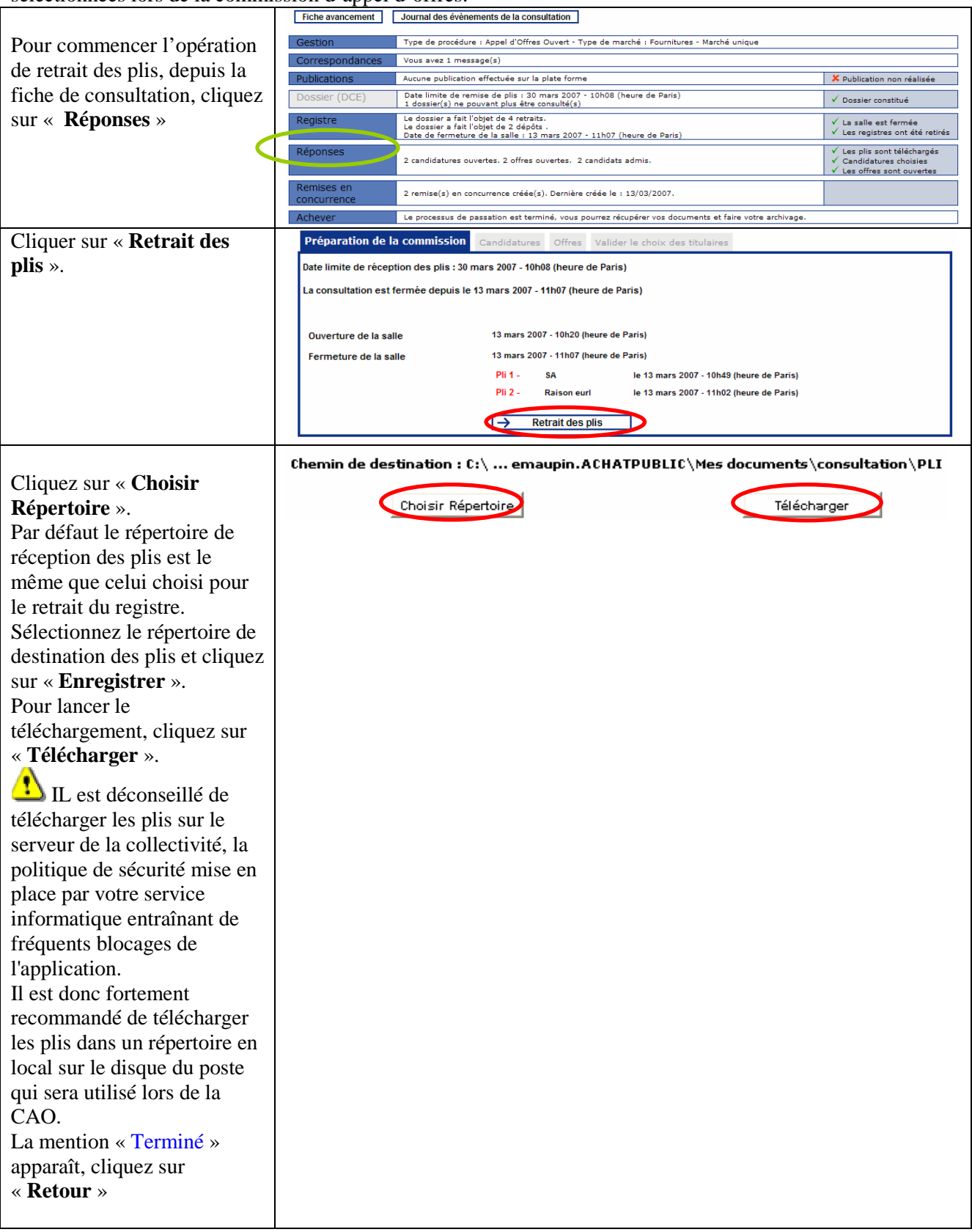

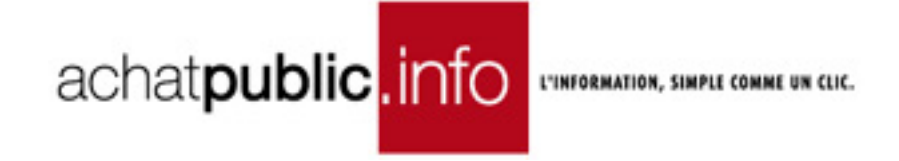

#### **Cas particulier: date limite de réception des plis différente en fonction des lots**

Par défaut tous les lots dont la salle est fermée sont cochés. 1016.LT - AOP-20061016.LT

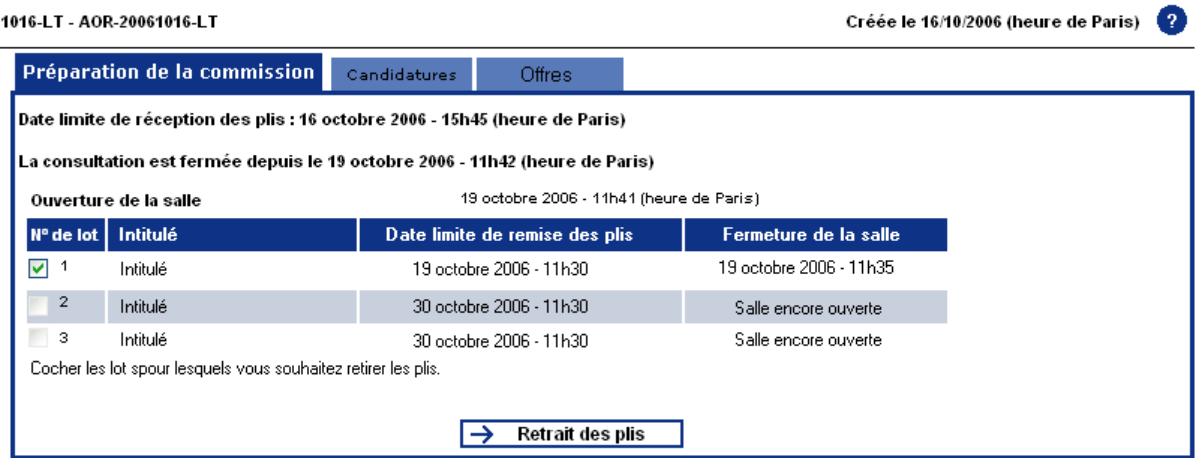

Les lots pour lesquels la salle est encore ouverte ne sont pas cochables.

Lorsque les plis ont déjà été retirés, une nouvelle colonne est ajoutée et indique la date de retrait des plis pour le lot correspondant. Par commodité, la colonne pourra exister dès le départ, les champs auront tous la valeur « non ».

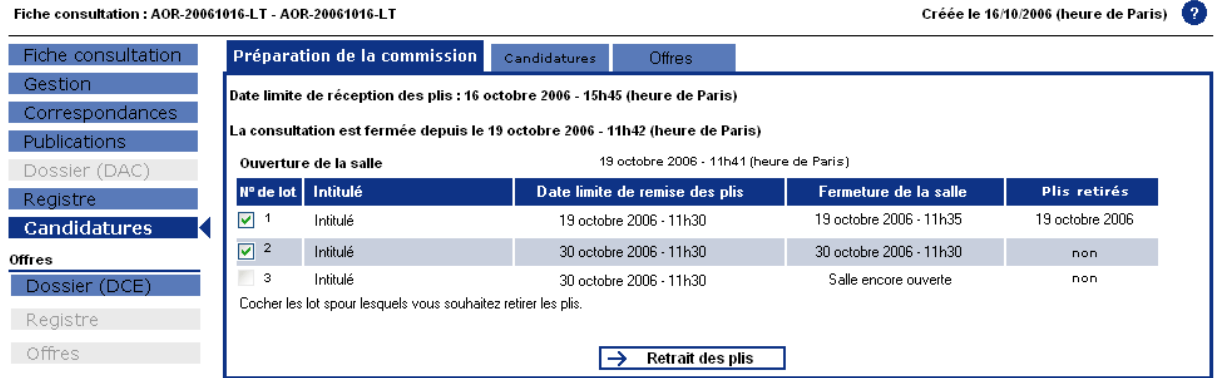

Les plis sont maintenant téléchargés sur votre poste de travail. Vous ne pouvez cependant ni les ouvrir ni les lire : ils sont chiffrés (ou cryptés).

L'INFORMATION, SIMPLE COMME UN CLIC.

### **6 TENIR LA COMMISSION D'APPEL D'OFFRES**

achatpublic.info

### **6.1 Ouvrir les candidatures**

#### **6.1.1 Sélectionner les candidatures**

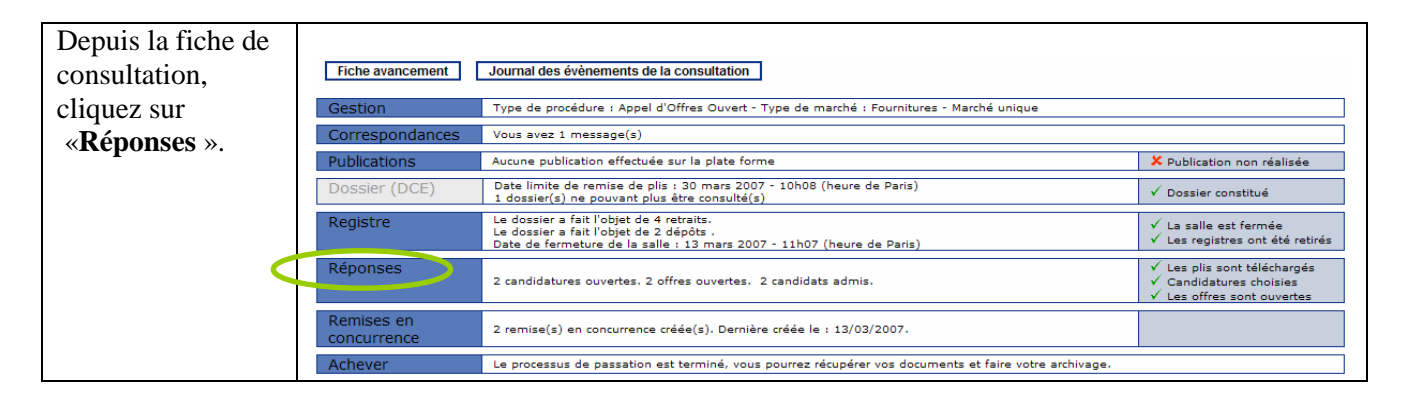

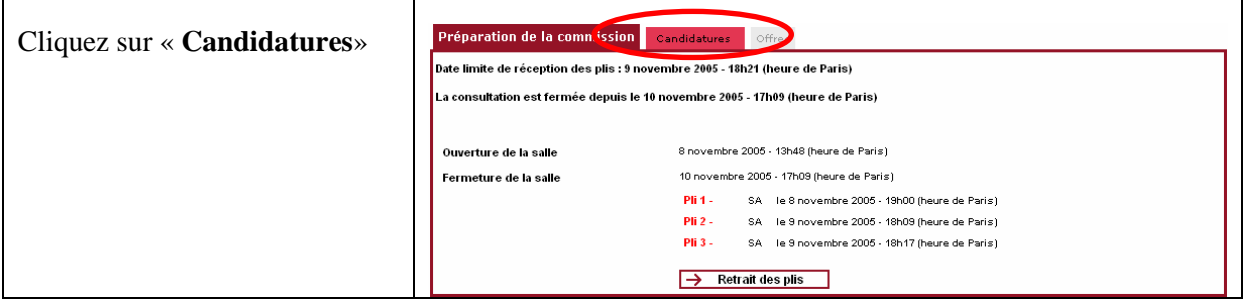

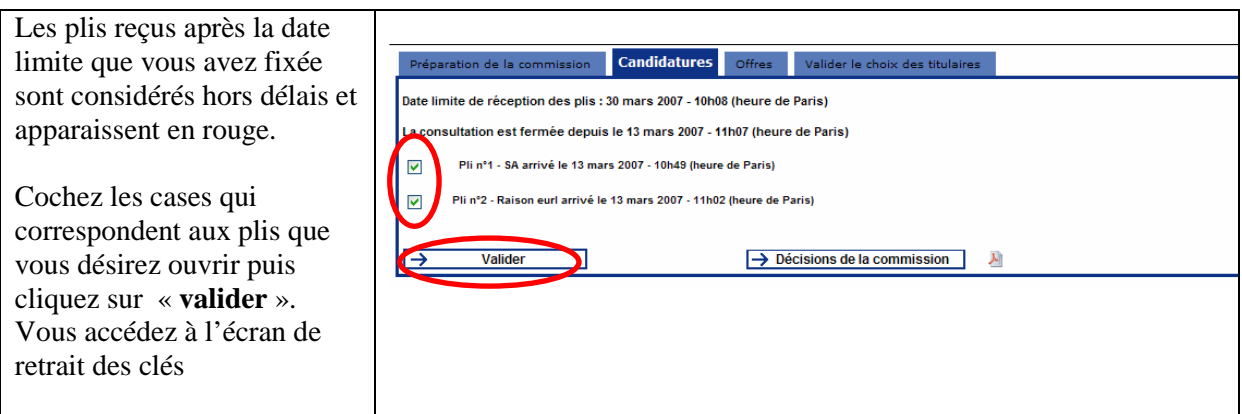

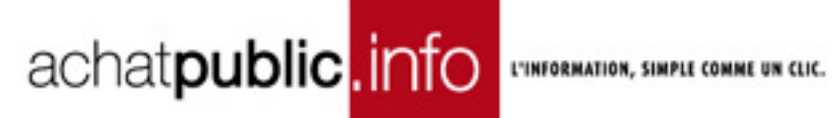

### **6.1.2 Retirer les clés**

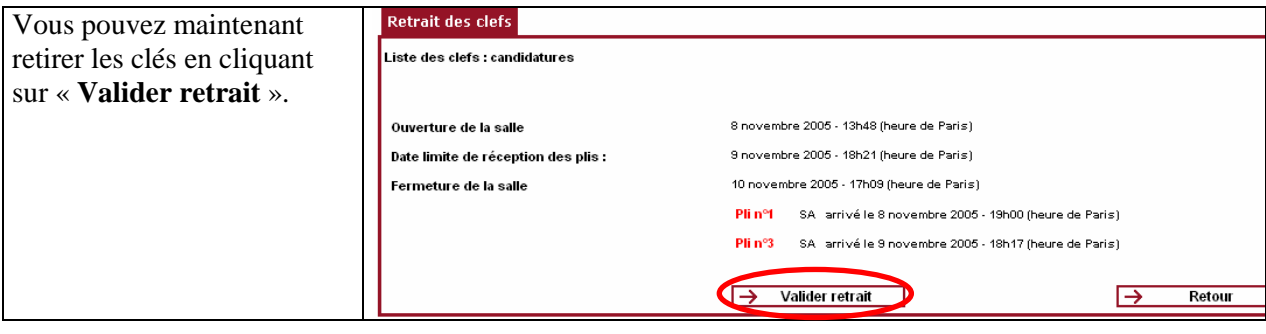

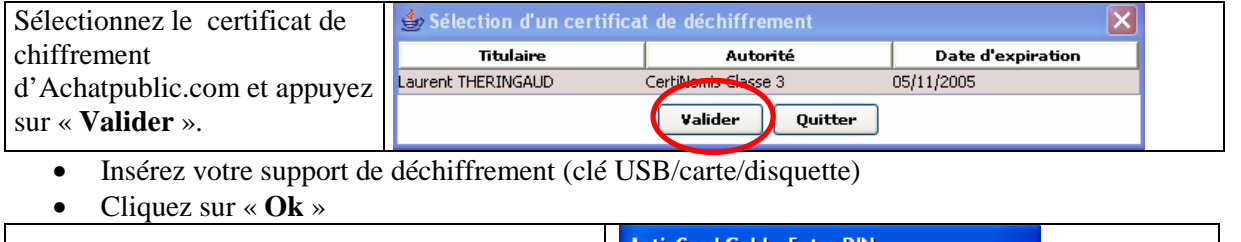

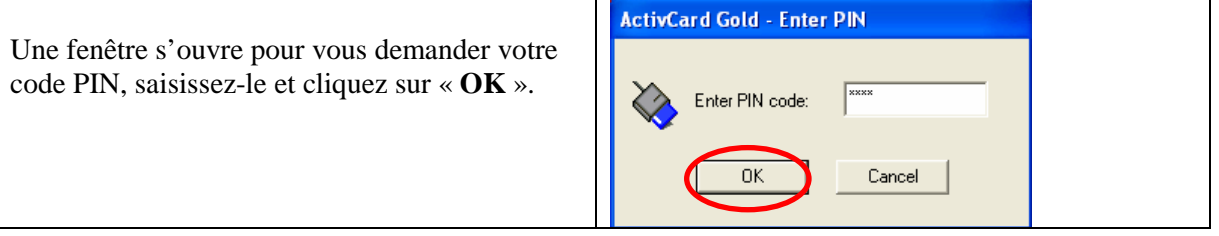

Une fenêtre s'ouvre pour vous demander votre code PIN, saisissez-le et cliquez sur « **OK** ».

#### **6.1.3 Ouvrir les candidatures**

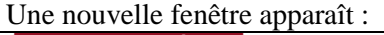

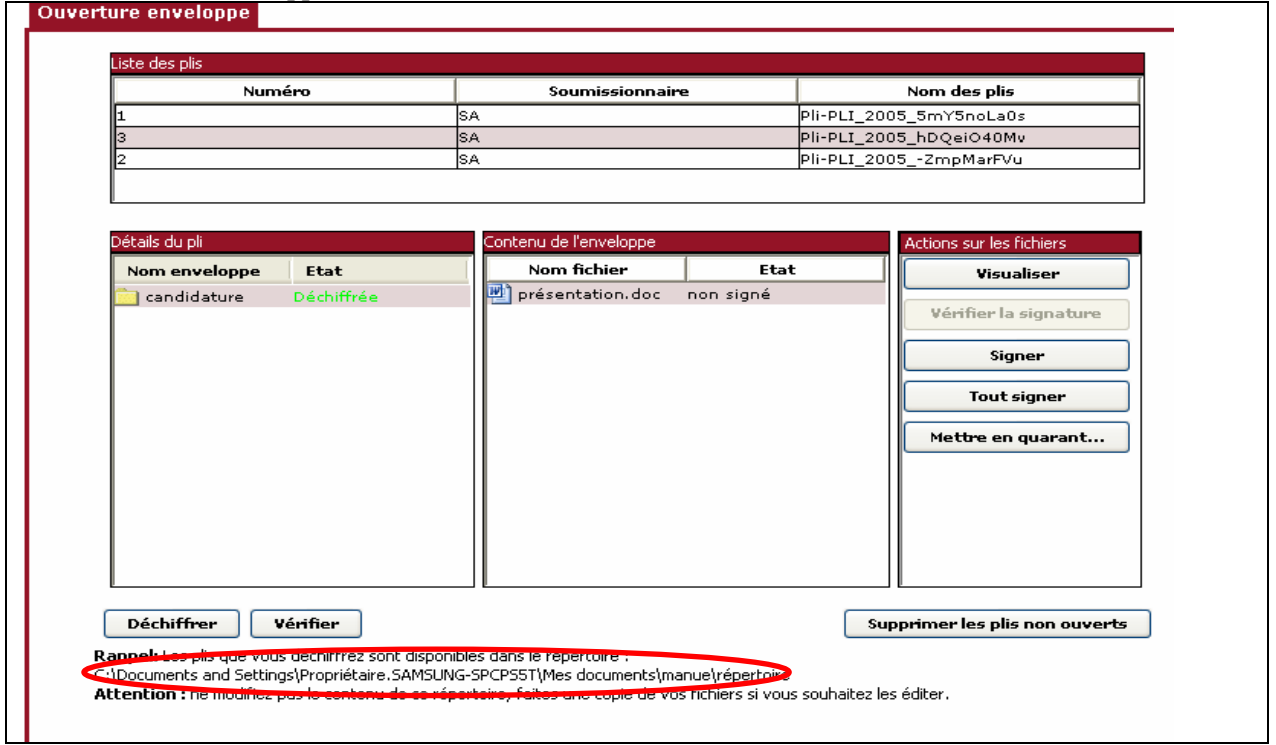

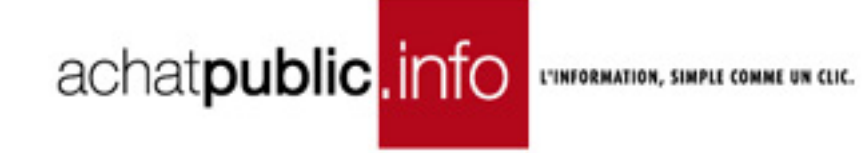

Vos candidatures sont ouvertes et disponibles dans votre répertoire de destination.

Vous avez maintenant la possibilité de lire toutes les candidatures que vous avez choisi d'ouvrir. Sur la page des candidatures cliquez sur « **Supprimer les plis non ouverts ».** 

Vous pouvez quitter la page d'ouverture des candidatures, cliquez sur « **Retour** ».

### **6.2 Ouvrir les offres**

#### **6.2.1 Sélectionner les offres**

si vous avez ouvert les candidatures sur un poste différent de celui sur lequel vous allez ouvrir les offres, vous devez impérativement refaire la préparation de votre commission (téléchargement des plis).

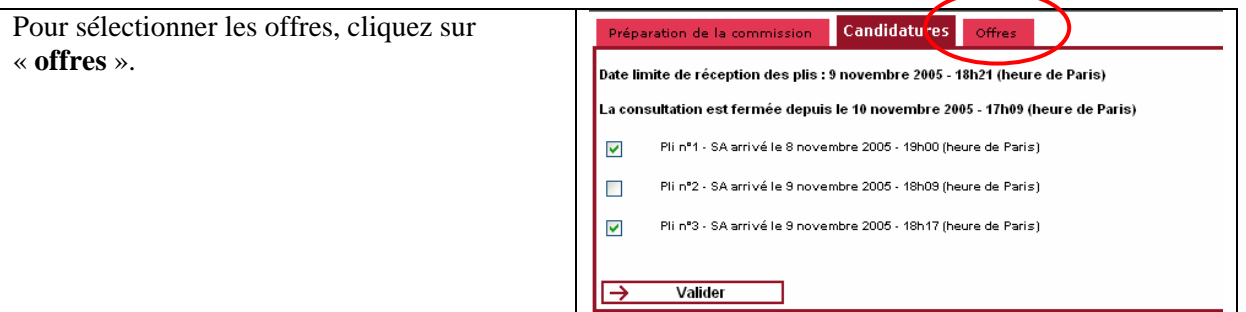

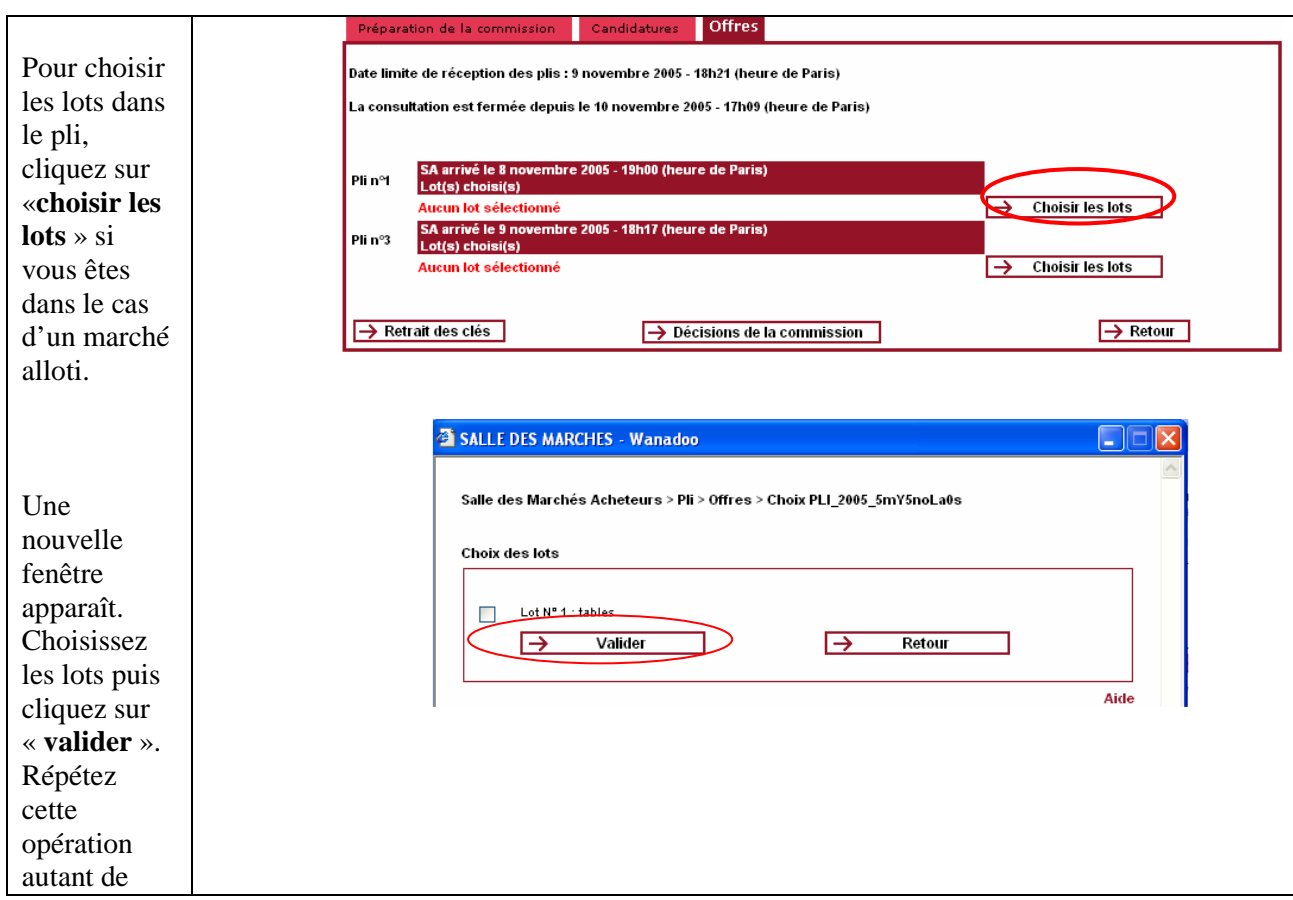

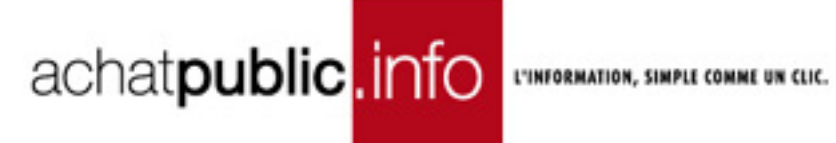

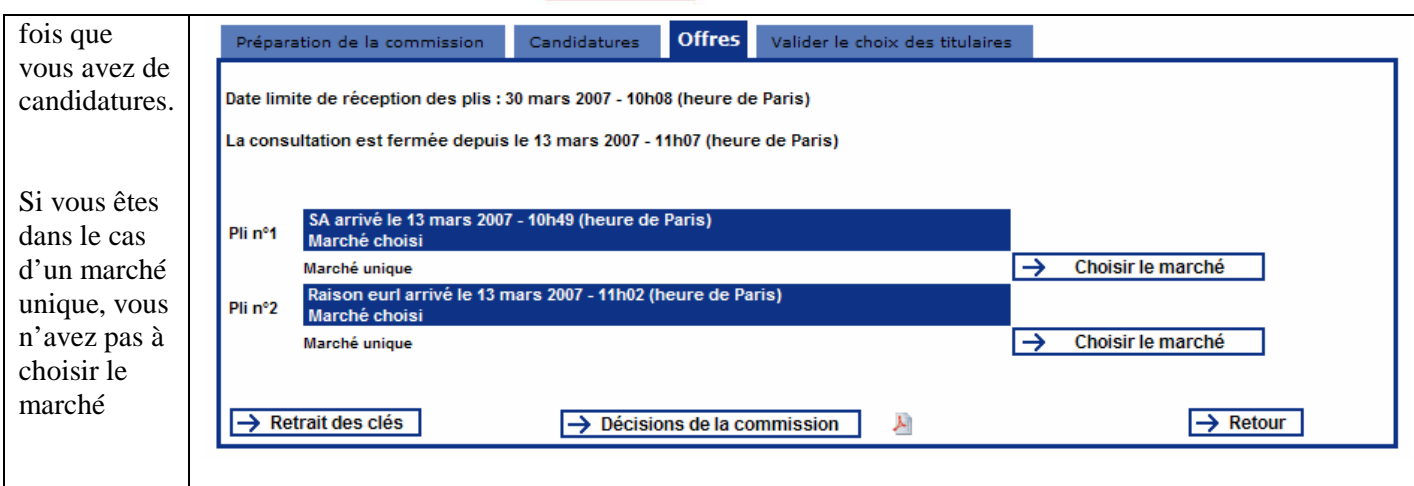

#### **6.2.2 Retirer les clés**

- Vous pouvez maintenant retirer les clés correspondant aux lots choisis en cliquant sur « **retrait des clés** ».
- Validez votre choix en cliquant sur « **Valider retrait** ».
- Sélectionnez le certificat de chiffrement d'Achatpublic.com et appuyez sur « **Valider** ».

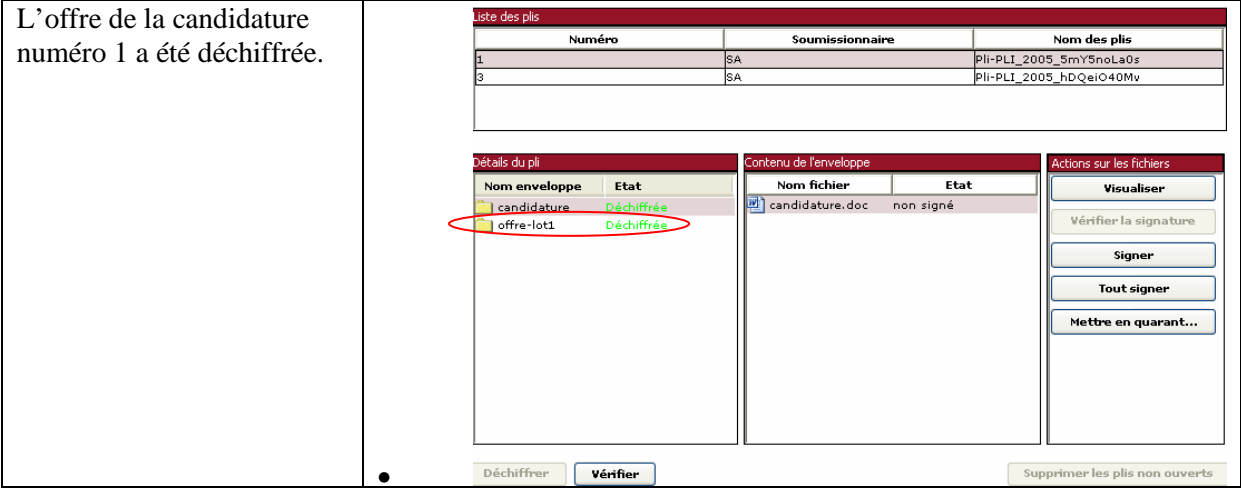

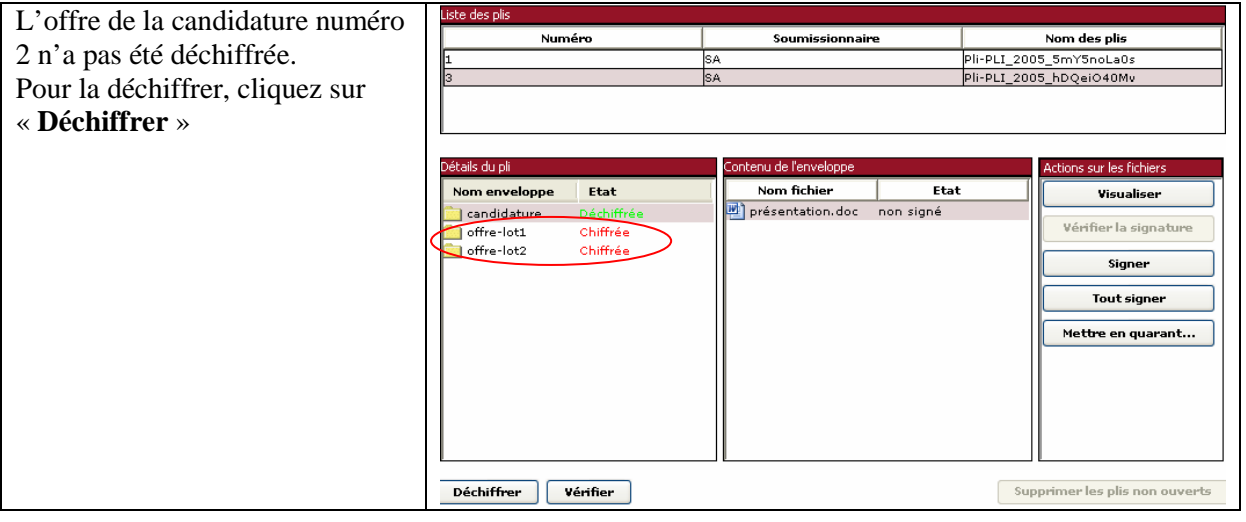

Une fois que vous avez procédé au déchiffrement de l'ensemble des offres, cliquez sur «**Retour** ».

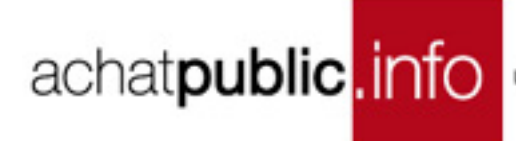

#### **6.2.3 Décisions de la Commission**

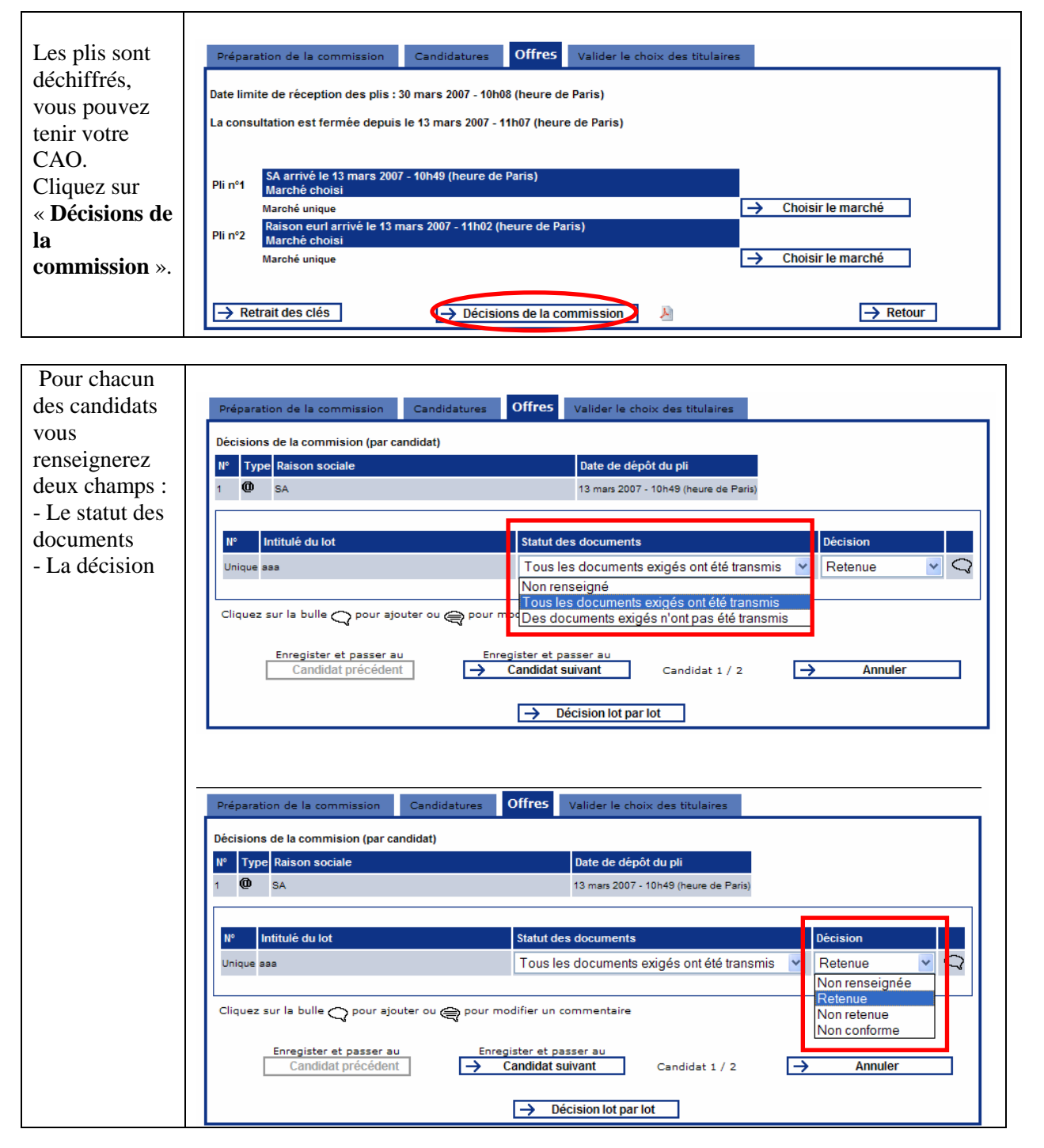

Une fois que vous avez terminez, vous pouvez passer au candidat suivant en cliquant sur « **candidat suivant** ». Vous procéderez alors de la même manière.

Lorsque vous avez choisi tous vos titulaires pour l'accord-cadre, vous allez valider votre choix en cliquant sur « **valider le choix des titulaires** ».

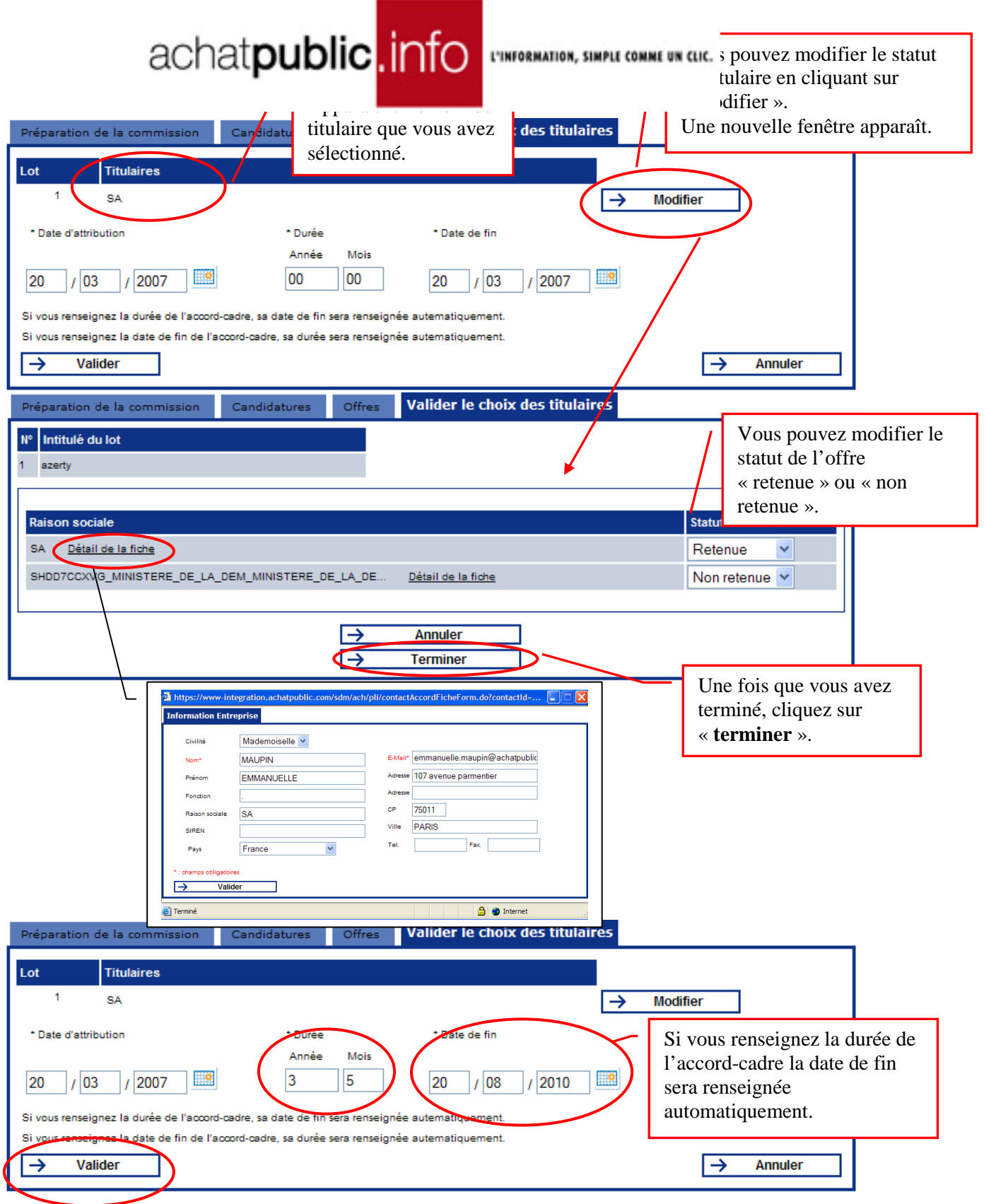

Une fois que vous avez terminé, cliquez sur « **valider** ».

Vous ne pourra pas valider votre page, si :

- Au moins deux dates ne sont pas renseignées.
- Pour un lot, il n'y a pas de titulaire présent.

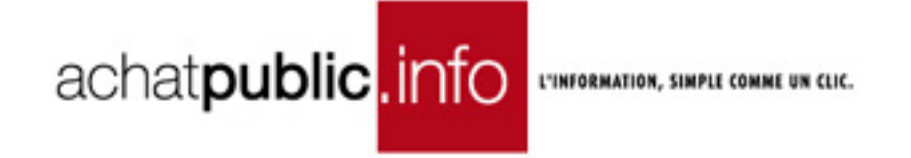

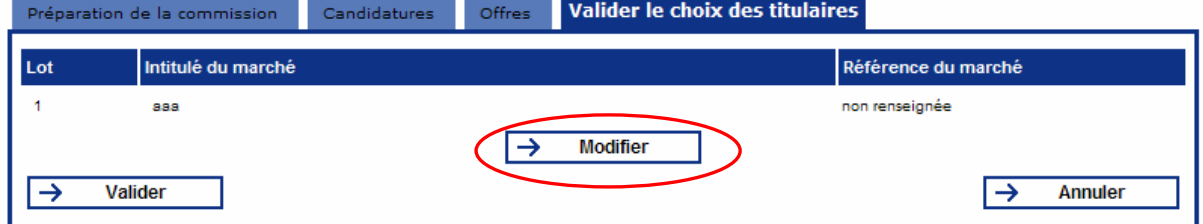

Cette nouvelle fenêtre, vous permet de renommer les lots en marchés. En cliquant sur « **modifier** » vous accédez à une nouvelle page.

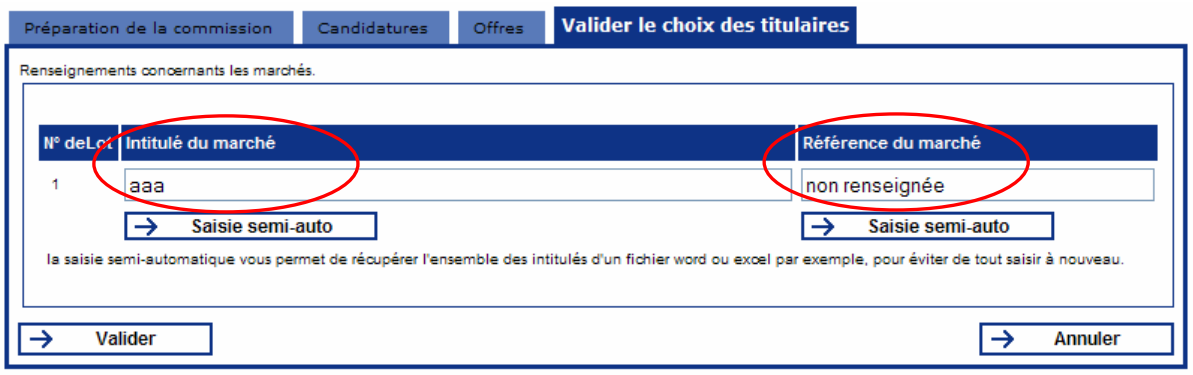

Vous pouvez alors modifier les intitulés et les références de marché.

Vous pouvez également utiliser la saisie semi-automatique, c'est-à-dire que vous pouvez récupérer l'ensemble des intitulés d'un fichier Word ou excel.

Une fois que vous avez terminé, clique sur « **valider** » pour enregistrer les modifications.

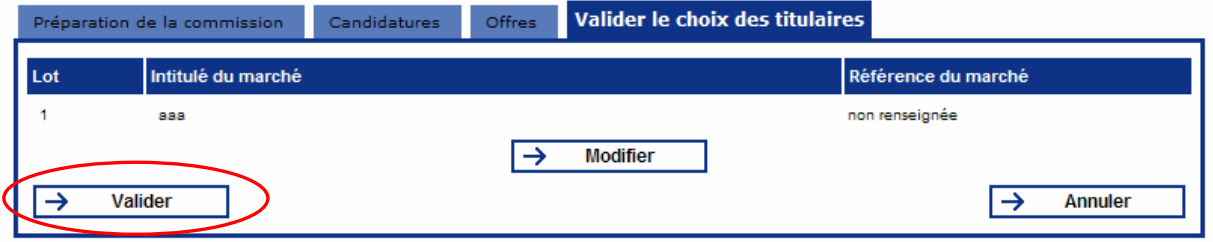

Cliquez sur « **validez** ».

### **7 REMETTRE EN CONCURRENCE**

Les remises en concurrences sont accessibles depuis la fiche de consultation de votre accord-cadre. Vous trouverez sur cette fiche le nombre de remise en concurrence que vous avez effectué.

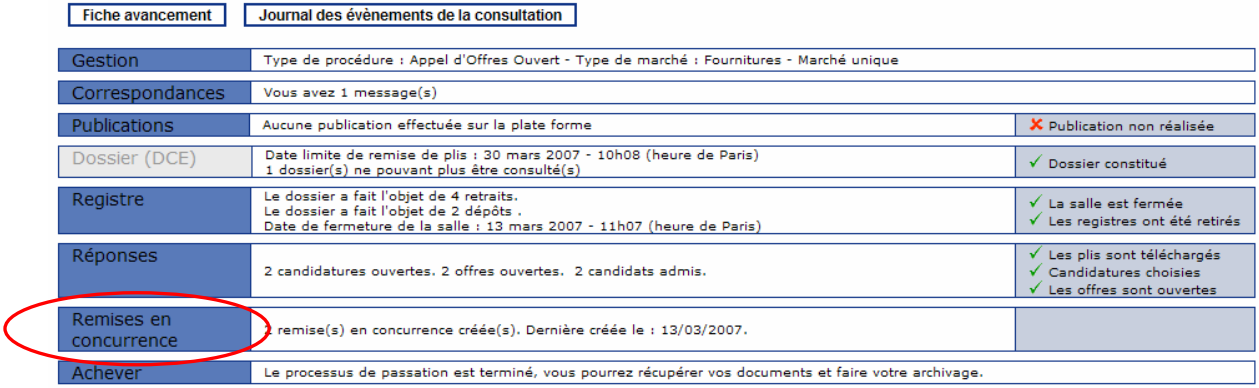

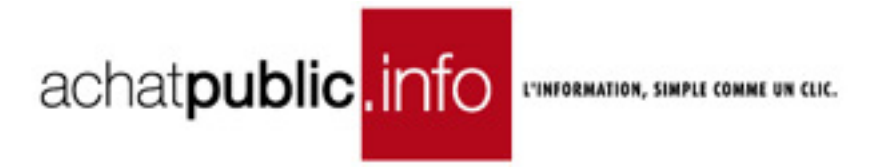

Après avoir cliqué sur « remises en concurrence », vous serez redirigé vers la page suivante :

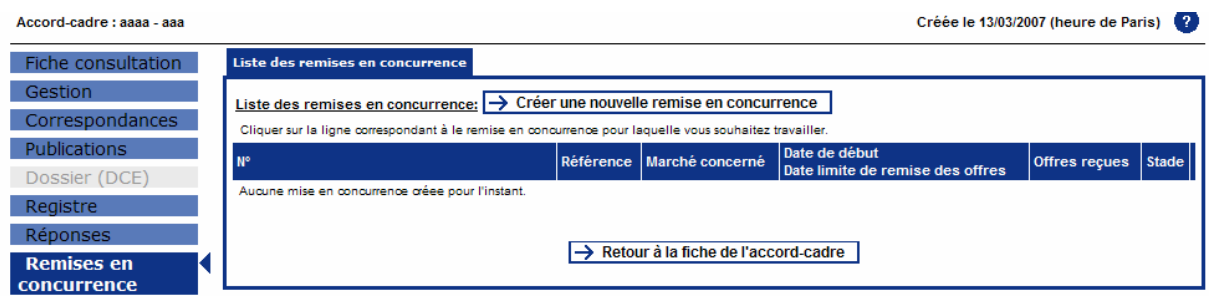

Pour créer une remise en concurrence, cliquez sur « créer une nouvelle remise en concurrence ».

### **7.1 Créer une remise en concurrence**

En choisissant de créer une remise en concurrence, vous arrivez sur la page suivante :

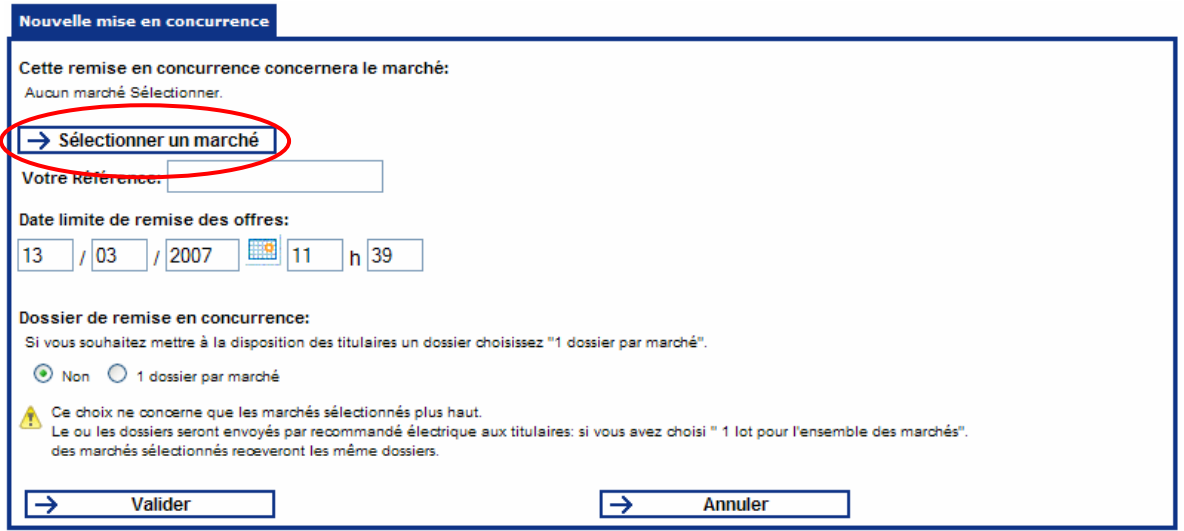

En cliquant sur « **sélectionner un marché** », vous pourrez sélection le marché qui concernera cette mise en concurrence grâce à la page suivante :

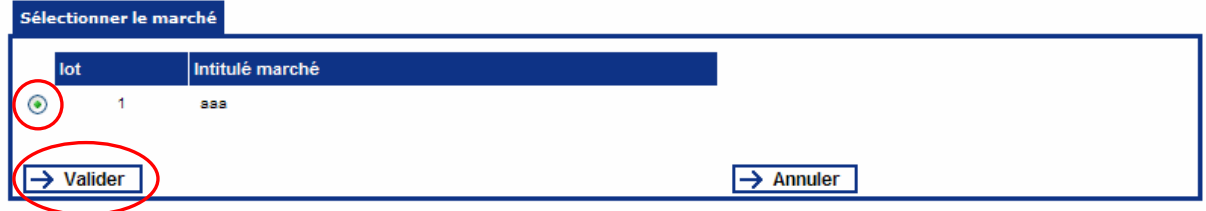

Une fois votre marché sélectionné, cliquez sur « **valider** ».

Vous revenez alors à la page « nouvelle remise en concurrence ».

Vous allez alors pouvoir indiquer la date de remises des offres et choisir de mettre à disposition des titulaires un dossier de remise en concurrence ou non. Si vous choisissez de ne pas mettre à la disposition des titulaires un dossier, vous pourrez directement ouvrir la salle.

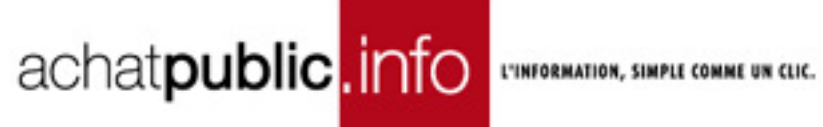

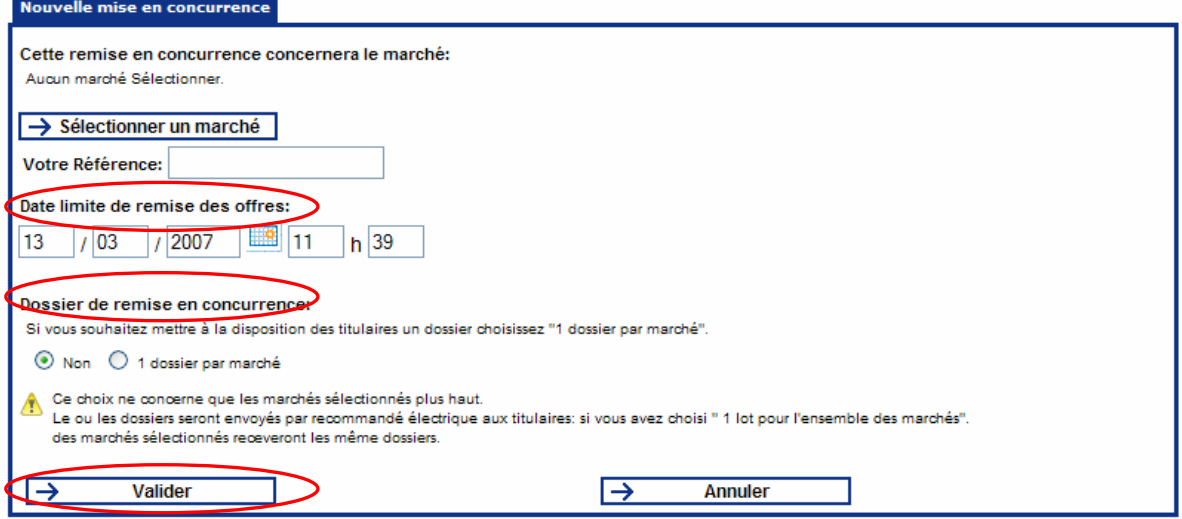

Si vous choisissez de ne pas mettre à la disposition des titulaires un dossier, vous pourrez ouvrir directement la salle.

Une fois que vous avez terminé, cliquez sur « **valider** ». Vous allez être redirigé vers une nouvelle fenêtre.

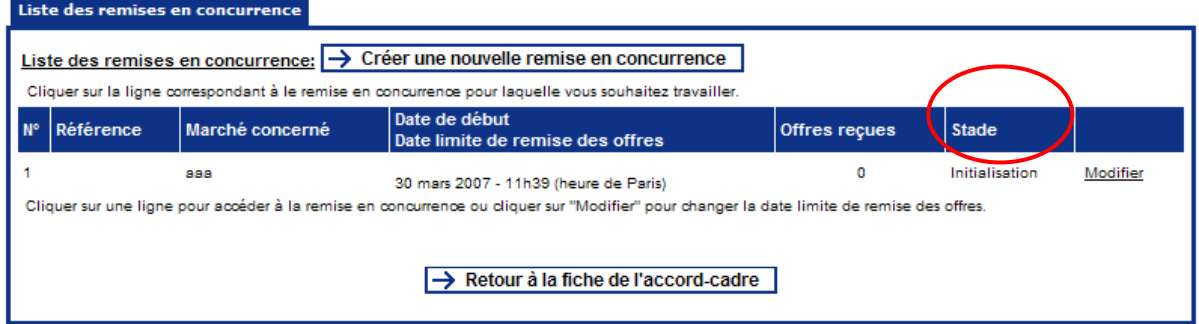

Sur cette nouvelle page, vous allez trouve plusieurs éléments :

- La référence du marché
- Le marché concerné
- La date de début et la date limite de remise des offres
- Le nombre d'offres reçues
- Le stade de la remise en concurrence : le stade pourra être
	- o Initialisation : la remise en concurrence est créée et la salle est non ouverte
	- o En cours : la salle a été ouverte et les clés non pas été téléchargées
	- o Etude des offres : la salle est fermée et les clés ont été téléchargées
	- o Terminée : les décisions de la CAO ont été enregistrées (si vous disposez de l'option CAO).
- Vous pouvez modifier la date de remise des offres, en cliquant sur « **modifier** ».

En cliquant sur « initialisation », vous allez avoir accès à une fiche résumée de votre remise en concurrence.

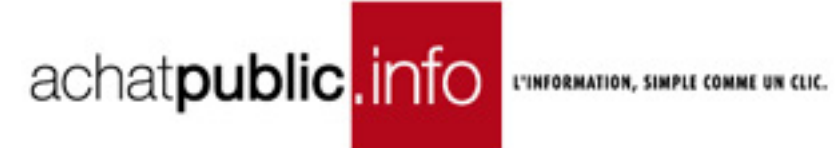

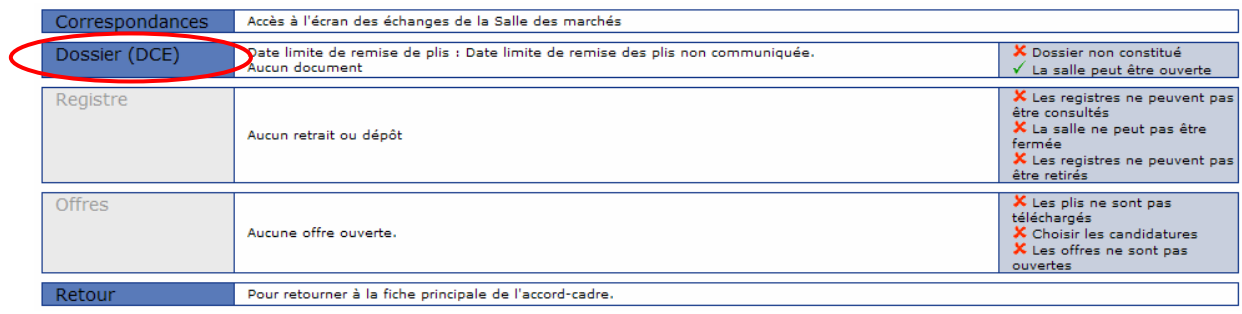

### **7.2 Mettre en ligne le DCE**

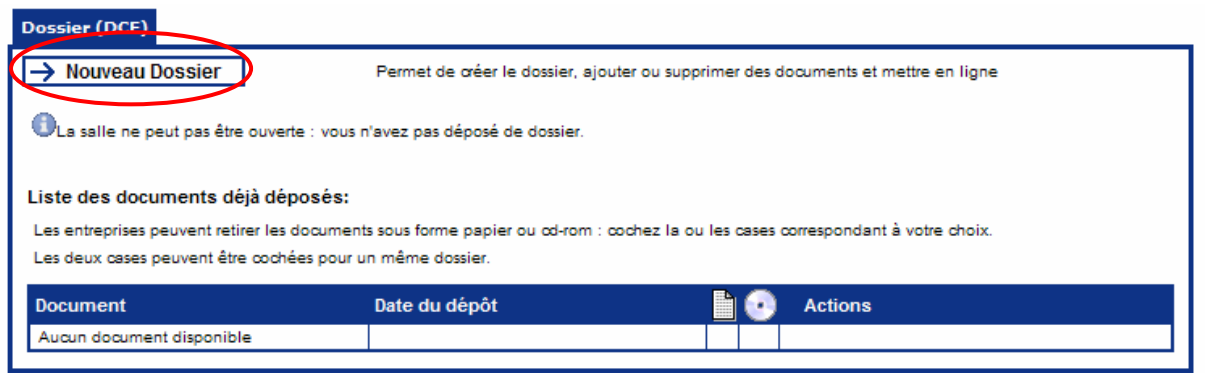

Pour pouvoir ouvrir la salle, vous devez mettre en ligne votre DCE.

Cliquez sur « **nouveau dossier** ».

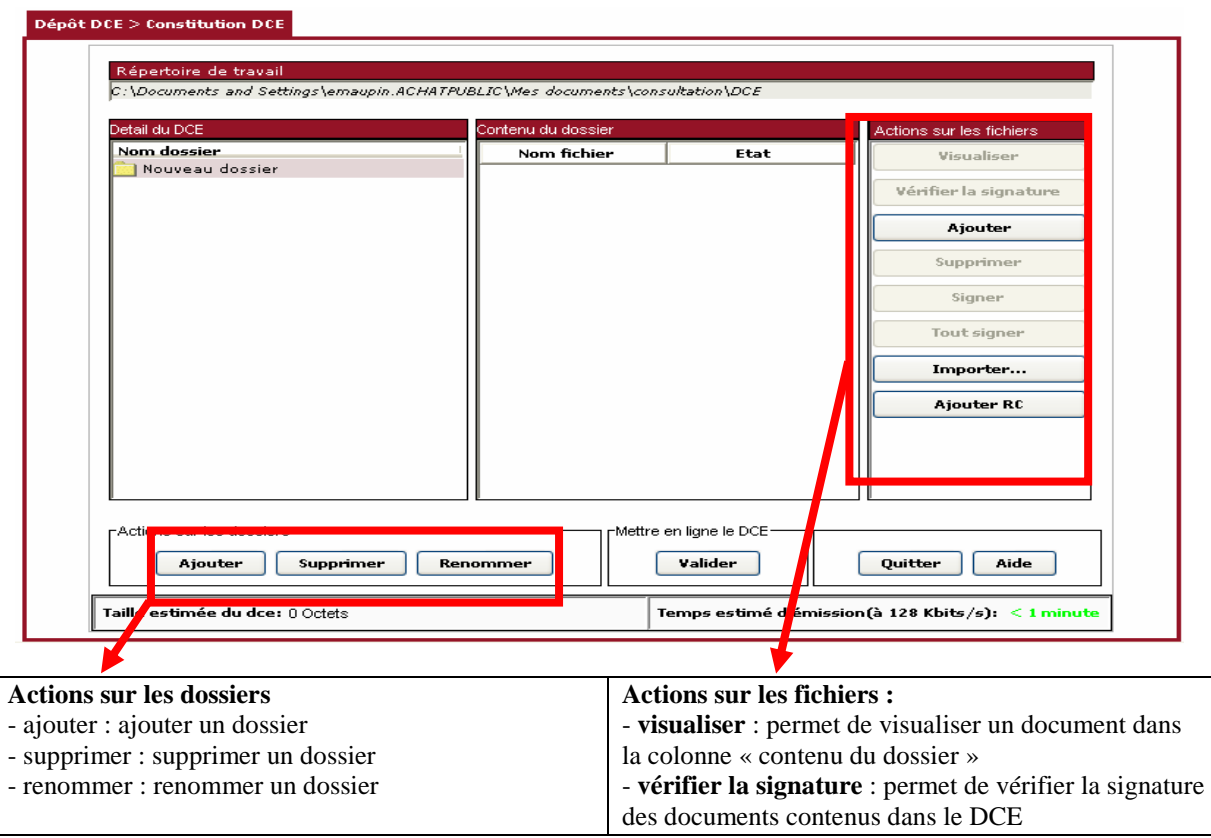

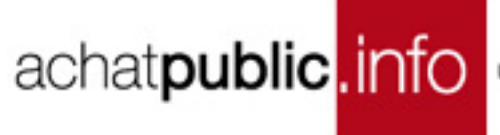

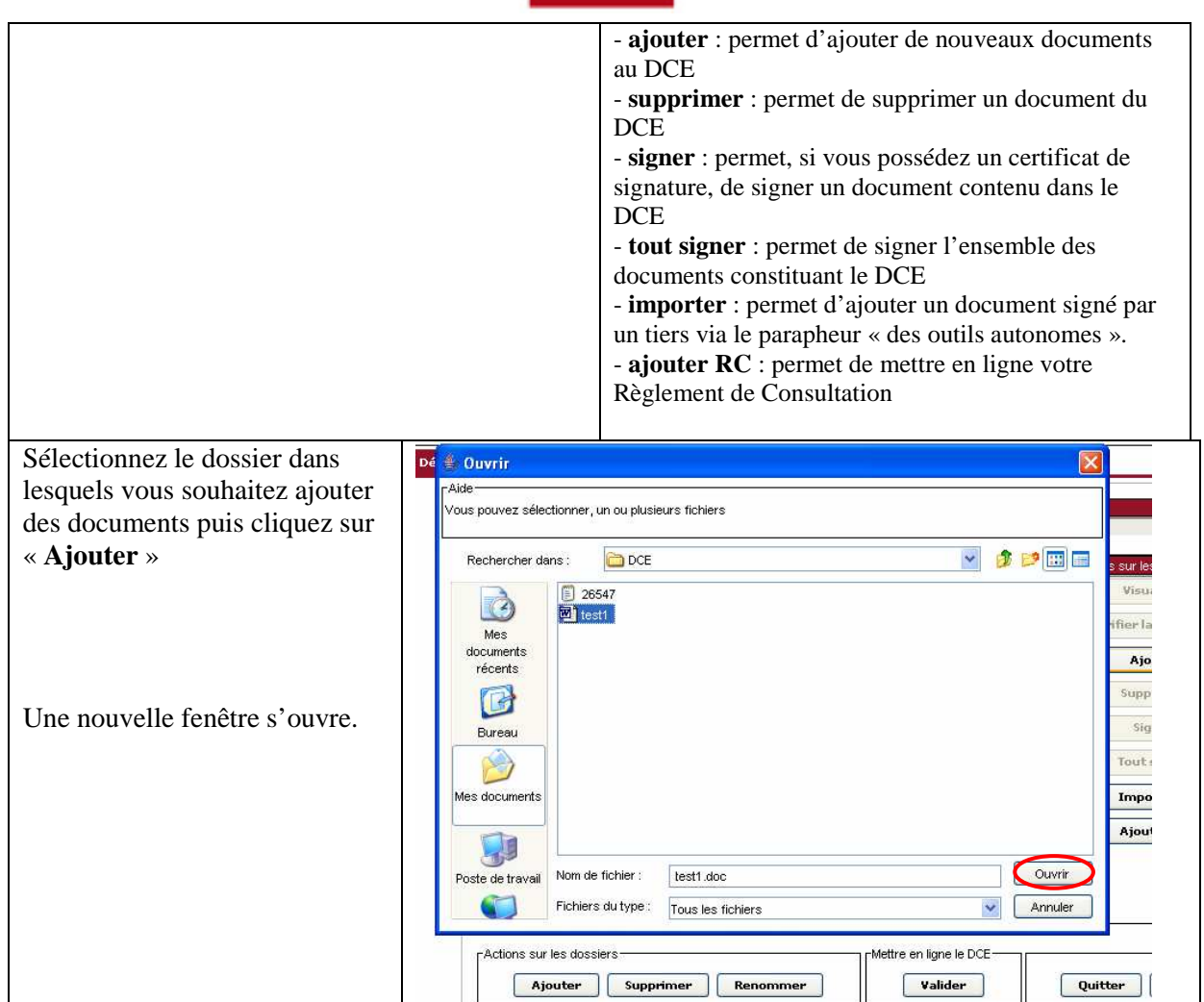

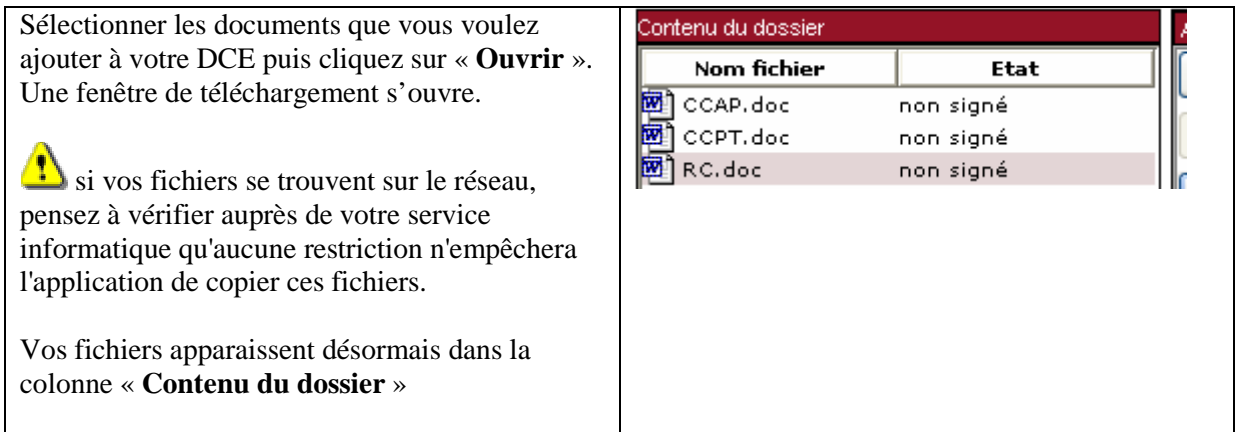

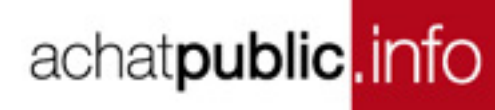

F

### **7.3 Mettre en ligne votre DCE**

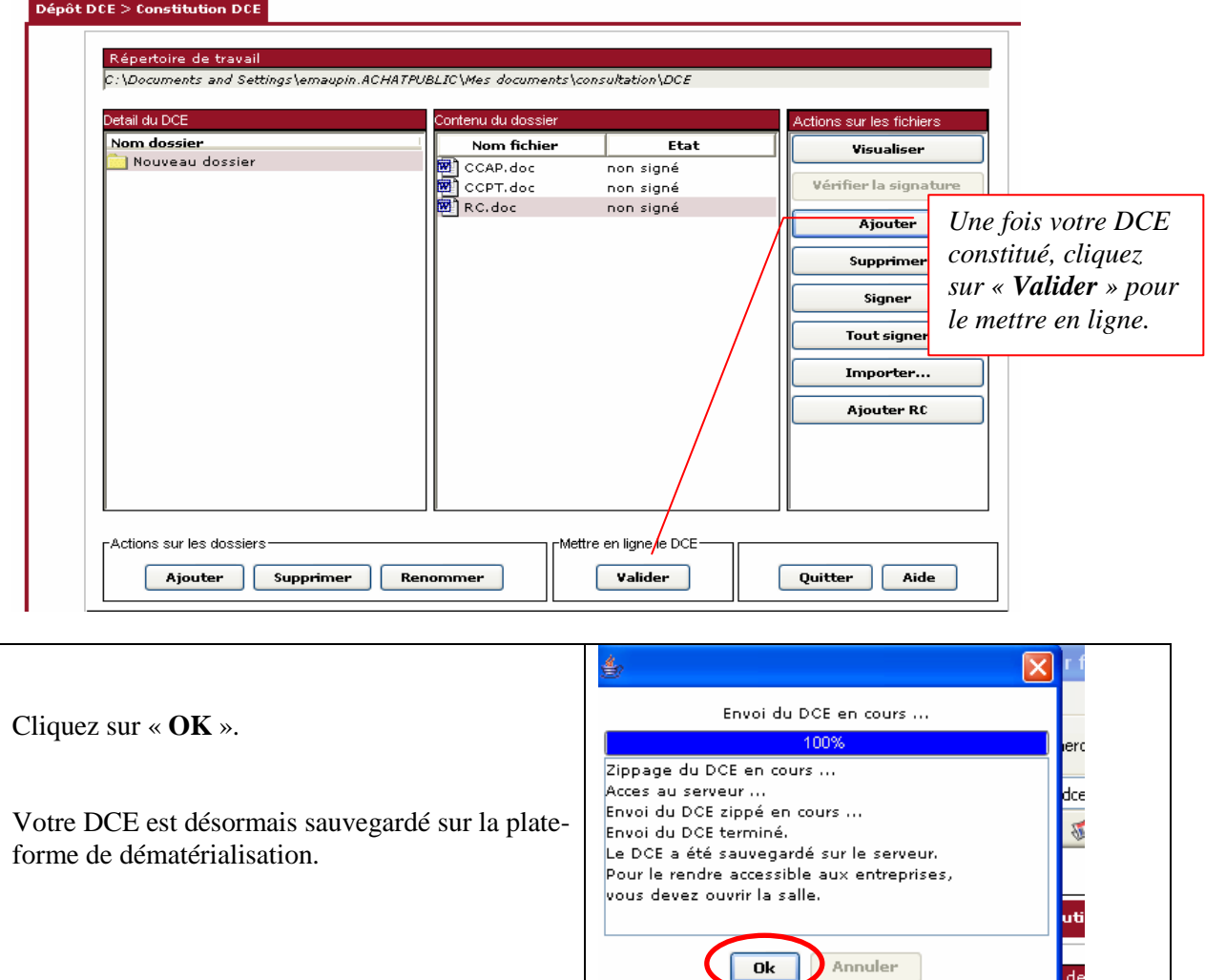

### **7.4 L'ouverture de la salle**

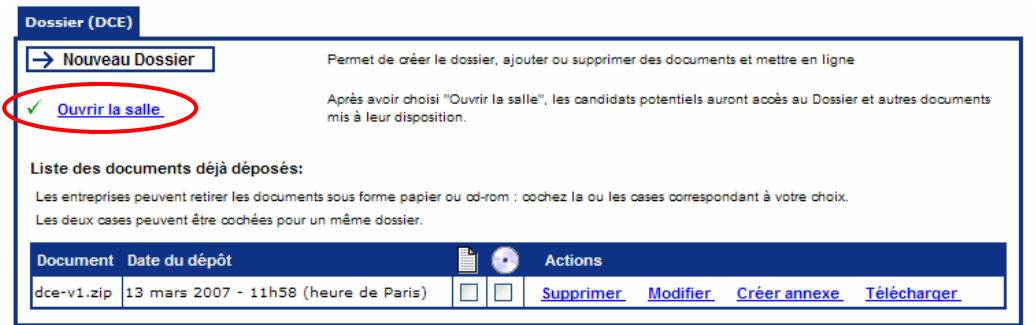

Cliquez sur « **ouvrir la salle** ». Vous pouvez modifier la date limite de remise des plis. Après avoir cliqué sur « ouvrir la salle », le titulaire pourra avoir accès au DCE.

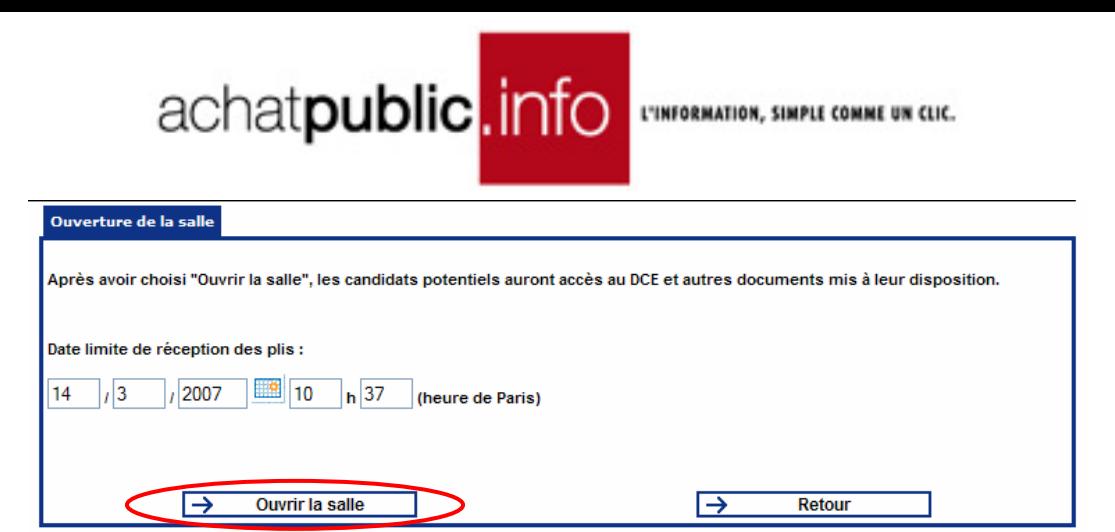

Les documents que vous souhaitez mettre à disposition du titulaire, lui seront envoyer en recommandé.

Le mail qui sera envoyé au titulaire apparaît, vous pouvez ajouter d'autres informations. Pour ce faire, vous pouvez rédiger votre texte dans la partie « **compléments d'informations** ».

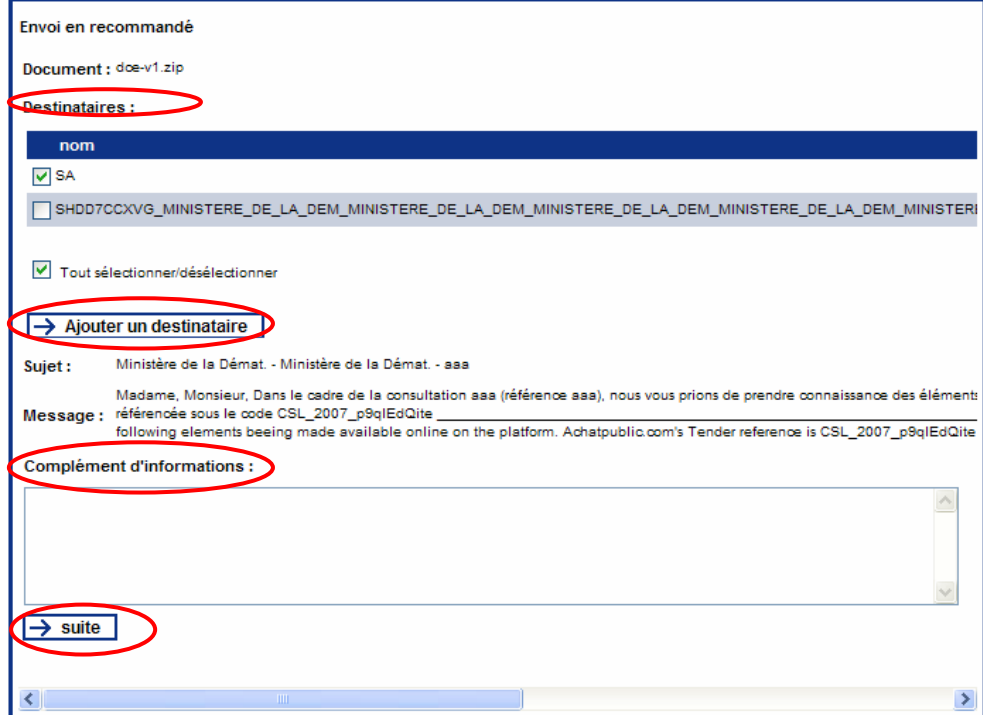

Une fois que vous avez terminé, cliquez sur « **suite** ».

Vous allez être redirigé vers une nouvelle fenêtre qui sera un récapitulatif de votre envoi en recommandé. Vous y trouverez le document envoyé, le destinataire et le message. Pour valider l'envoi, cliquez sur « **valider** ».

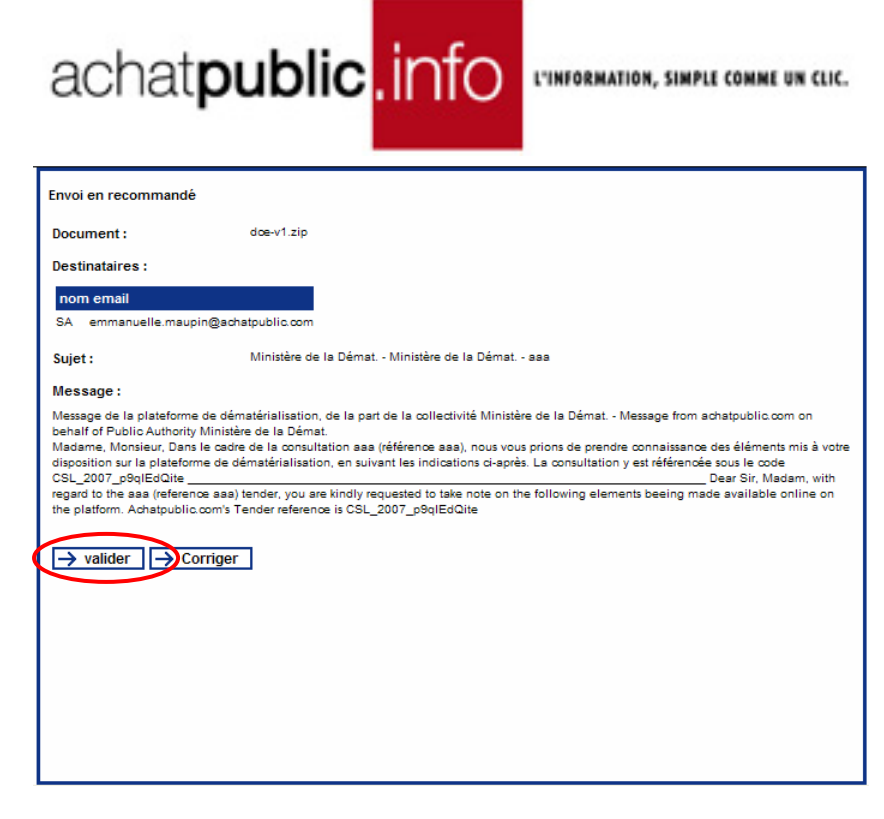

Une nouvelle fenêtre apparaît, vous devez confirmer votre envoi, en cliquant sur « **OK** ».

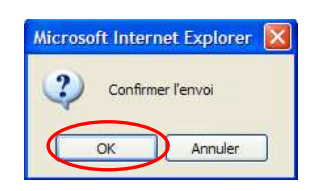

Un récapitulatif de votre envoi en recommandé apparaît alors.

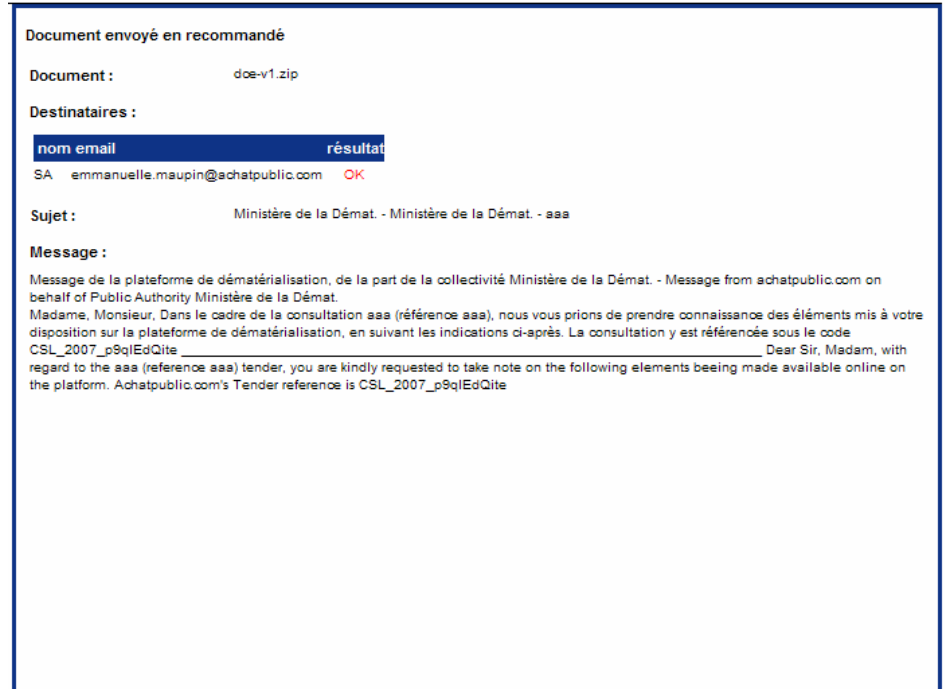

En cliquant sur « retour », dans la partie gauche de votre écran, vous revenez à la fiche de consultation générale.

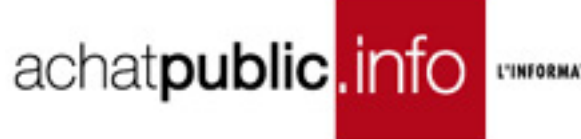

En cliquant sur « remises en concurrence », vous arrivez sur la page « liste des remises en concurrence » et vous voyez que le stade de la consultation a évolué et est passé sur « en cours ».

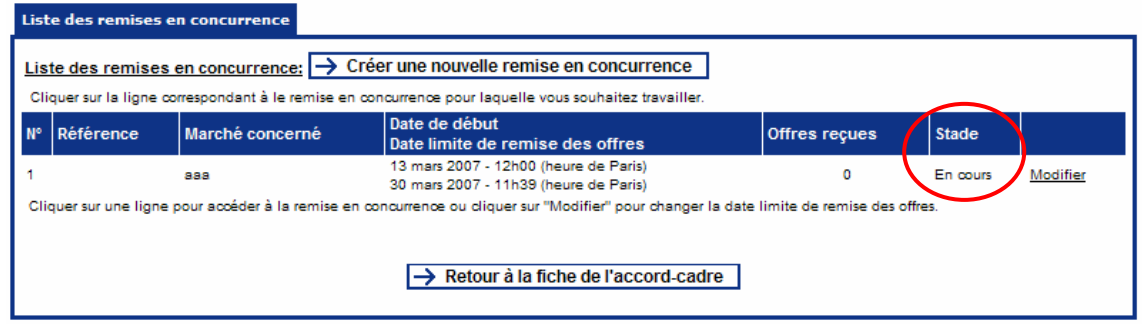

### **7.5 Préparer la CAO**

#### **7.5.1 Fermer la salle**

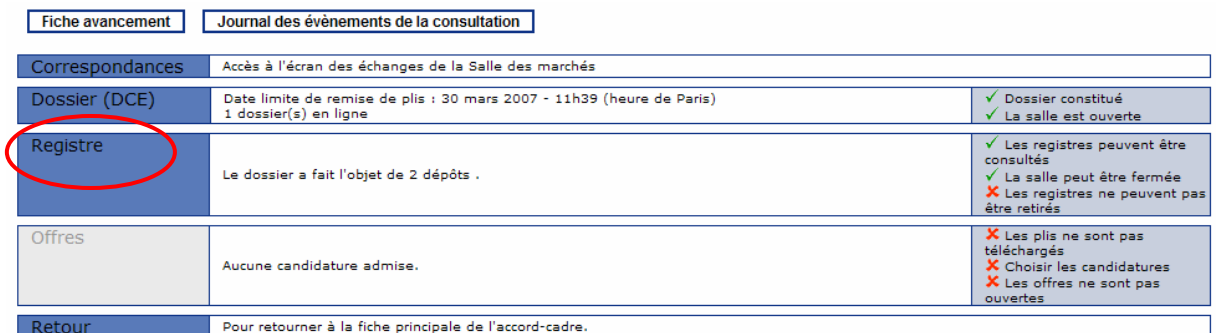

Sur la fiche de consultation, cliquez sur « **registre** ».

Pour clore l'espace de consultation et empêcher la remise des plis, cliquez sur « **fermer la salle** ».

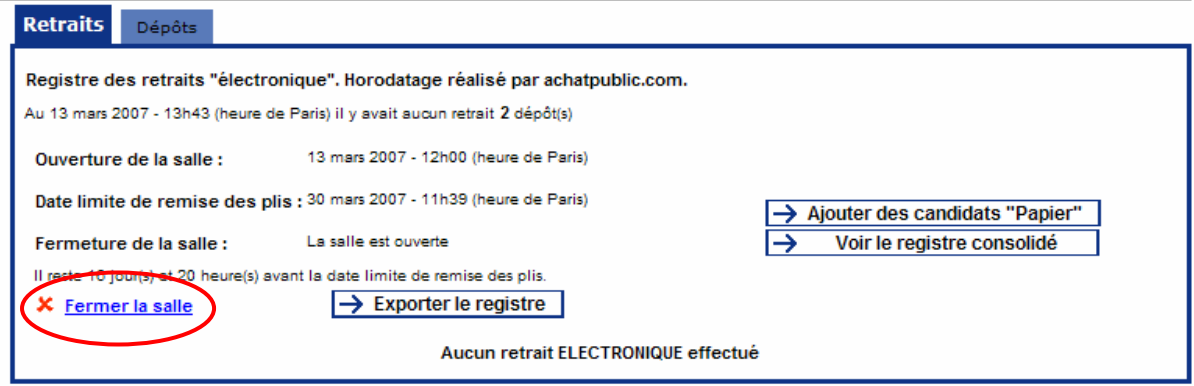

Un écran vous rappelle l'heure et la date de fermeture. Confirmez votre choix en cliquant à nouveau sur le bouton « **valider** ».

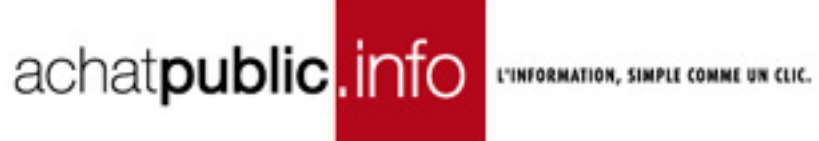

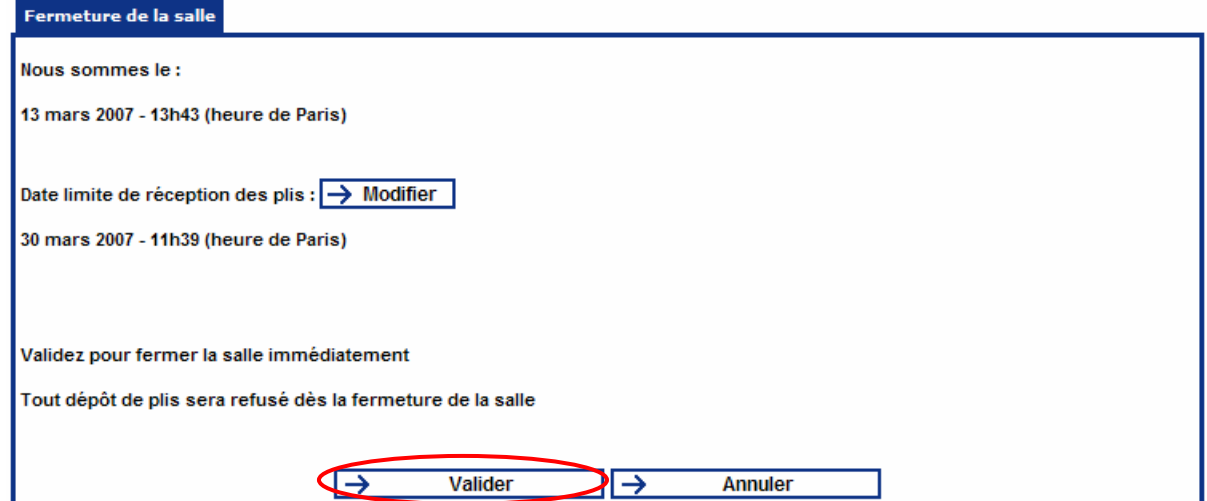

Confirmez à nouveau votre choix en cliquant sur « valider »

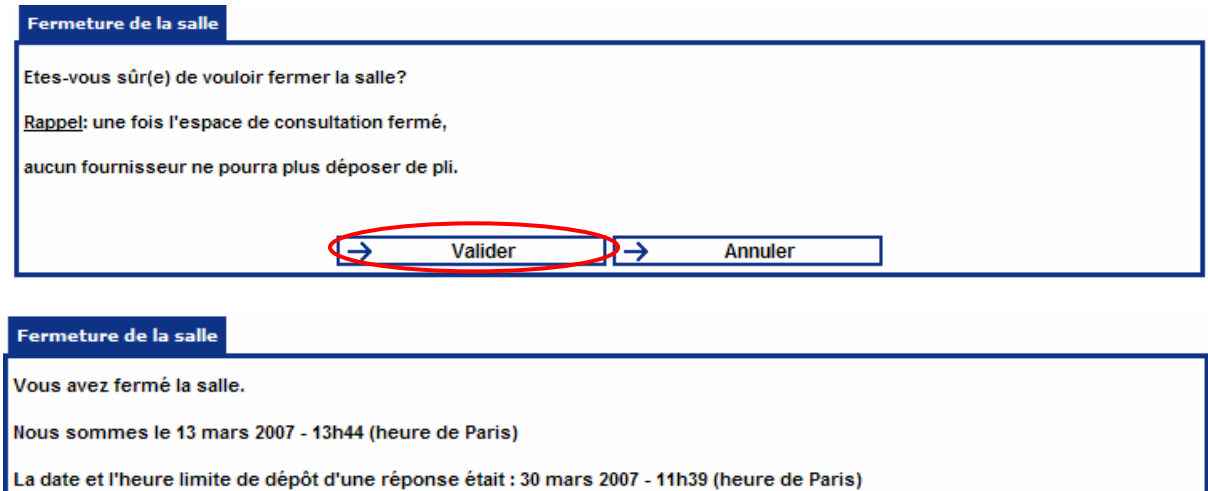

**Suite** 

|→

La fermeture de la salle est maintenant effective.

#### **7.5.2 Le registre**

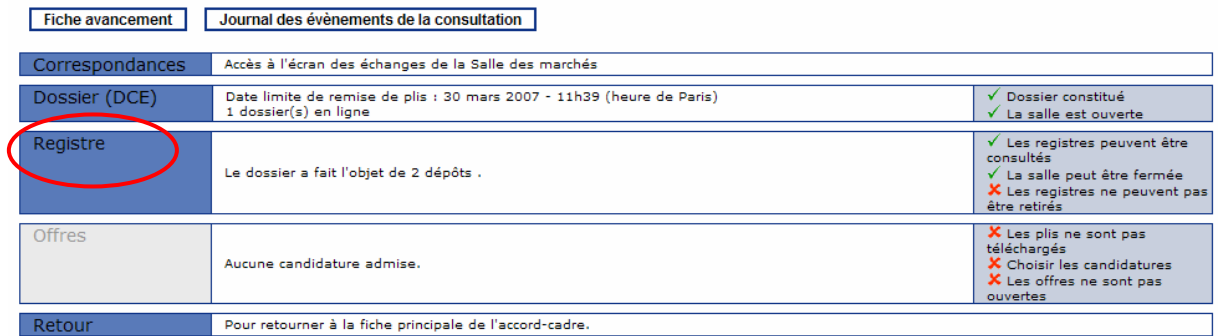

Sur la fiche de consultation, cliquez sur « **registre** ».

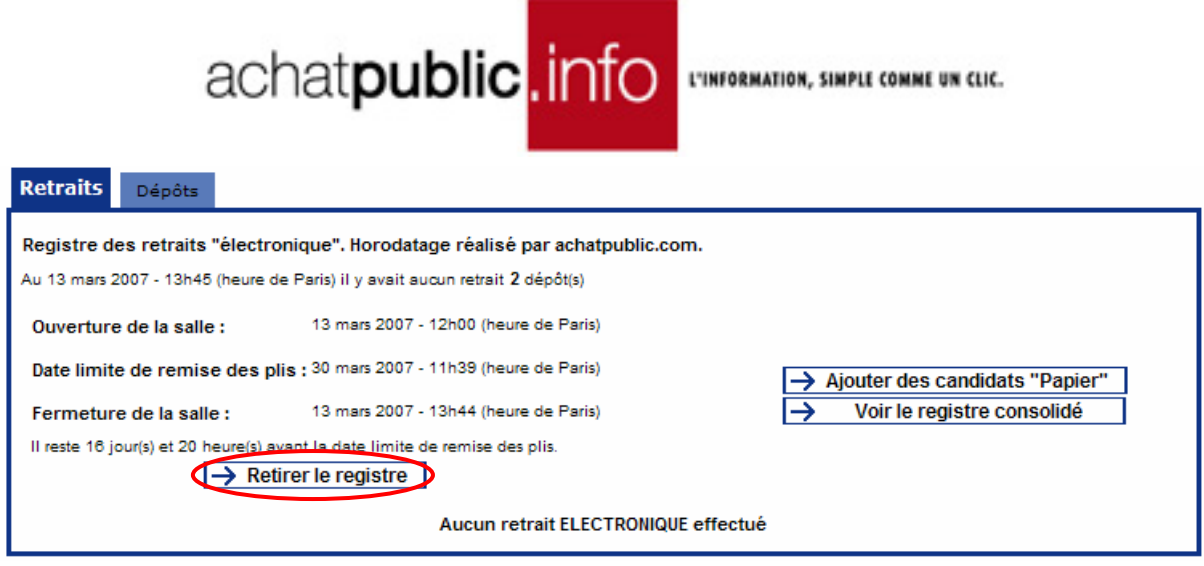

Pour retirer le registre, cliquez sur « **retirer le registre** » (procédure identique à celle définie dans le paragraphe 5.2.2).

Une fois le registre retiré, vous pouvez retirer les plis.

#### **7.5.3 Retirer les plis**

Vous allez pouvoir télécharger l'enveloppe à la consultation. Ce pli est chiffré et ne sera ouvert qu'après téléchargement des clés correspondant à l'offre sélectionnée lors de la CAO.

Cliquez sur « **offres** » depuis la fiche de consultation de la remise en concurrence.

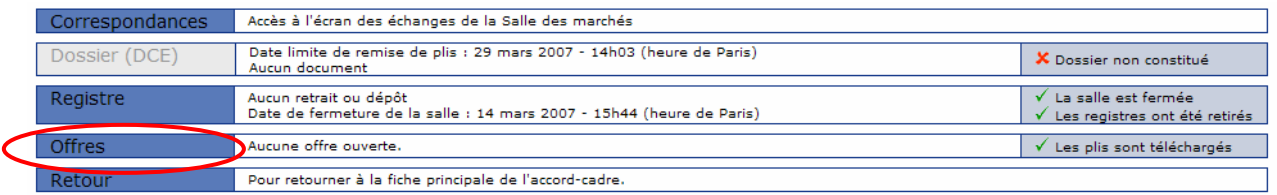

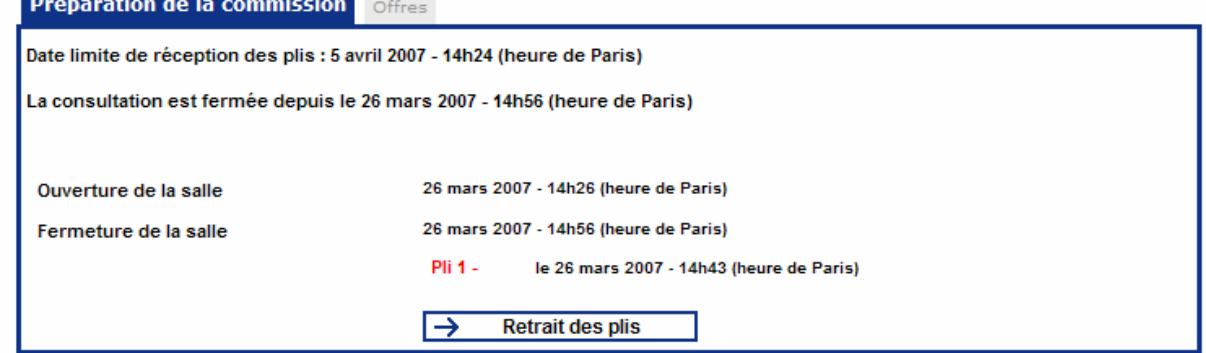

Cliquez sur "**retrait des plis**".

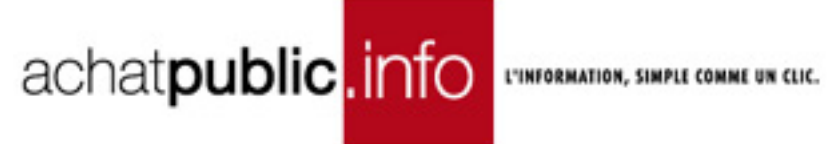

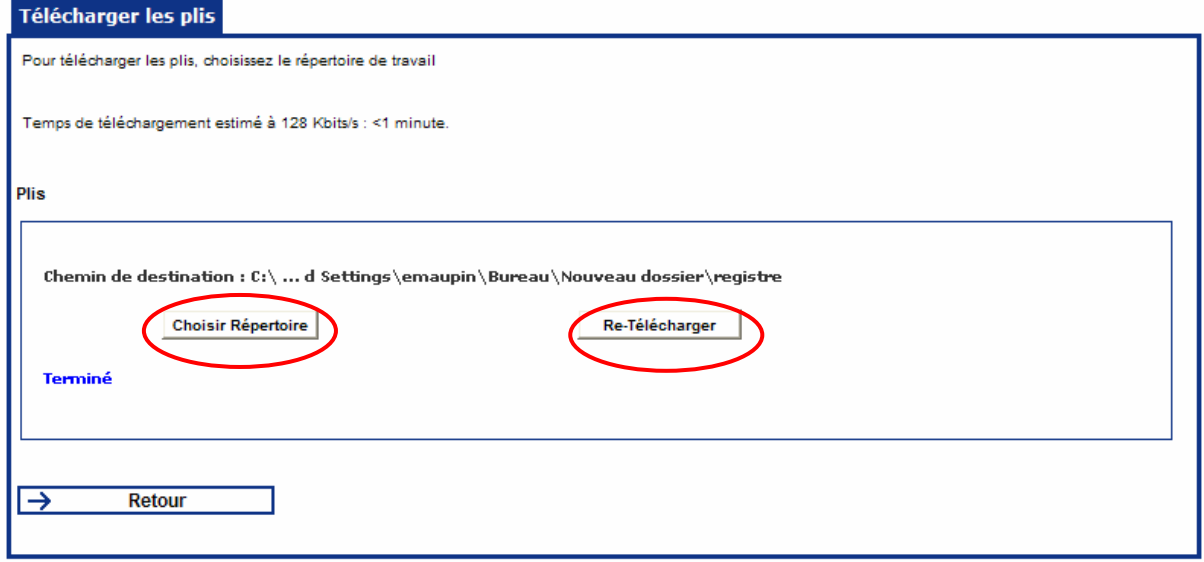

Cliquez sur « **choisir répertoire** » ; par défaut le répertoire de réception des plis est le même que celui choisi pour le retrait du registre. Sélectionner le répertoire puis cliquez sur « **enregistrer** ». Pour lancer le téléchargement, cliquez sur « **télécharger** ».

### **7.6 Tenir la CAO**

#### **7.6.1 Sélectionner les offers**

Pour sélectionner l'offre, cliquez sur « offres ».

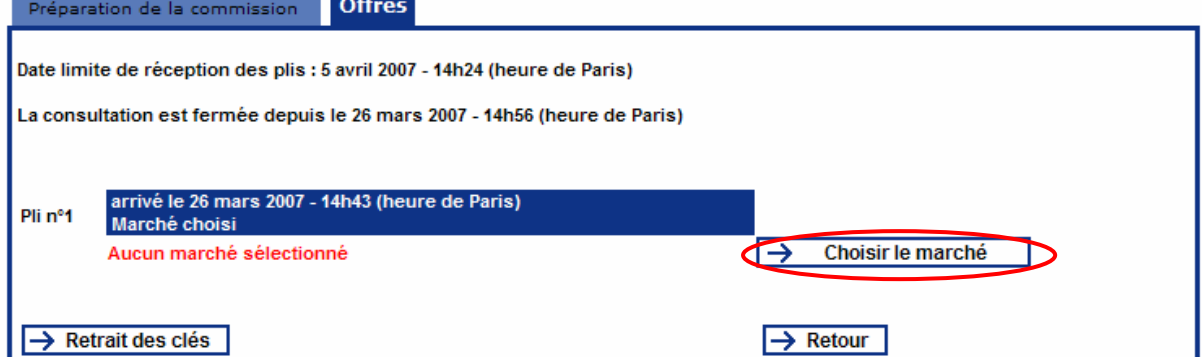

Pour choisir le marché, cliquez sur « choisir le marché ».

Une nouvelle fenêtre apparaît ; choisissez le marché et cliquez sur « valider ». Répétez cette opération autant de fois que vous avez de titulaires.

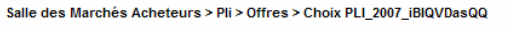

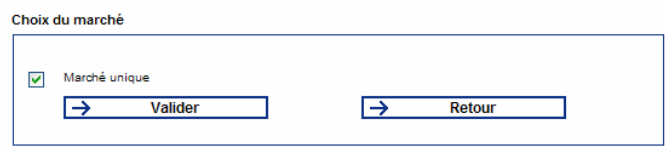

#### **7.6.2 Retirer les clés**

Cliquez sur « **retrait des clés** » pour retirer les clés correspondant au marché choisi.

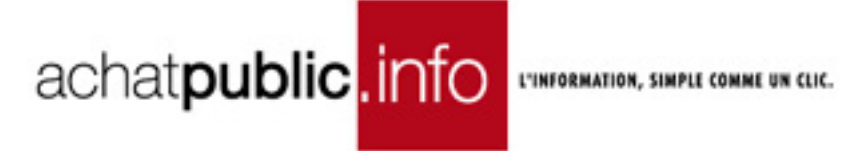

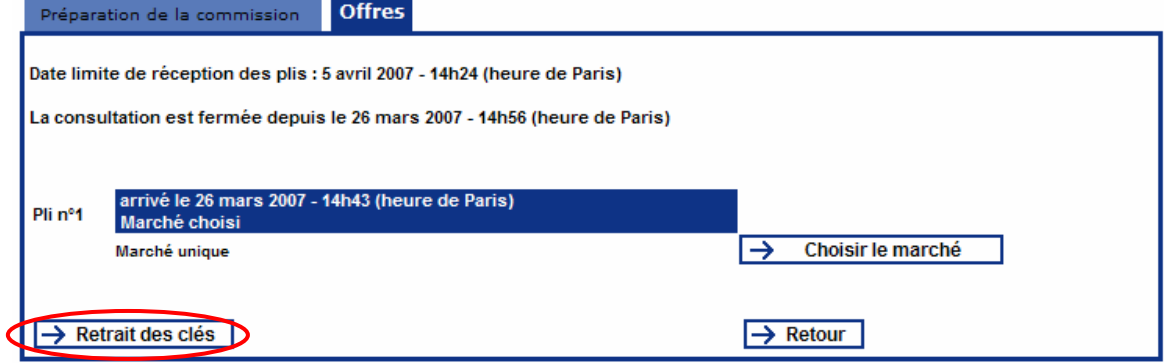

Valider votre choix en cliquant sur « **valider retrait** ».

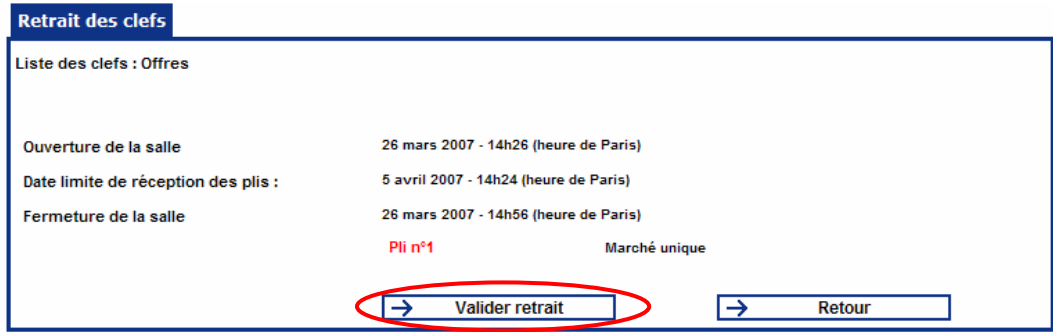

Sélectionner le certificat de chiffrement et appuyer sur « **valider** ».

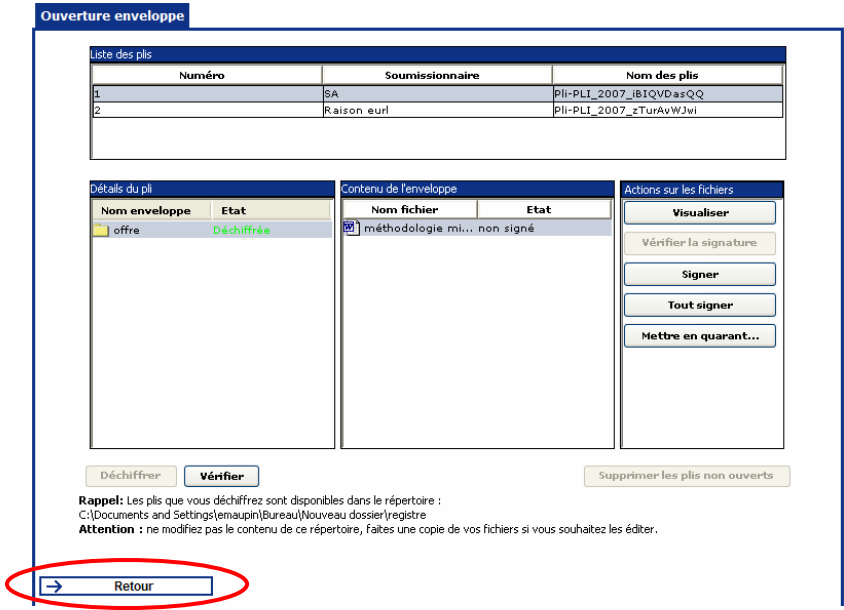

Une fois que vous avez procédé au déchiffrement de l'offre, cliquez sur « **retour** ».

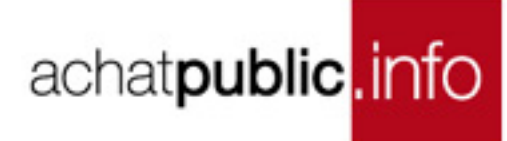

#### **7.6.3 Décision de la commission**

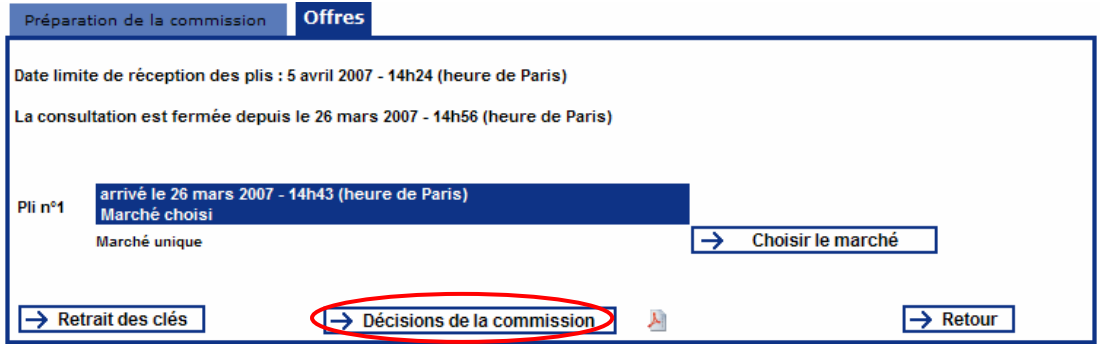

Vous renseignerez deux champs :

- Le statut des documents
- La décision

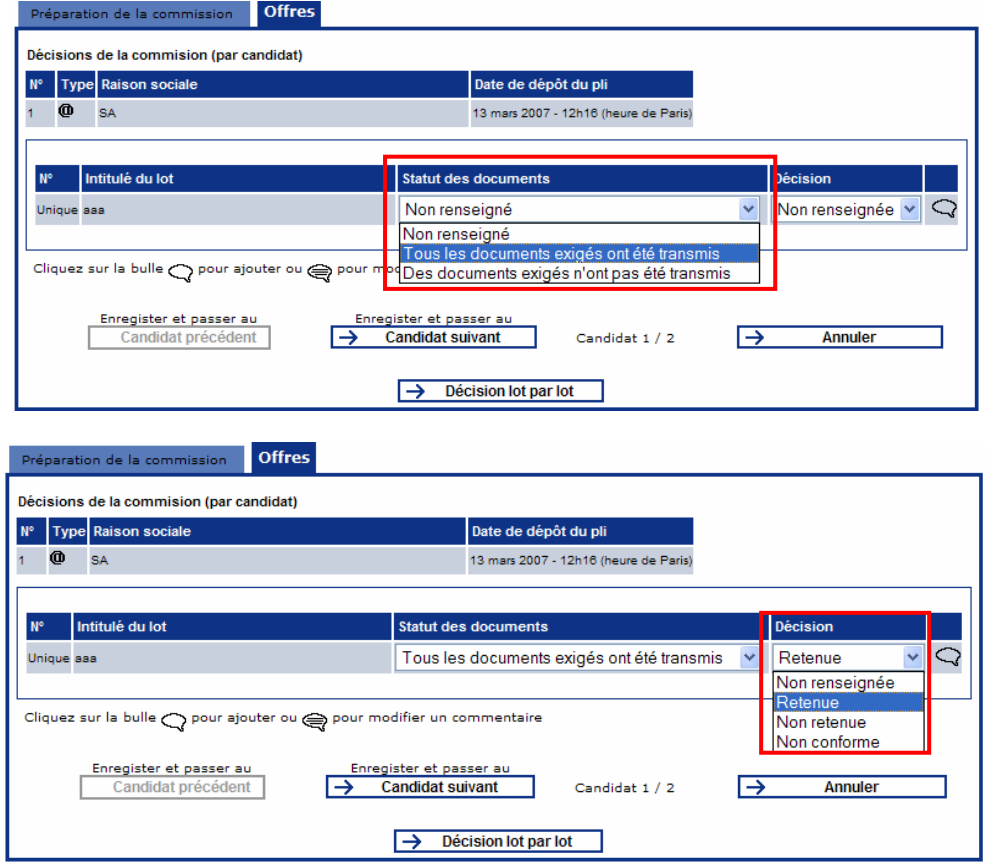

Une fois que vous avez terminez, cliquez sur « décision lot par lot » pour enregistre votre travail.

En cliquant sur « **retour** », à gauche de votre écran, vous arrivez sur la fiche de consultation générale.

En cliquant sur « **remises en concurrence** » sur cette même fiche, la fenêtre « **liste des remises en concurrence** » s'ouvre. Le stade de la remise en concurrence indique « **terminée** ».

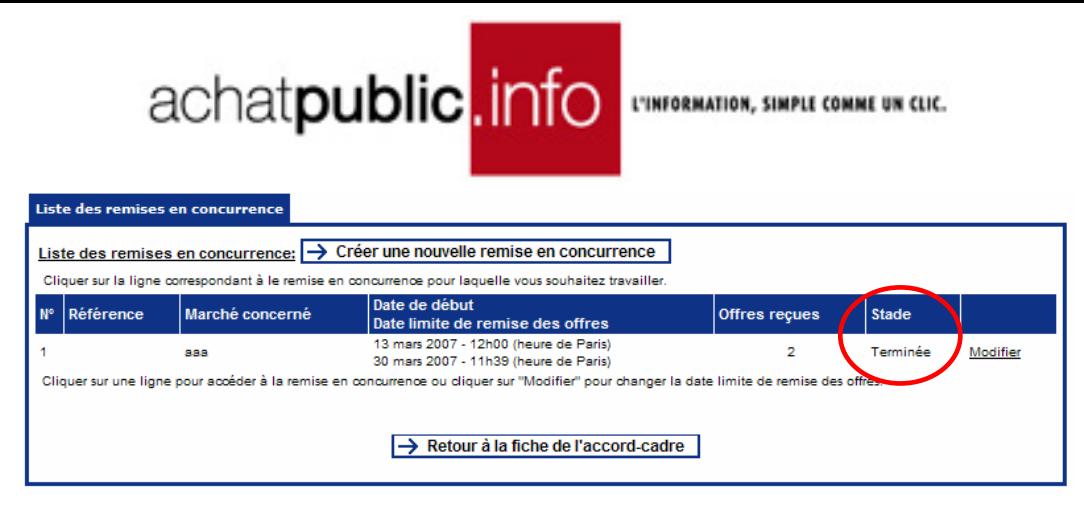

Si vous souhaitez procéder à de nouvelles remises en concurrence, vous devez répéter les étapes décrites dans le paragraphe 7.

### **8 TERMINER UN ACCORD-CADRE**

### **8.1 Achever la consultation**

Cette action est la dernière étape de la procédure dématérialisée. Elle est définitive. Une fois la procédure de clôture achevée, il ne vous sera plus possible d'effectuer des modifications sur votre consultation à l'exception du retrait des preuves et de la suppression de la consultation.

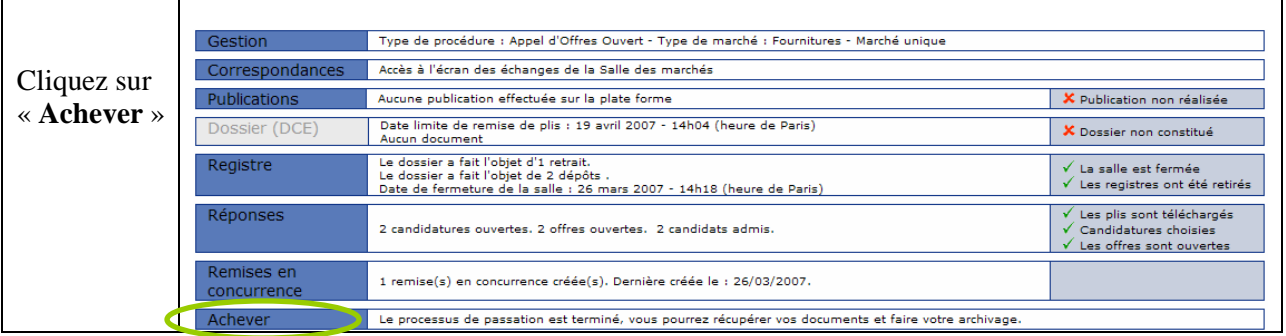

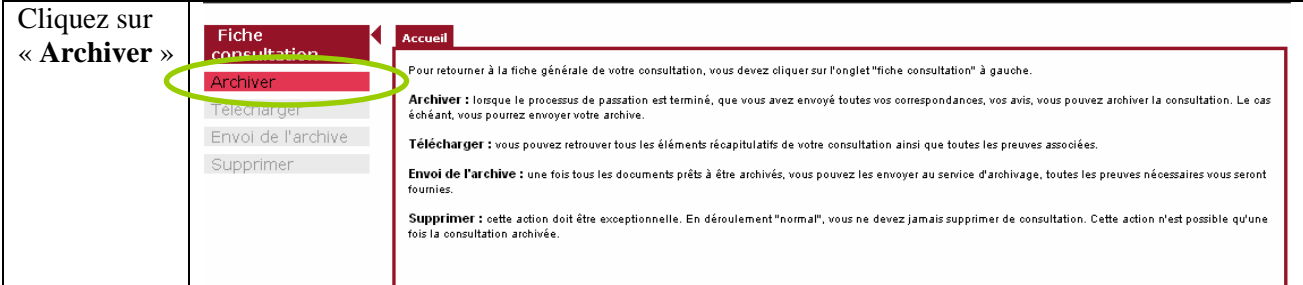

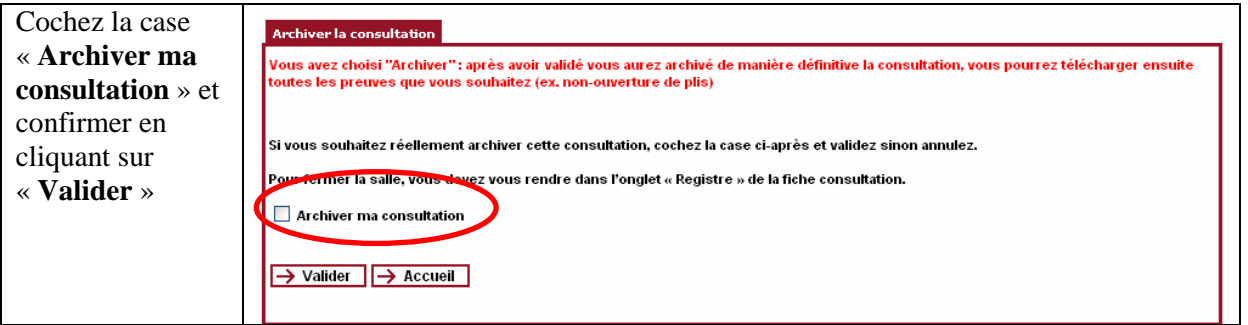

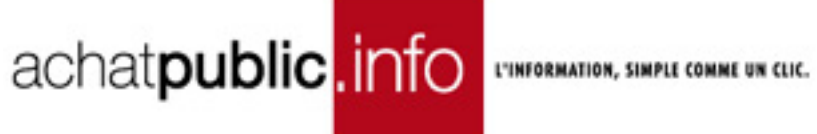

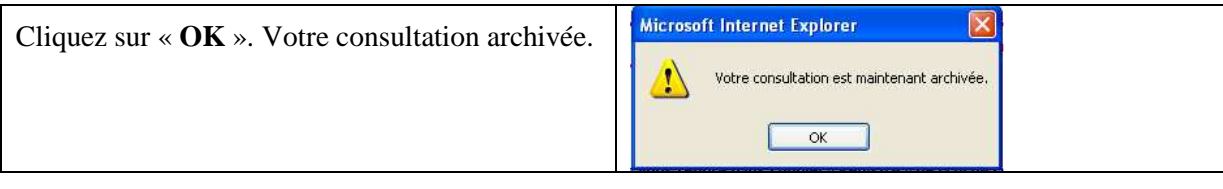

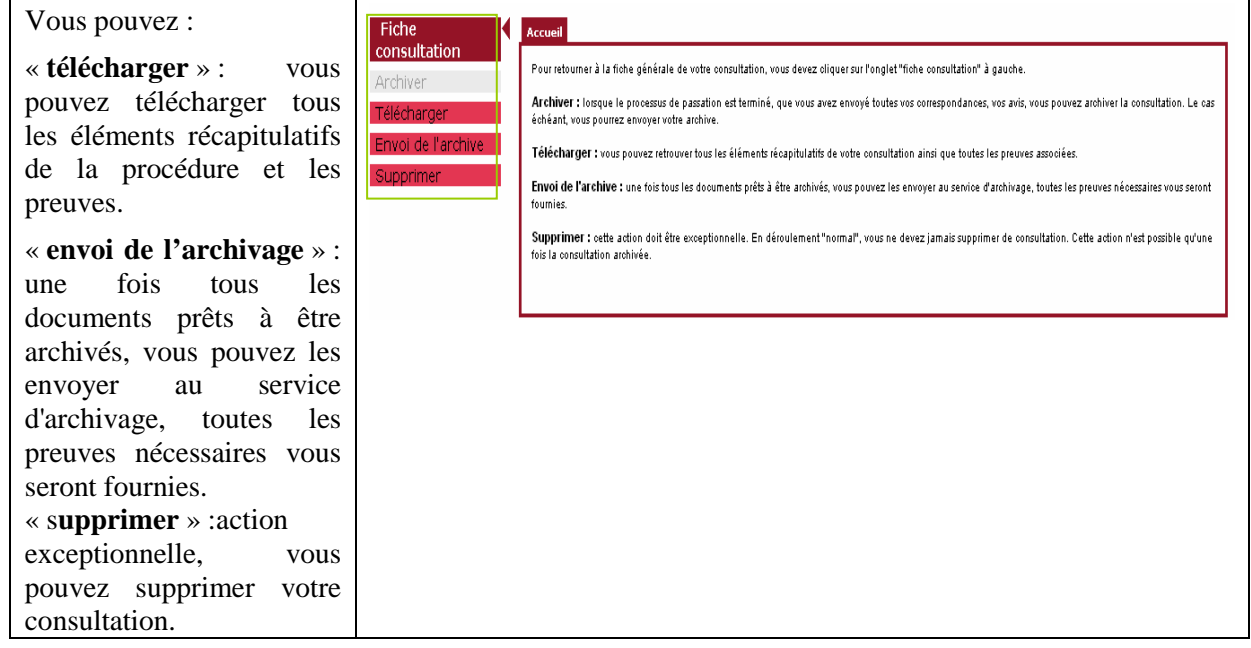

### **8.2 Télécharger les preuves**

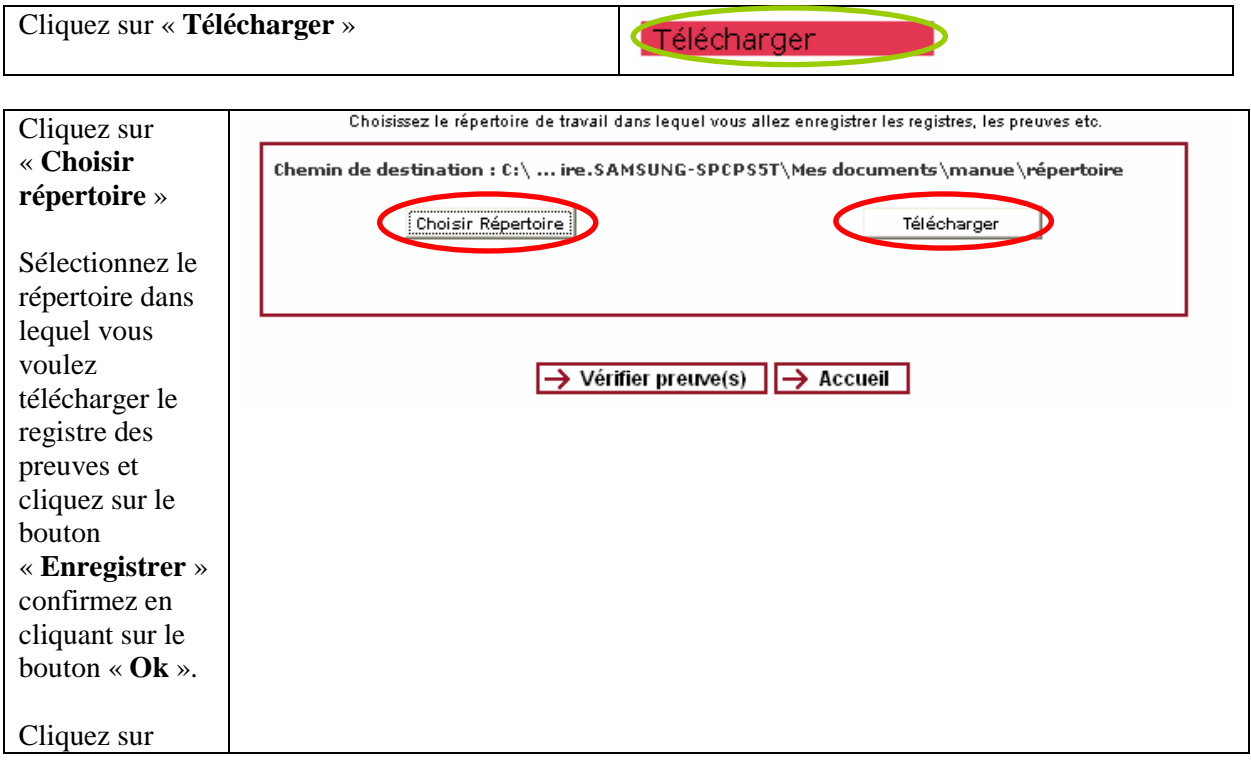

L'INFORMATION, SIMPLE COMME UN CLIC.

« **Télécharger** »

La mention « Terminé » apparaît : vous avez téléchargé avec succès le registre des preuves.

achatpublic.info

### **8.3 Vérifier les preuves**

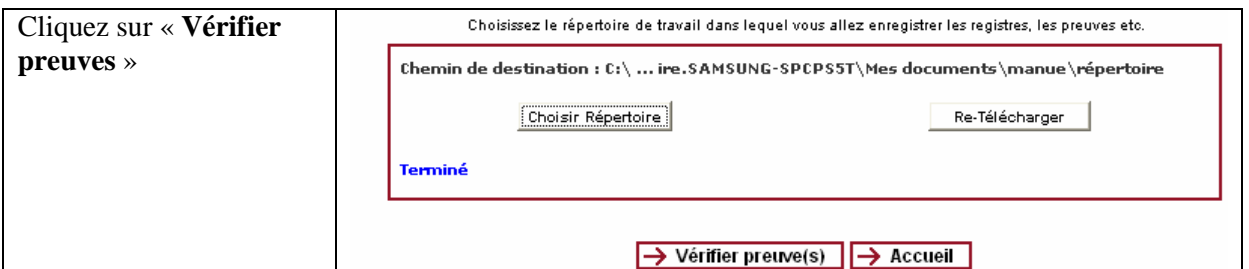

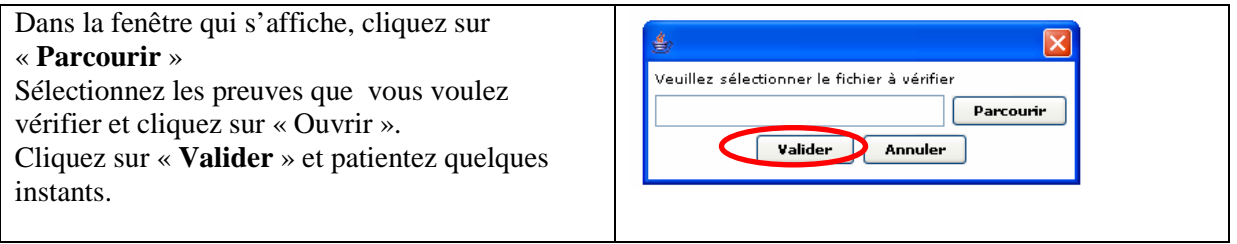

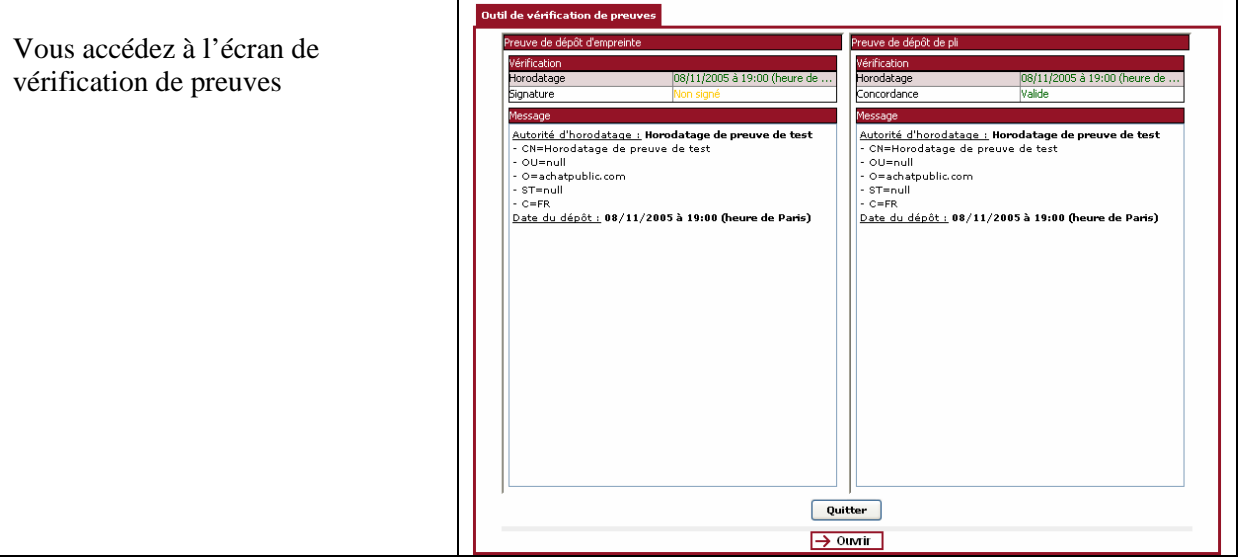

Pour sortir, cliquez sur « **Quitter** ».

### **9 SUPPRIMER LA CONSULTATION**

Une fois toutes les opérations effectuées sur votre consultation, vous avez la possibilité de la supprimer.

Cette opération fera disparaître la consultation de la page d'accueil « **Mes consultations** ».

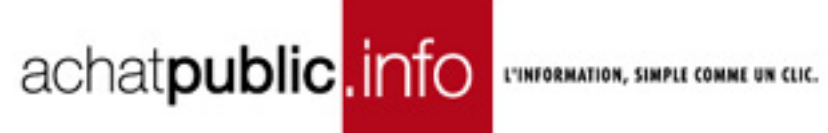

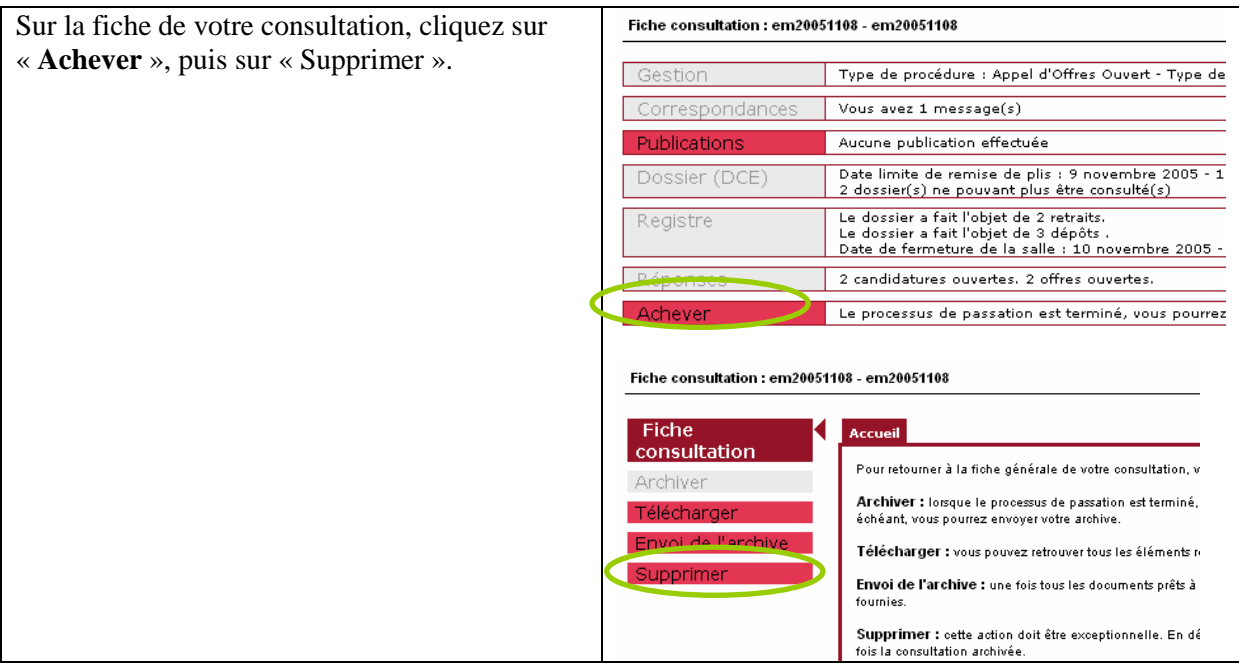

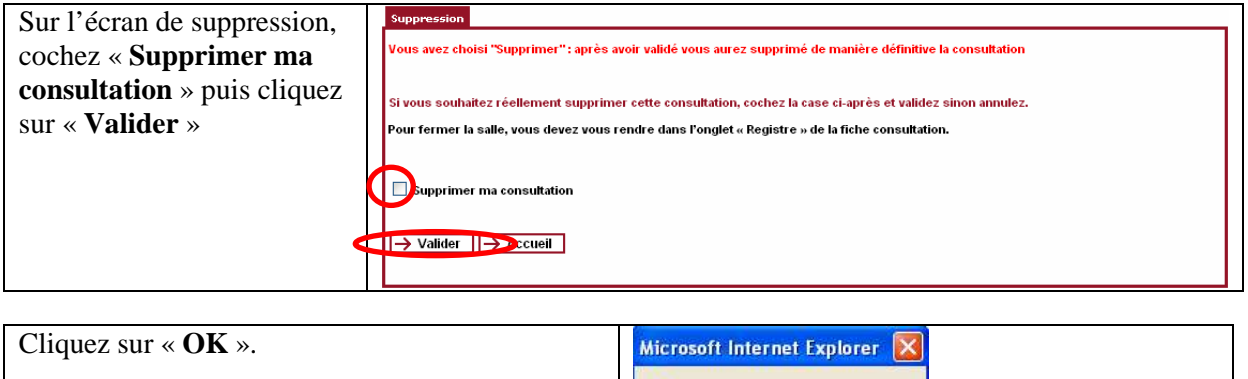

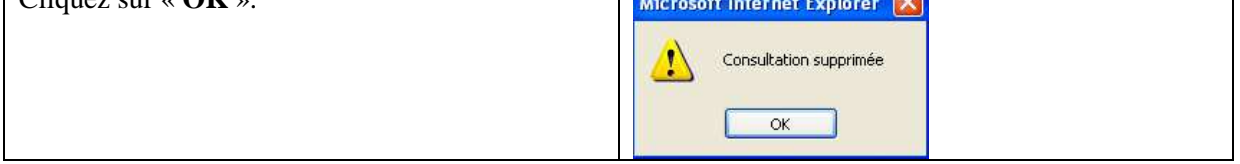

Votre consultation est supprimée et n'apparaît plus sur la page d'accueil « **Mes consultations** ».